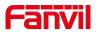

# i56A User Manual

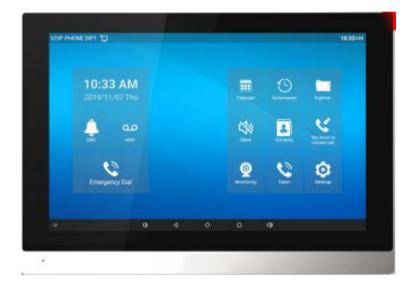

# Software Version: 1.0.0

## Release Date: 2020/10.26

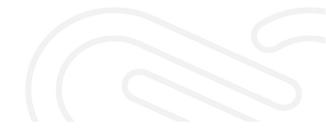

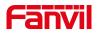

## Directory

| Directory                             | I  |
|---------------------------------------|----|
| 1 Picture                             | VI |
| 2 Table                               | X  |
| 3 Safety Instruction                  | 11 |
| 4 Overview                            |    |
| 4.1 Overview                          | 12 |
| 4.2 Product Introduction              |    |
| 4.2.1 i56A Physical specifications    | 12 |
| 5 Install Guide                       |    |
| 5.1 Use PoE or external Power Adapter |    |
| 5.2 Installation (two models)         |    |
| 6 Appendix Table                      |    |
|                                       |    |
| 6.1 Appendix I - Icon                 |    |
| 6.2 Appendix II –LED Definition       |    |
| 7 Introduction to the User            |    |
| 7.1 Idle Screen                       |    |
| 7.2 View device IP                    | 25 |
| 7.3 Dial                              |    |
| 7.4 Screen Touch Instructions         |    |
| 7.5 Phone Status                      |    |
| 7.6 Web Management                    |    |
| 7.7 Network Configurations            |    |
| 7.8 SIP Configurations                | 29 |
| 8 Basic Function                      |    |
| 8.1 Making Phone Calls                |    |
| 8.2 Answering Calls                   |    |
| 8.2.1 Talking                         |    |
| 8.2.2 Make / Receive the Second Call  |    |
| 8.3 End of the Call                   |    |
| 8.4 Video Call                        |    |
| 8.5 Redial                            |    |
| 8.6 Dial-up Query                     |    |
| 8.7 Auto-Answering                    |    |
| 8.8 Call Back                         |    |

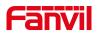

| 8.9 Mute                              |    |
|---------------------------------------|----|
| 8.9.1 Mute the Call                   |    |
| 8.9.2 Ringing Mute                    |    |
| 8.10 Call Hold/Resume                 | 44 |
| 8.11 DND                              |    |
| 8.12 Call Forward                     |    |
| 8.13 Call Transfer                    | 49 |
| 8.13.1 Blind transfer                 |    |
| 8.13.2 Semi-Attended transfer         |    |
| 8.13.3 Attended transfer              | 51 |
| 8.14 Call Waiting                     | 51 |
| 8.15 Conference                       |    |
| 8.15.1 Local Conference               |    |
| 8.15.2 Network Conference             |    |
| 8.16 Call Park                        | 55 |
| 8.17 Pick Up                          |    |
| 8.18 Anonymous Call                   |    |
| 8.18.1 Anonymous Call                 |    |
| 8.18.2 Ban Anonymous Call             |    |
| 9 Advance Function                    |    |
| 9.1 BLF (Busy Lamp Field)             |    |
| 9.1.1 Configure the BLF Functionality |    |
| 9.1.2 Use the BLF Function            |    |
| 9.2 BLF List                          | 64 |
| 9.3 Record                            |    |
| 9.3.1 Local Record                    |    |
| 9.3.2 Server Record                   |    |
| 9.3.3 SIP INFO Record                 | 67 |
| 9.4 Agent                             |    |
| 9.5 Intercom                          | 70 |
| 9.6 MCAST                             |    |
| 9.7 SCA(Shared Call Appearance)       | 72 |
| 9.8 Message                           |    |
| 9.8.1 MWI (Message Waiting Indicator) |    |
| 9.9 SIP Hotspot                       | 77 |
| 10 Phone Settings                     |    |
| 10.1 Basic Settings                   |    |
| 0.1.1 Language                        |    |
|                                       |    |

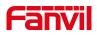

| 10.1.2 Time & Date                    |    |
|---------------------------------------|----|
| 10.1.3 Screen                         |    |
| 10.1.3.1 Screen Saver                 | 83 |
| 10.1.4 Ring                           |    |
| 10.1.5 Voice Volume                   |    |
| 10.1.6 Reboot                         |    |
| 10.2 Phone book                       | 85 |
| 10.2.1 Local contact                  |    |
| 10.2.1.1 Add / Edit / Delete Contact  | 86 |
| 10.2.1.2 Add / Edit / Delete Group    | 87 |
| 10.2.2 Black list                     |    |
| 10.2.3 Cloud Phone Book               |    |
| 10.2.3.1 Configure Cloud Phone book   | 88 |
| 10.2.3.2 Downloading Cloud Phone book |    |
| 10.3 Call log                         | 90 |
| 10.4 Function Key                     | 91 |
| 10.5 Wi-Fi                            |    |
| 10.6 Headset                          | 94 |
| 10.6.1 Bluetooth Headset              | 94 |
| 10.7 Advanced                         |    |
| 10.7.1 Line Configurations            | 96 |
| 10.7.2 Network Settings               |    |
| 10.7.2.1 Network Settings             | 97 |
| 10.7.2.2 QoS & VLAN                   |    |
| 10.7.2.3 Web Server Type              |    |
| 10.7.3 Set The Secret Key             |    |
| 10.7.4 Maintenance                    |    |
| 10.7.5 Firmware Upgrade               |    |
| 10.7.6 Factory Reset                  |    |
| 11 Web Configurations                 | 59 |
| 11.1 Web Page Authentication          | 59 |
| 11.2 System >> Information            | 59 |
| 11.3 System >> Account                |    |
| 11.4 System >> Configurations         | 59 |
| 11.5 System >> Upgrade                |    |
| 11.6 System >> Auto Provision         | 60 |
| 11.7 System >> Tools                  | 60 |
| 11.8 System >> Reboot Phone           | 60 |

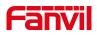

| 12 N | etwork >> Basic                       | . 62 |
|------|---------------------------------------|------|
|      | 12.1 Network >> Service Port          | . 62 |
|      | 12.2 Network >> Advanced              | . 63 |
|      | 12.3 Line >> SIP                      | . 63 |
|      | 12.4 Line >> SIP Hotspot              | . 69 |
|      | 12.5 Line >> Dial Plan                | . 69 |
|      | 12.6 Line >> Action Plan              | . 72 |
|      | 12.7 Line >> Basic Settings           | .72  |
|      | 12.8 Phone settings >> Features       | . 73 |
|      | 12.9 Phone settings >> Media Settings | .77  |
|      | 12.10 Phone settings >> MCAST         | . 79 |
|      | 12.11 Phone settings >> Action        | .79  |
|      | 12.12 Phone settings >> Time/Date     | 79   |
|      | 12.13 Phone settings >> Tone          | . 80 |
|      | 12.14 Phone settings >> Advanced      | . 81 |
|      | 12.15 Phonebook >> Contact            | 81   |
|      | 12.16 Phonebook >> Cloud phonebook    | .82  |
|      | 12.17 Phonebook >> Call List          | . 83 |
|      | 12.18 Phonebook >> Web Dial           | . 84 |
|      | 12.19 Phonebook >> Advanced           | . 84 |
|      | 12.20 Call Logs                       | . 84 |
|      | 12.21 Function Key >> Function Key    | .84  |
|      | 12.22 Function Key >> Softkey         | .85  |
|      | 12.23 Function Key >> Advanced        | . 87 |
|      | 12.24 Application >> Manage Recording | . 87 |
|      | 12.25 Security >> Web Filter          | .87  |
|      | 12.26 Security >> Trust Certificates  | .88  |
|      | 12.27 Security >> Device Certificates | 89   |
|      | 12.28 Security >> Firewall            | . 89 |
|      | 12.29 Device Log >> Device Log        | . 91 |
|      | 12.30 Security settings               | . 92 |
| 13 T | rouble Shooting                       | . 94 |
|      | 13.1 Get Device System Information    | . 94 |
|      | 13.2 Reboot Device                    | 94   |
|      | 13.3 Reset Device to Factory Default  | . 94 |
|      | 13.4 Screenshot                       | 94   |
|      | 13.5 Network Packets Capture          | . 95 |
|      | 13.6 Get Log Information              | . 96 |

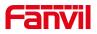

## **1 Picture**

| Picture 1  | -Panel description13                               |
|------------|----------------------------------------------------|
| Picture 2  | -Interface Description14                           |
| Picture 3  | -External device connection diagram15              |
| Picture 4  | -Equipment Support17                               |
| Picture 5  | -Wall Mount 117                                    |
| Picture 6  | -Wall Mount 218                                    |
| Picture 7  | - Connecting to the Device                         |
| Picture 8  | - Desktop phone installation                       |
| Picture 9  | -Default home screen25                             |
| Picture 10 | -The Phone status27                                |
| Picture 11 | -WEB phone status                                  |
| Picture 12 | - Landing page28                                   |
| Picture 13 | - Phone line SIP address and account information30 |
| Picture 14 | - Phone display name and port31                    |
| Picture 15 | - Web SIP registration                             |
| Picture 16 | - Default line                                     |
| Picture 17 | - Dial number                                      |
| Picture 18 | - Call number                                      |
| Picture 19 | - Answering calls                                  |
| Picture 20 | - Talking interface                                |
| Picture 21 | - The second call interface                        |
| Picture 22 | - Two way calling                                  |
| Picture 23 | - Video interface                                  |
| Picture 24 | - Video Settings                                   |
| Picture 25 | - Line 1 enables auto-answering40                  |
| Picture 26 | - Web page to start auto-answering41               |
| Picture 27 | - Set the callback key on the phone                |
| Picture 28 | - Set the callback key on the web page42           |
| Picture 29 | - Mute the call                                    |
| Picture 30 | - Ringing mute                                     |
| Picture 31 | - Call hold interface45                            |
| Picture 32 | - Enable DND45                                     |
| Picture 33 | - DND setting interface                            |
| Picture 34 | - DND timer                                        |
| Picture 35 | - DND Settings                                     |
| Picture 36 | - Line DND                                         |

| Picture 37 | - Select the line to set up call forwarding    | . 48 |
|------------|------------------------------------------------|------|
| Picture 38 | - Select call forward type                     | . 48 |
| Picture 39 | - Set call forward                             | . 49 |
| Picture 40 | - Transfer interface                           | 50   |
| Picture 41 | - Semi-Attended transfer                       | 50   |
| Picture 42 | - Attended transfer                            | . 51 |
| Picture 43 | - Call waiting setting                         | . 52 |
| Picture 44 | - Web call waiting setting                     | . 52 |
| Picture 45 | - Web call waiting tone setting                | . 53 |
| Picture 46 | - Local conference setting                     | . 53 |
| Picture 47 | - Local conference (1)                         | . 54 |
| Picture 48 | - Local conference (2)                         | . 54 |
| Picture 49 | - Network conference                           | . 55 |
| Picture 50 | - Phone set call park                          | 56   |
| Picture 51 | - WEB set call park                            | . 56 |
| Picture 52 | - Phone pick up setting                        | . 57 |
| Picture 53 | - WEB pick up setting                          | . 58 |
| Picture 54 | - Enable anonymous call                        | . 59 |
| Picture 55 | - Enable Anonymous web page call               | . 59 |
| Picture 56 | - Anonymous call log                           | . 60 |
| Picture 57 | - Anonymous calls are not allowed on the phone | 60   |
| Picture 58 | - Page Settings blocking anonymous call        | 61   |
| Picture 59 | - Web page configuration BLF function key      | . 62 |
| Picture 60 | - Phone configuration BLF function key         | 63   |
| Picture 61 | - Configure the BLF List functionality         | . 65 |
| Picture 62 | - BLF List number display                      | 65   |
| Picture 63 | - WEB local recording                          | . 66 |
| Picture 64 | - Web server recording                         | 67   |
| Picture 65 | - Web SIP info recording                       | 68   |
| Picture 66 | - Configure the agent account in normal mode   | . 68 |
| Picture 67 | - Configure the proxy account-hotel Guest mode | . 69 |
| Picture 68 | - Agent logon page                             | 70   |
| Picture 69 | - Web Intercom configure                       | . 70 |
| Picture 70 | - Multicast Settings Page                      | 71   |
| Picture 71 | - Register BroadSoft account                   | 72   |
| Picture 72 | - Set BroadSoft server                         | 73   |
| Picture 73 | - Enable SCA                                   | .73  |
| Picture 74 | - Set Private Hold Function Key                | . 74 |

| Picture 75  | - New Voice Message Notification           | . 75 |
|-------------|--------------------------------------------|------|
| Picture 76  | - Voice message interface                  | .76  |
| Picture 77  | - Configure voicemail number               | 76   |
| Picture 78  | - Register SIP account                     | . 77 |
| Picture 79  | - SIP hotspot server configuration         | 78   |
| Picture 80  | - SIP hotspot client configuration         | . 78 |
| Picture 81  | - Phone language setting                   | 80   |
| Picture 82  | - Language setting on Web page             | .81  |
| Picture 83  | - Set time & date on phone                 | . 81 |
| Picture 84  | - Set time & date on webpage               | . 82 |
| Picture 85  | - Set screen parameters on phone           | . 83 |
| Picture 86  | - Phone screen saver                       | . 84 |
| Picture 87  | - Local Phone book                         | 85   |
| Picture 88  | - Add New Contact                          | .86  |
| Picture 89  | - Group List                               | . 87 |
| Picture 90  | - Add Blacklist                            | . 88 |
| Picture 91  | - Web Blacklist                            | .88  |
| Picture 92  | - Cloud phone book list                    | . 89 |
| Picture 93  | - Browsing Contacts in Cloud Phone book    | 90   |
| Picture 94  | - Call Log                                 | . 91 |
| Picture 95  | - Filter call record types                 | 91   |
| Picture 96  | - DSS LCD Screen Configuration             | 92   |
| Picture 97  | - WIFI settings                            | 94   |
| Picture 98  | - Bluetooth Settings Screen                | . 95 |
| Picture 99  | - SIP address and account information      | .96  |
| Picture 100 | - Configure Advanced Line Options          | .97  |
| Picture 101 | - DHCP network mode                        | . 97 |
| Picture 102 | - Static IP network mode                   | 98   |
| Picture 103 | - The phone configures the web server type | 100  |
| Picture 104 | - Menu password and Settings               | 100  |
| Picture 105 | - Page auto provision Settings             | 101  |
| Picture 106 | - Phone auto provision settings            | 101  |
| Picture 107 | - Web page firmware upgrade                | 104  |
| Picture 108 | - Firmware upgrade information display     | 104  |
| Picture 109 | - Firmware upgrade                         | 106  |
| Picture 110 | - Reset to default                         | 106  |
| Picture 111 | - Service Port Settings                    | 62   |
| Picture 112 | - Dial plan settings                       | . 69 |

| 71<br>72 |
|----------|
|          |
|          |
| 81       |
|          |
|          |
|          |
|          |
| 89       |
| 89       |
| 90       |
|          |
| 91       |
| 92       |
| 95       |
|          |
|          |

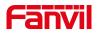

## 2 Table

| Table 1                                                                                                    | - Interface Description                                                                                                    | .14                                                            |
|----------------------------------------------------------------------------------------------------|----------------------------------------------------------------------------------------------------|----------------------------------------------------------------|
| Table 2                                                                                                    | - Status Prompt and Notification Icons                                                                                                    | 20                                                             |
| Table 3                                                                                                    | - DSSkey Icons                                                                                                    | 21                                                             |
| Table 4                                                                                                    | - DSS KEY LED State                                                                                                    | .24                                                            |
| Table 6                                                                                                    | - BLF Function key subtype parameter list                                                                                                    | 63                                                             |
| Table 7                                                                                                    | - Agency mode                                                                                                    | 69                                                             |
| Table 8                                                                                                    | - Intercom configure                                                                                                    | 70                                                             |
| Table 9                                                                                                    | - MCAST Parameters on Web                                                                                                    | .71                                                            |
| Table 10                                                                                                    | - LED Status of SCA                                                                                                    | 74                                                             |
| Table 11                                                                                                    | - SIP hotspot Parameters                                                                                                    | . 77                                                           |
| Table 12                                                                                                    | - Time Settings Parameters                                                                                                    | 82                                                             |
| Table 13                                                                                                    | - QoS & VLAN                                                                                                    | . 99                                                           |
| Table 14                                                                                                    | - Auto Provision                                                                                                    | 102                                                            |
| Table 15                                                                                                    | - Auto Provision                                                                                                    | 103                                                            |
| Table 16                                                                                                    | - Firmware upgrade                                                                                                    | 104                                                            |
|                                                                                                    |                                                                                                    |                                                                |
| Table 17                                                                                                    | - Service port                                                                                                    | . 62                                                           |
| Table 17<br>Table 18                                                                                                 | - Service port<br>- Line configuration on the web page                                                                                                    |                                                                |
|                                                                                                    |                                                                                                    | . 63                                                           |
| Table 18                                                                                                    | - Line configuration on the web page                                                                                                    | . 63<br>69                                                     |
| Table 18<br>Table 19                                                                                                 | - Line configuration on the web page<br>- Phone 7 dialing methods                                                                                                    | . 63<br>69<br>70                                               |
| Table 18<br>Table 19<br>Table 20                                                                                     | - Line configuration on the web page<br>- Phone 7 dialing methods<br>- Dial - up rule configuration table                                                                                                    | . 63<br>69<br>70<br>72                                         |
| Table 18<br>Table 19<br>Table 20<br>Table 21                                                                         | <ul> <li>Line configuration on the web page</li> <li>Phone 7 dialing methods</li> <li>Dial - up rule configuration table</li> <li>IP camera</li> </ul>                                                                                               | . 63<br>69<br>70<br>72<br>72                                   |
| Table 18<br>Table 19<br>Table 20<br>Table 21<br>Table 22                                                             | <ul> <li>Line configuration on the web page</li> <li>Phone 7 dialing methods</li> <li>Dial - up rule configuration table</li> <li>IP camera</li> <li>Set the line global configuration on the web page</li> </ul>                                    | . 63<br>69<br>70<br>72<br>72<br>73                             |
| Table 18<br>Table 19<br>Table 20<br>Table 21<br>Table 22<br>Table 23                                                 | <ul> <li>Line configuration on the web page</li> <li>Phone 7 dialing methods</li> <li>Dial - up rule configuration table</li> <li>IP camera</li> <li>Set the line global configuration on the web page</li> <li>General function Settings</li> </ul> | . 63<br>69<br>70<br>72<br>72<br>73<br>73                       |
| Table 18<br>Table 19<br>Table 20<br>Table 21<br>Table 22<br>Table 23<br>Table 24                                     | <ul> <li>Line configuration on the web page</li></ul>                                                                                                    | . 63<br>69<br>70<br>72<br>72<br>73<br>73<br>77                 |
| Table 18<br>Table 19<br>Table 20<br>Table 21<br>Table 22<br>Table 23<br>Table 24<br>Table 25                         | <ul> <li>Line configuration on the web page</li> <li>Phone 7 dialing methods</li> <li>Dial - up rule configuration table</li></ul>                                                                                                    | 63<br>69<br>70<br>72<br>72<br>73<br>77<br>79                   |
| Table 18<br>Table 20<br>Table 21<br>Table 22<br>Table 23<br>Table 24<br>Table 25<br>Table 26                         | <ul> <li>Line configuration on the web page</li></ul>                                                                                                    | 63<br>69<br>70<br>72<br>72<br>73<br>77<br>79<br>85             |
| Table 18<br>Table 20<br>Table 21<br>Table 22<br>Table 23<br>Table 24<br>Table 25<br>Table 26<br>Table 27             | <ul> <li>Line configuration on the web page</li></ul>                                                                                                    | 63<br>69<br>70<br>72<br>72<br>73<br>73<br>79<br>79<br>85<br>86 |
| Table 18<br>Table 20<br>Table 21<br>Table 22<br>Table 23<br>Table 24<br>Table 25<br>Table 26<br>Table 27<br>Table 28 | <ul> <li>Line configuration on the web page</li></ul>                                                                                                    | 63<br>69<br>72<br>72<br>73<br>77<br>79<br>79<br>85<br>86<br>90 |

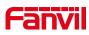

## **3 Safety Instruction**

Please read the following safety notices before installing or using this unit. They are crucial for the safe and reliable operation of the device.

• Please use the external power supply that is included in the package. Other power supply may cause damage to the phone and affect the behavior or induce noise.

• Before using the external power supply in the package, please check the home power voltage. Inaccurate power voltage may cause fire and damage.

• Please do not damage the power cord. If power cord or plug is impaired, do not use it because it may cause fire or electric shock.

• Do not drop, knock or shake the phone. Rough handling can break internal circuit boards.

• This phone is design for indoor use. Do not install the device in places where there is direct sunlight. Also do not put the device on carpets or cushions. It may cause fire or breakdown.

- Avoid exposure the phone to high temperature or below 0°C or high humidity.
- Avoid wetting the unit with any liquid.

• Do not attempt to open it. Non-expert handling of the device could damage it. Consult your authorized dealer for help, or else it may cause fire, electric shock and breakdown.

• Do not use harsh chemicals, cleaning solvents, or strong detergents to clean it. Wipe it with a soft cloth that has been slightly dampened in a mild soap and water solution.

• When lightning, do not touch power plug, it may cause an electric shock.

• Do not install this phone in an ill-ventilated place. You are in a situation that could cause bodily injury. Before you work on any equipment, be aware of the hazards involved with electrical circuitry and be familiar with standard practices for preventing accidents.

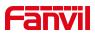

## 4 Overview

#### 4.1 Overview

The i56A is a 10.1 inch indoor station, built-in Bluetooth 5.0 and 2.4G/5G Wi-Fi, integrated with Micro USB and TF interface. Based on Android 9.0 operating system, the interface operation is smooth and intelligent. It is mainly used in residential area, villa, office buildings and other places for receiving calling and communicating through the door phone and open the door remotely. It can provide reliable security assurance and the easy access control service for the users, creating a safe and comfortable living environment.

In order to help some users who are interested to read every detail of the product, this user manual is provided as a user's reference guide. Still, the document might not be up to date with the newly release software, so please kindly download updated user manual from Fanvil website, or contact with Fanvil support if you have any question using i56A.

### **4.2 Product Introduction**

### 4.2.1 i56A Physical specifications

1) Panel description

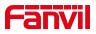

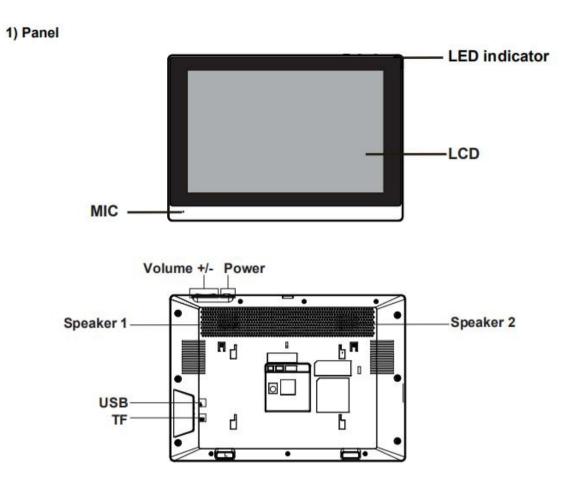

Picture 1 -Panel description

#### 2) Interface description

There are some interfaces on the back of the device for connecting power supply, alarms etc. The connections are as follows:

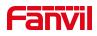

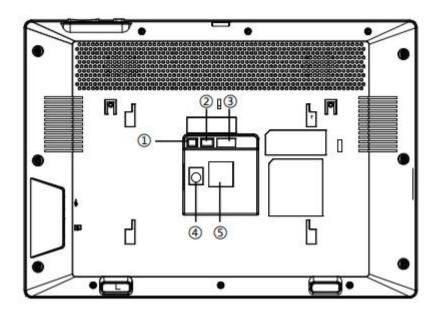

Picture 2 -Interface Description

#### Table 1 - Interface Description

| No. | Description                                                                                                    | Interface                                             |
|-----|----------------------------------------------------------------------------------------------------|-------------------------------------------------------|
| 1   | 1 set of RS485 interface: can be connected to card reader, sensor etc.                                                                                                    |                                                       |
| 2   | 2 sets of short-circuit output interfaces: corresponding to the short-circuit input interface, login device webpage settings, can be connected to electric locks, alarms etc. | Logic<br>0 0 0<br>N02 C0M2 NC2<br>0 0<br>N01 C0M1 NC1 |
| 3   | 8 sets of alarm input interfaces: input devices for connecting switches, infrared sensor, door sensor, vibration sensors etc.                                                 | Alarm Input                                           |
| 4   | Power interface: 12V/1A input.                                                                                                    | ()                                                    |
| 5   | Ethernet interface: standard RJ45 interface, 10/100M adaptive, it is recommended to use CAT5 or CAT5E network cable.                                                          | $\square$                                             |

#### 3) External device connection diagram

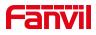

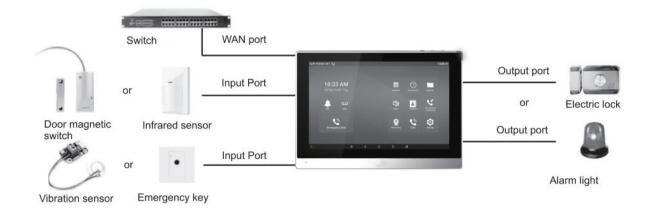

Picture 3 -External device connection diagram

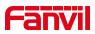

## 5 Install Guide

### **5.1 Use PoE or external Power Adapter**

I56A, called as 'the device' hereafter, supports two power supply modes, power supply from external power adapter or over Ethernet (PoE) complied switch.

PoE power supply saves the space and cost of providing the device additional power outlet. With a PoE switch, the device can be powered through a single Ethernet cable which is also used for data transmission. By attaching UPS system to PoE switch, the device can keep working at power outage just like traditional PSTN telephone which is powered by the telephone line.

For users who do not have PoE equipment, the traditional power adaptor should be used. If the device is connected to a PoE switch and power adapter at the same time, the power adapter will be used in priority and will switch to PoE power supply once it fails.

Please use the power adapter supplied by Fanvil and the PoE switch met the specifications to ensure the device work properly.

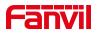

### **5.2 Installation** (two models)

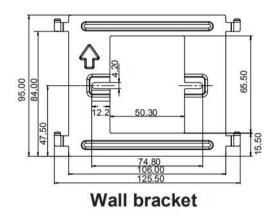

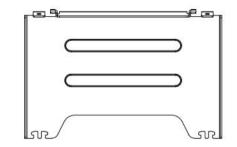

**Desktop bracket** 

#### Picture 4 -Equipment Support

Model 1. Wall-mounted Installation

Step 1. Install wall bracket

Without 86 embedded box in the wall

A. According to the position of the cable in the wall, dig out a square hole

(height\*width\*depth=65.5\*50.5\*50mm) that can accommodate all cables.

B. Align the square hole of the wall bracket with the hole digged out before, then mark the two fixation holes through bracket on the wall.

C. Take down the bracket, using an electric drill to make the two fixation holes on the wall, then insert the two screw fixing seats provided.

D. Fix the wall bracket on the wall with two TA4\*30 screws.

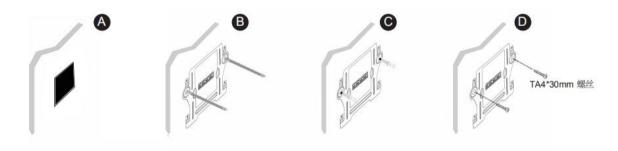

Picture 5 -Wall Mount 1

With 86 embedded box in the wall

A. Make sure all cables in the embedded box .

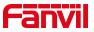

B. Fix the wall bracket on the 86 embedded box with two PM4\*16mm screws.

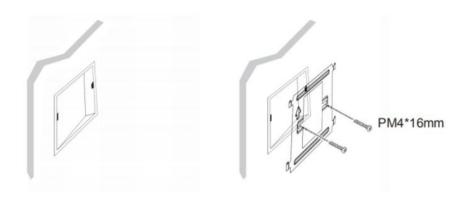

Picture 6 -Wall Mount 2

Step 2. Connect peripherals

A. If you need to connect other input and output devices, please connect to the host through the cable.

Step 3. Power on the device. If it is working properly, align the slot on the rear side of the panel with the pin on the wall bracket and slide the host down to complete the installation.

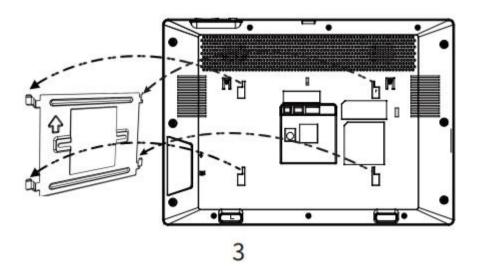

Picture 7 - Connecting to the Device

#### Model 2. Desktop Installation

Align the slot on the rear side of the panel with the pin on the desktop bracket and slide

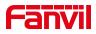

the bracket up to complete the installation.

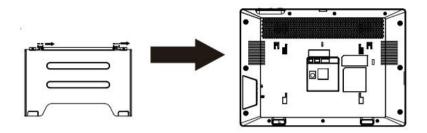

Picture 8 - Desktop phone installation

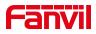

# 6 Appendix Table

## 6.1 Appendix I - Icon

#### Table 2 - Status Prompt and Notification Icons

| Icons       | Description                     |
|-------------|---------------------------------|
| $\bigcirc$  | Call out                        |
| 2           | Call in                         |
|             | Call Hold                       |
| Ľ¶          | Network Disconnected            |
| <u>.</u>    | SMS                             |
| $\Theta$    | DND                             |
| (-          | Call forward activated          |
| A           | Auto-answering activated        |
| <b>(</b> 1) | Hands-free (HF) Mode            |
| 0           | Headphone (HP) Mode             |
| Q           | Handset (HS) Mode               |
| <u>¥</u>    | Mute Microphone                 |
| HD          | HD Audio                        |
| A           | The Voice encryption of calling |
| *           | Open Bluetooth                  |

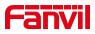

| (·I)    | SIP Hotspot          |
|---------|----------------------|
| (î•     | Connecting WIFI      |
| *       | Open Bluetooth       |
| مە      | Unread voice message |
| , minin | USB insert tips      |

#### Table 3 - DSSkey Icons

| lcons      | Description             |
|------------|-------------------------|
| مە         | MWI                     |
| 2          | Speed Dial              |
| 4          | Intercom                |
| L          | Call Park               |
| も          | Call forward            |
| DND        | Key Event/DND           |
|            | Key Event/Call Hold     |
| Cr.        | Key Event/Call Transfer |
| 4          | Key Event/Phonebook     |
| <u>لا</u>  | Key Event/Redial        |
| s <b>ç</b> | Key Event/Pickup        |

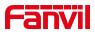

| ¢           | Key Event/Join            |
|-------------|---------------------------|
| <u>~</u>    | Key Event/Auto Redial On  |
| Ø           | Key Event/Auto Redial Off |
| も           | Key Event/Call Forward    |
| C.          | Key Event/Call Logs       |
| #           | Key Event/Flash           |
|             | Key Event/                |
| <b>O</b>    | Key Event/Headset         |
|             | Key Event/Release         |
|             | Key Event/Lock Phone      |
|             | Key Event/SMS             |
| V           | Key Event/Call Back       |
| ٣           | Key Event/Hide DTMF       |
| -Ò-         | Key Event/Power Light     |
| *           | Key Event/Prefix          |
| >           | Key Event/Hot Desking     |
| P _         | Key Event/Agent           |
| ~           | Key Event/End             |
| <u>(8</u> ) | Key Event/Disposition     |

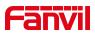

| <b>L</b> * | Key Event/Escalate     |
|------------|------------------------|
|            | Key Event/Trace        |
|            | Key Event/Handfree     |
| Q          | Key Event/Answer Key   |
| ۳ <b>د</b> | Key Event/Private Hold |
| е          | URL & Action URL       |
| •          | BLF List               |
| 垎          | Multicast              |
| +‡+        | Unfold                 |
| ж          | Collapse               |

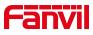

## 6.2 Appendix II –LED Definition

| Туре     | LED Light       | LED State                           |
|----------|-----------------|-------------------------------------|
| Line Key | Off             | Line inactive                       |
|          | Green On        | Line ready (Registered)             |
|          | Green Blinking  | Ringing                             |
|          | Red Blinking    | Line is trying to register          |
|          | Red Blinking    | Line error (Registration failure)   |
|          | Red On          | Dialing/Line in use (Talking)       |
|          | Yellow Blinking | Call holding                        |
| BLF      | Green On        | Subscription number is idle.        |
|          | Red On          | Subscription number is busy.        |
|          | Red On          | Subscription number is dialing.     |
|          | Off             | Subscription number is unavailable. |
| Presence | Green On        | Subscription number is idle.        |
|          | Red On          | Subscription number is busy.        |
|          | Red On          | Subscription number is dialing.     |
|          | Off             | Subscription number is unavailable. |
| DND      | Red On          | Enable DND                          |
|          | Off             | Disable DND                         |
| MWI      | Green Blinking  | New voice message waiting           |
|          | Off             | No new voice message                |

Table 4 - DSS KEY LED State

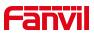

## 7 Introduction to the User

### 7.1 Idle Screen

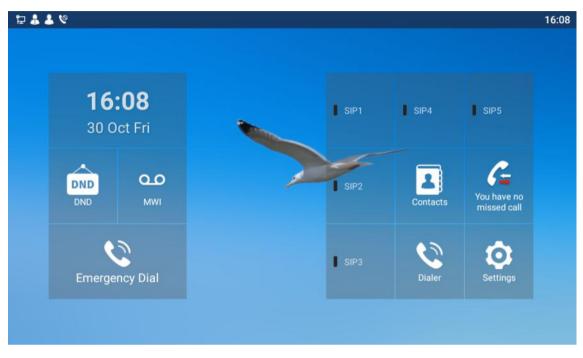

Picture 9 -Default home screen

The image above shows the default standby screen, which is the user interface in the most of the time.

The main screen displays the frequently used function menu buttons of the device. It is also the first layer of the function menu buttons. Users can operate the phone through them

## 7.2 View device IP

There are two ways to check the device IP. The default WAN mode is DHCP. method 1: After powering on, click [Settings] >> [Common] to query. Method 2: After starting, pull down the notification bar to query.

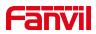

## 7.3 Dial

Dial:

The user can press the dialer key to dial, and the sound will be played from the speaker. Line dial:

The user can also use the line key to specify the line to make/receive calls.

## 7.4 Screen Touch Instructions

The device can be configured and operated by touching the screen.

Click

The device can enter the setting and operation interface by clicking on any interface. The device supports multi-touch.

Long Press

Long press the app icon on the standby home page, you can adjust the app location or choose to delete.

Long press the application icon in the menu interface to drag it to the main page.

Slide

The device supports sliding up and down.

Slide down the standby home page to view the network connection information, date time and other information of the device;Slide up to exit the above information interface. Right slide can expand DSSkey, full screen display custom shortcut key information;Slide left to exit the above interface.

Drag

Long press the application icon in any interface, and you can drag it to any place.

## 7.5 Phone Status

The phone status includes the following information about the phone:

Network Status:

IPv4

IP Address

Network Mode

Mac Address

• The Phone Device Information: Phone Mode

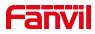

Hardware Version number Software Version number Phone Storage (RAM and ROM) System Running Time Android Version

SIP Account Information:
 SIP Account
 SIP Account Status (registered / uncommitted / trying / time out)

The user can view the phone status through the phone interface and the web interface.

• Phone interface: When the phone is in standby mode, press [Menu] >> [Status] and select the option to view the corresponding information, as shown in the figure:

| ₽ 4 | 9 & 4 |             |                   | 16:09 |
|-----|-------|-------------|-------------------|-------|
| ←   | Commo | n           |                   |       |
|     |       | Phone Model | i56A              |       |
|     |       | Version     | 0.2.0.3           |       |
|     |       | IP Address  | 172.16.8.122      |       |
|     |       | MAC Address | 0c:38:3e:46:1e:ac |       |
|     |       | Network     |                   | >     |
|     |       | Account     |                   | >     |
|     |       | Phone       |                   | >     |
|     |       | Tr069       |                   | >     |
|     |       |             |                   |       |

#### Picture 10 - The Phone status

• WEB interface: Refer to <u>7.6Web management</u> to log in the phone page, enter the [System] >> [Information] page, and check the phone status, as shown in the figure:

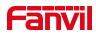

|                   | Information       | Account | Configurations | Upgrade       | Auto Provision       | Tools | Reboot Phon |
|-------------------|-------------------|---------|----------------|---------------|----------------------|-------|-------------|
| System            |                   |         |                |               |                      |       |             |
| Network           | System Informatio | n 🕜     |                |               |                      |       |             |
|                   | Model:            |         | 156A           |               |                      |       |             |
| Line              | Hardware:         |         | 1.0            |               |                      |       |             |
|                   | Software:         |         | 0.2.0.3        |               |                      |       |             |
| pl                | Uptime:           |         | 00:37:         | 40            |                      |       |             |
| Phone settings    | Last uptime:      |         | 00:00:         | 00            |                      |       |             |
| Phonebook         | MEMInfo:          |         | ROM: 34        | 90.7/ 3624(M) | RAM: 623.6/1959.6(M) |       |             |
|                   | Network 🕜         |         |                |               |                      |       |             |
| Call logs         | WAN               |         |                |               |                      |       |             |
|                   | Network mode:     |         | DHCP           |               |                      |       |             |
| Function Key      | MAC:              |         | 0c:38:3e       | :46:1e:ac     |                      |       |             |
|                   | IPv4              |         |                |               |                      |       |             |
| Application       | IP:               |         | 172.16.8       | .122          |                      |       |             |
|                   | Subnet mask:      |         | 255.255.       | 255.0         |                      |       |             |
| Security          | Default gateway   | :       | 172.16.8       | .1            |                      |       |             |
|                   | SIP Accounts      |         |                |               |                      |       |             |
| Device Log        | Line 1            | N/A     |                | Inactive      |                      |       |             |
|                   | Line 2            | N/A     |                | Inactive      |                      |       |             |
| Security Settings | Line 3            | N/A     |                | Inactive      |                      |       |             |

Picture 11 -WEB phone status

## 7.6 Web Management

Phone can be configured and managed on the web page of the phone. The user needs to enter the IP address of the phone in the browser at first and open the web page of the phone. The user can check the IP address of the phone by pressing [Menu] >> [Status]. Open the browser, enter the phone IP, and log in to the phone web page. The first thing you see is the phone's login page.

| User:     |         |   |  |
|-----------|---------|---|--|
|           |         |   |  |
| Password: |         |   |  |
| Language: | English | T |  |
| alluuaue. |         |   |  |

Picture 12 - Landing page

Users must correctly enter the user name and password to log in to the web page. The default user name and password are "admin". For the specific details of the operation

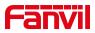

page, please refer to page <u>11 Web configurations</u>.

### 7.7 Network Configurations

The device supports two kinds of network connection modes: wired network connection and wireless network connection. This section describes the wired network connection. For wireless network connection, refer to <u>10.5 wi-fi</u>.

The device relies on IP network connection to provide service. Unlike traditional phone system based on a circuit switched wire technology, IP devices are connected to each other over the network and exchange data in packet basis based on the devices' IP address.

To enable this phone, you must first correctly configure the network configuration. To configure the network, users need to find the phone function menu button [Settings] >> ] Advanced]>> [Network] >> [Ethernet].

NOTICE! If user saw a WAN Disconnected' icon flashing in the middle of screen, it means the network cable was not correctly connected to the device's network port. Please check the cable is connected correctly to the device and to the network switch, router, or modem.

The device supports IPv4.

There are two common IP configuration modes about IPv4.

- Dynamic Host Configuration Protocol (DHCP) This is the automatic configuration mode by getting network configurations from a DHCP server. Users need not to configure any parameters manually. All configuration parameters will be getting from DHCP server and applied to the device. This is recommended for most users.
- Static IP Configuration This option allows user to configure each IP parameters manually, including IP Address, Subnet Mask, Default Gateway, and DNS servers. This is usually used in an office environment or by power users.

The device is default configured in DHCP mode.

Please see <u>10.7.2.1 network Settings</u> for detailed configuration and use.

### 7.8 SIP Configurations

A line must be configured properly to be able to provide telephony service. The line configuration is like a virtualized SIM card. Just like a SIM card on a mobile phone, it stores the service provider and the account information used for registration and

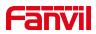

authentication. When the device is applied with the configuration, it will register the device to the service provider with the server's address and user's authentication as stored in the configurations.

The user can conduct line configuration on the interface of the phone or the webpage, and input the corresponding information at the registered address, registered user name, registered password and SIP user, display name and registered port respectively, which are provided by the SIP server administrator.

Phone interface: To manually configure a line, the user can press the button in the function menu [ Settings] >> [Advanced]>>[Account] >> [Line] configuration, click "OK" to save the configuration.

# NOTICE! User must enter correct PIN code to be able to advanced settings to edit line configuration. (The default PIN is admin)

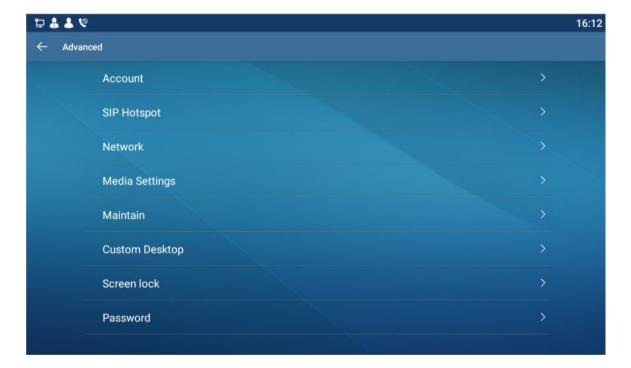

The parameters and screens are listed in below pictures.

Picture 13 - Phone line SIP address and account information

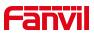

| 1388 | 12 🕹 🕹   | ঙ                       |            | 15:17 |
|------|----------|-------------------------|------------|-------|
| ←    | Register | Account                 |            |       |
|      |          | Register Status         | Registered |       |
|      |          | Enable Registration     |            |       |
|      |          | Server Address          | 172.16.1.2 |       |
|      |          | Server Port             | 5060       |       |
|      |          | Authentication User     |            |       |
|      |          | Authentication Password |            |       |
|      |          | SIP User                | 1388       |       |
|      |          | Display Name            |            |       |
|      |          | More Register Settings  | <b>,</b>   |       |

Picture 14 - Phone display name and port

• WEB interface: After logging into the phone page, enter [Line] >> [SIP] and select SIP Line for configuration, click apply to complete registration after configuration, as shown below:

|                                       | SIP SIP Hots                                      | pot Dial Plan    | Action Plan | Basic Settings                                |                      |             |
|---------------------------------------|---------------------------------------------------|------------------|-------------|-----------------------------------------------|----------------------|-------------|
| › System                              |                                                   |                  |             |                                               |                      |             |
| › Network                             | Line 1388@SIP· •                                  |                  |             |                                               |                      |             |
| > Line                                | Register Settings >><br>Line Status:              | Registered       | Activat     |                                               |                      |             |
| > Phone settings                      | Username:<br>Display name:<br>Realm:              | 1388 0           | Authen      | tication User:<br>tication Password:<br>Name: |                      | 0           |
| > Phonebook                           |                                                   |                  |             |                                               |                      | v           |
| › Call logs                           | SIP Server 1:<br>Server Address:                  | 172.16.1.2       | Server      | Address:                                      |                      | 0           |
| → Function Key                        | Server Port:<br>Transport Protocol:               | 5060 Ø           | Transp      | ort Protocol:                                 | 5060<br>UDP <b>v</b> | <b>()</b>   |
| > Application                         | Registration Expiration:<br>Proxy Server Address: | 3600 second(s) 0 |             | ation Expiration:                             | 3600                 | second(s) 🕜 |
| > Security                            | Proxy Server Port:<br>Proxy User:                 | 5060             | Backup      | Proxy Server Port:                            | 5060                 | 0           |
| > Device Log                          | Proxy Password:                                   | 0                |             |                                               |                      |             |
| <ul> <li>Security Settings</li> </ul> | Basic Settings >> Codecs Settings >> 🕐            |                  |             |                                               |                      |             |

Picture 15 - Web SIP registration

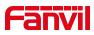

## 8 **Basic Function**

### 8.1 Making Phone Calls

#### Default Line

The device provides six line services. If all lines are configured, user can make or receive phone calls on either line. If default line is configured by user, there will be a default line to be used for making outgoing call which is indicated on the top left corner. To use the default line, user can press [**Settings**] >> [**Call**] >> [**Call**] or configure from Web Interface (Web / PHONE / Features / Basic Settings).

| 1388 🔁 👗 🌡        | 9 1                  |                                         | 17:20 |
|-------------------|----------------------|-----------------------------------------|-------|
| $\leftarrow$ Call |                      |                                         |       |
|                   | Ban outgoing         |                                         |       |
|                   | Enable call waiting  | C                                       |       |
|                   | Default ext line     | 1388@SIP1                               |       |
|                   | Default dial mode    | Video                                   |       |
|                   | Default ans mode     | Video                                   |       |
|                   | Allow IP call        |                                         |       |
|                   | Caller Name Priority | LocalContact-NetContact-SIP DisplayName |       |
|                   |                      |                                         |       |
|                   |                      |                                         |       |

Picture 16 - Default line

#### Dialing Methods

User can dial a number by,

- Entering the number from dialer
- Selecting a phone number from phonebook contacts (Refer to <u>10.2.1 Local</u> <u>contacts</u>)
- Selecting a phone number from cloud phonebook contacts (Refer to <u>10.2.3</u> <u>Cloud Phone Book</u>)
- Selecting a phone number from call logs (Refer to <u>10.3 Call Log</u>)

#### Dial Number

To make a phone call, user can firstly dial a number by one of the above methods. When the dialed number is completed, user can press [**Dial**] button on the soft-menu to call out

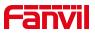

with the default line.

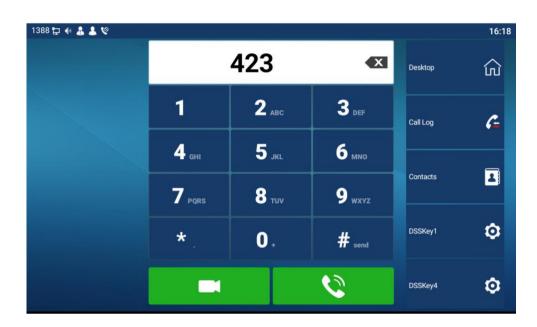

Picture 17 - Dial number

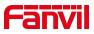

#### Cancel Call

While calling the number, user can press to end the call with [**End**] button.

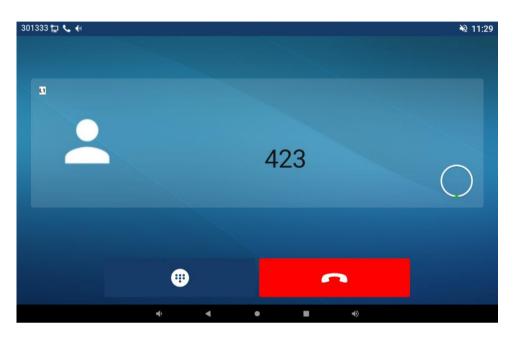

Picture 18 - Call number

## 8.2 Answering Calls

when the phone is idle and there is a call, the user will see the call reminder screen as below.

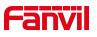

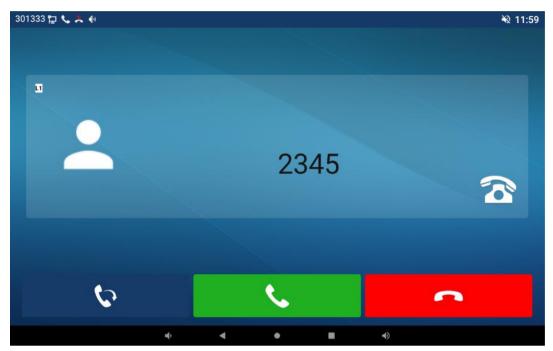

Picture 19 - Answering calls

User can answer the call by press the **[Answer]** button. To divert the incoming call, user should press **[Divert]** button. To reject the incoming call, user should press **[Reject]** button.

### 8.2.1 Talking

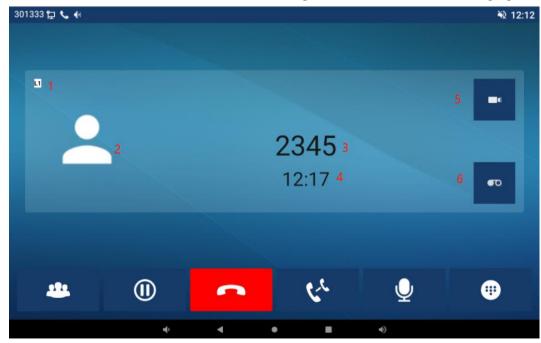

When the call is connected, user will see a talking mode screen as the following figure.

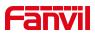

#### Picture 20 - Talking interface

#### Table 9 - Talking mode

| Number | Name             | Description                                           |
|--------|------------------|-------------------------------------------------------|
| 1      | The current line | The line currently used by the phone.                 |
|        | User avatar      | Default display, user can customize the selection of  |
| 2      | User avalar      | avatar pictures.                                      |
|        | Calls to end     | The name or number of the person on the other end of  |
| 3      |                  | the call.                                             |
| 4      | Call duration    | The duration of a call after it has been established. |
| 5      | Video icon       | Click to initiate video call.                         |
| 6      | Record icon      | Click start recording and click end recording again.  |

### 8.2.2 Make / Receive the Second Call

The device can support up to multiple calls. When there is already a call established, user can still answer another incoming call on either lines or make a second call on either lines.

#### ■ The Second Incoming Call

When there is another incoming call during talking a phone call, this call will be waiting for user to answer it. User will see the call message in the middle of current screen. The device will not be ringing but playing call waiting tone in the audio channel of the current call. User can accept or reject the call as same as normal incoming call. When the waiting call is answered, the first call will be put on hold automatically.

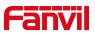

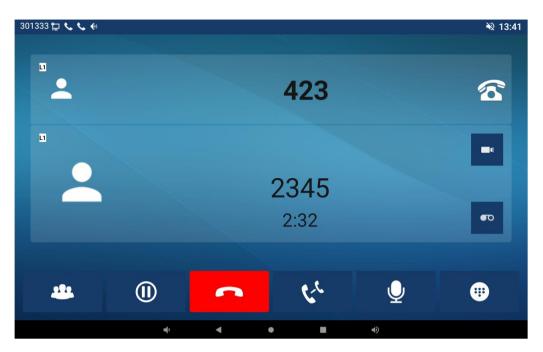

Picture 21 - The second call interface

#### Second Outgoing Call

To make a second call, user may press [Xfer] / [Conf] button to make a new call on the default line. Then dial the number the same way as making a phone call. Another alternative for making second call is to pressing DSS Keys dial out from the configured Keys (BLF/Speed Dial). When the user is making a second call with the above methods, the first call could be placed on hold manually first or will be put on hold automatically at second dial.

#### Switching between Two Calls

When there are two calls established, user will see a dual calls screen as the following picture.

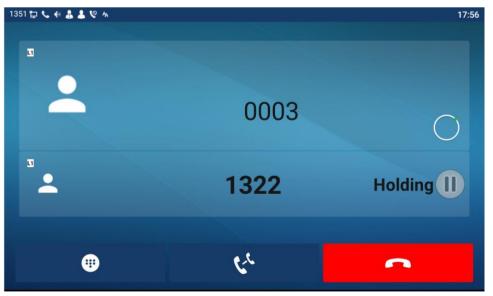

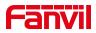

#### Picture 22 - Two way calling

User can switch screen page by touch the screen, and switch call focus by pressing [**Resume**] button.

#### Ending One Call

User may hang up the current talking call by press [**End**] button. The device will return to single call mode in holding state.

## 8.3 End of the Call

After the user finishes the call, the user can press softkey [End] key to end the call.

# 8.4 Video Call

i56A supports a variety of video formats QVGA,CIF,VGA,4CIF,720P,1080p. The device only supports video decoding, but users can initiate video calls.

- The default dialing mode is video. When the device dials, it USES video mode to call out by default. If the end device supports sending video, both sides establish video call.
- The default dialing mode is voice. The above operation establishes voice call

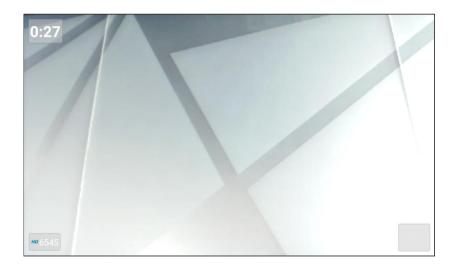

#### Picture 23 - Video interface

WEB interface: enter [**Phone Settings**] >> [**Features**] >> [**Basic Settings**], and choose to configure the "Default Dial Mode" and "Default Ans Mode".

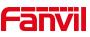

|                     | Features Media Settin                                | igs MCAST                                   | Action        | Time/Date                                        | Tone                                                                                | dvanced |
|---------------------|------------------------------------------------------|---------------------------------------------|---------------|--------------------------------------------------|-------------------------------------------------------------------------------------|---------|
| > System            |                                                      |                                             |               |                                                  |                                                                                     |         |
| › Network           | Basic Settings >><br>Enable Call Waiting:            |                                             | E             | nable Call Transfer:                             | <ul> <li>Ø</li> </ul>                                                               |         |
| › Line              | Semi-Attended Transfer:<br>Enable Auto on Hook:      | <ul> <li>?</li> <li>?</li> <li>?</li> </ul> |               | nable 3-way Conference:<br>Auto HangUp Delay:    | <ul> <li>✓ Ø     <li>3     <li>(0~30)second(s)      <li>✓</li> </li></li></li></ul> |         |
| > Phone settings    | Ring From Headset:<br>Enable Silent Mode:            | Disabled 🔻 🕜                                | E             | nable Auto Headset:                              |                                                                                     |         |
| > Phonebook         | Enable Default Line:                                 | <ul> <li>Ø</li> </ul>                       | E             | inable Auto Switch Line:                         | <b>e</b>                                                                            |         |
| › Call logs         | Default Ext Line:<br>Default Ans Mode:               | 1388@SIP1 V 2                               | -             | Ban Outgoing:<br>Default Dial Mode:              | Video Video                                                                         |         |
| Function Key        | Hide DTMF:<br>Enable Restricted<br>Incoming List:    | Disabled V                                  | E             | nable CallLog:<br>nable Allowed Incoming<br>ist: | Enable                                                                              | ▼ 0     |
| Application         | Enable Restricted Outgoing<br>List:<br>Country Code: | <ul> <li><b>⊘</b></li> </ul>                |               | nable Country Code:                              |                                                                                     | _       |
| Security            | Enable Number Privacy:                               |                                             |               | 1atch Direction<br>1ide Digits:                  | From left to right                                                                  | •       |
| Device Log          | Start , Ostdon.                                      | ( <u> </u>                                  |               | nue orgion                                       | 0~38                                                                                |         |
| > Security Settings | Allow IP Call:<br>Caller Name Priority:              | O                                           | P DisplayName | 22P IP Prefix:<br>mergency Call Number:          | 110                                                                                 | 0       |

Picture 24 - Video Settings

### 8.5 Redial

 Redial the last outgoing number: Set the function key as redial key. When the phone is in standby mode, press the redial key to call out the last number dialed.

# 8.6 Dial-up Query

Phone is defaulted to open the dial-up inquiry function, dial-out, enter two or more Numbers, dial the interface will automatically match call records, contacts in the number list, touch the number that you select to call out.

# 8.7 Auto-Answering

User may enable auto-answering feature on the device and any incoming call will be automatically answered (not including call waiting). The auto-answering can be enabled on line basis.

The user can enable the automatic answer function in the telephone interface or the webpage interface.

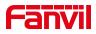

#### • Phone interface:

#### Press [ Settings] >>[Advanced]>> [Account] >> [Line] ;

Press the button to select the line and enter the [**Basic Settings**]. Click on/off the auto answering option and set the auto answering time. The default is 5 seconds.The icon in

the upper left corner of the screen indicates that auto answer is enabled.

| 1351 | 🖬 🗛 🌡    | 2 6                          |         | 17:32 |
|------|----------|------------------------------|---------|-------|
| ←    | Basic Se | ittings                      |         |       |
|      |          | Enable auto answering        |         |       |
|      |          | Auto answering Delay (0~120) | 5       |       |
|      |          | Enable hotline               |         |       |
|      |          | Hotline number               |         |       |
|      |          | Hotline delay (0~9)          | 0       |       |
|      |          | Enable missed call log       |         |       |
|      |          | Dial without registered      | •       |       |
|      |          | Use stun                     |         |       |
|      |          | DTMF Type                    | RFC2833 |       |

#### Picture 25 - Line 1 enables auto-answering

#### • WEB interface:

Log in the phone page, enter [Line] >> [SIP], select [SIP] >> [Basic settings], start auto-answering, and click apply after setting the automatic answering time.

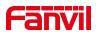

|                   | SIP SIP Hots                         | Dial Plan Action         | Plan Basic Settings                       | ]                    |
|-------------------|--------------------------------------|--------------------------|-------------------------------------------|----------------------|
| ∻ System          |                                      |                          |                                           |                      |
| › Network         | Line 1388@SIP· •                     |                          |                                           |                      |
| > Line            | Basic Settings >>                    |                          |                                           |                      |
| Ne                | Enable Auto Answering:               | <b>I</b>                 | Auto Answering Delay:                     | 5 (0~120)second(s) 💡 |
| Phone settings    | Call Forward<br>Unconditional:       |                          | Call Forward Number for<br>Unconditional: |                      |
| > Phonebook       | Call Forward on Busy:                | . 0                      | Call Forward Number for<br>Busy:          | 0                    |
|                   | Call Forward on No<br>Answer:        | . 🥝                      | Call Forward Number for<br>No Answer:     | 0                    |
| > Call logs       | Call Forward Delay for No<br>Answer: | 5 (0~120)second(s) 🕜     | Transfer Timeout:                         | 0 second(s) 🕜        |
| › Function Key    | Conference Type:                     | Local V                  | Server Conference<br>Number:              |                      |
| > Application     | Subscribe For Voice<br>Message:      |                          | Voice Message Number:                     | <b>(</b>             |
|                   | Voice Message Subscribe<br>Period:   | 3600 (60~999999)second(s | ) Enable Hotline:                         |                      |
| > Security        | Hotline Delay:                       | 0 (0~9)second(s) 📀       | Hotline Number:                           | 0                    |
|                   | Dial Without Registered:             | . 0                      | Enable Missed Call Log:                   |                      |
| > Device Log      | DTMF Type:                           | RFC2833 🔻 🕜              | DTMF SIP INFO Mode:                       | Send 10/11 🔹 🥝       |
|                   | Request With Port:                   |                          | Enable DND:                               |                      |
| Security Settings | Use STUN:                            |                          | Use VPN:                                  |                      |

Picture 26 - Web page to start auto-answering

### 8.8 Call Back

The user can dial back the last call. If there is no call history, press the [**Callback**] button and the phone will say "can't process".

• Set the callback key through the phone interface:

In standby mode, click the unfold button and long press the function key to be set, it will automatically enter the configuration interface; Type select key event type, subtype select call back, you can set the call back key name in the title input box, press [ $\sqrt{$ ] button to save.

| 1388                 | P 🌡 💄 🥸 17:22            |
|----------------------|--------------------------|
| ~                    | F 4 / Expansion Module 1 |
| <ul> <li></li> </ul> | Title                    |
| Û                    | Type Key Event           |
|                      | Subtype Call Back        |
|                      |                          |
|                      |                          |
|                      |                          |
|                      |                          |
|                      |                          |

Picture 27 - Set the callback key on the phone

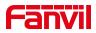

• Set the callback key through the web interface:

Log in the phone page, enter the [Function Key] >> [Function Key] page, select the function Key, set the type as the function Key, and set the subtype as the callback, as shown in the figure:

|                | Func         | tion Key                            | 5    | Softkey | 1         | Advanced |                |            |   |         |       |               |
|----------------|--------------|-------------------------------------|------|---------|-----------|----------|----------------|------------|---|---------|-------|---------------|
| System         |              |                                     |      |         |           |          |                |            |   |         |       |               |
| Network        | 1989-1989    | t <b>ion Key Se</b><br>Dsskey Tran: |      |         | ake a New | C ¥      | Dsskey Home Pa | ge: None 🔻 |   |         |       |               |
| Line           |              | Page1 P                             | age2 | Page3   | Page4     |          | Apply          |            |   | Delete  | Add N | ew Page       |
| Phone settings | Key          | Туре                                |      | Nam     | пе        | Value    | Subtype        | Line       |   | Media   | а     | PickUp Number |
| Phone Settings | DSS<br>Key 1 | Line                                | v    |         |           |          | None           | 1388@SIP1  | ۳ | DEFAULT | T     |               |
| Phonebook      | DSS<br>Key 2 |                                     | Ŧ    |         |           |          | Call Back      | AUTO       | ۳ | DEFAULT | T     |               |
|                | DSS<br>Key 3 | 1 A March                           | ٣    |         |           |          | None           | SIP3       | ۳ | DEFAULT | •     |               |
| Call logs      | DSS<br>Key 4 | [ Contract                          | Ŧ    |         |           |          | None           | SIP4       | ۳ | DEFAULT | v     |               |
| Function Key   | DSS<br>Key 5 |                                     | ۲    |         |           |          | None           | SIP5       | ٠ | DEFAULT | ۲     |               |
| r unction key  | DSS<br>Key 6 | 1.000                               | ٣    |         |           |          | None           | SIP6       | ۳ | DEFAULT | Ŧ     |               |
| Application    | DSS<br>Key 7 |                                     | Υ.   |         |           |          | Redial         | AUTO       | ۲ | DEFAULT | ¥     |               |
|                | DSS<br>Key 8 | None                                | T    |         |           |          | None           | AUTO       | ۲ | DEFAULT | ¥     |               |
| Security       | DSS<br>Key 9 | 1 Marca                             | v    |         |           |          | None           | AUTO       | ٣ | DEFAULT | ¥     |               |
| evice Log      | DSS          | None                                | Ŧ    |         |           |          | None           | AUTO       | * | DEFAULT | T     |               |
|                | 10           |                                     |      | -       |           |          |                | -          |   |         |       |               |

Picture 28 - Set the callback key on the web page

### **8.9 Mute**

You can turn on mute mode during a call and turn off the microphone so that the local voice is not heard. Normally, mute mode will be automatically turned off at the end of a call. You can also turn on mute on any screen (such as the free screen) and mute the ringtone automatically when there is an incoming call.

### 8.9.1 Mute the Call

• During the conversation, press the mute button on the phone: Here will be turned on.

Red mute icon is displayed in the call interface, as shown in the figure:

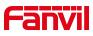

| 301333 🛱 📞 🕪 🗛 |     |   |      |            | 14:38 |
|----------------|-----|---|------|------------|-------|
|                |     |   |      |            |       |
|                |     |   |      |            |       |
|                |     |   |      |            |       |
|                |     |   |      |            |       |
|                |     |   | 423  |            |       |
|                |     |   | 0:20 |            | •••   |
|                |     |   |      |            |       |
|                |     |   |      |            |       |
|                |     |   |      |            |       |
| <u>.</u>       |     | • | ويد  |            |       |
|                |     |   |      |            |       |
|                | n() | • | •    | <b>4</b> D |       |

Picture 29 - Mute the call

• Cancel mute: press cancel mute on the phone again. The mute icon is no longer displayed in the call screen.

## 8.9.2 Ringing Mute

- Mute: press the mute button when the phone is ringing:  $\Psi$
- The top right corner of the phone shows the bell mute icon, when there is an incoming call, the phone will display the incoming call interface but will not ring.

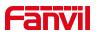

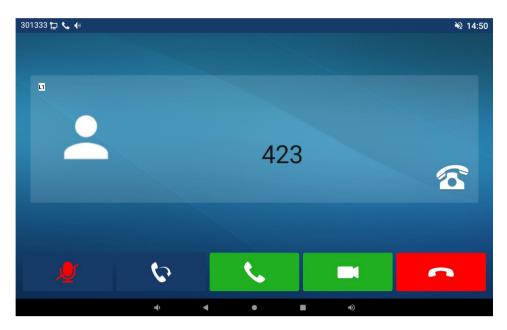

Picture 30 - Ringing mute

Cancel ring tone mute: On the incoming call screen, press the mute button again or volume up + button to cancel ring tone mute. It will no longer shows mute icon in upper right corner after cancel. The phone mute icon is off

# 8.10 Call Hold/Resume

The user can press the [Hold] button to maintain the current call, and this button will become the [**Resume**] button, and the user can press the [**resume**] button to restore the call.

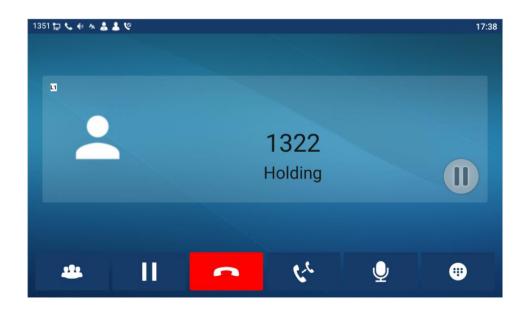

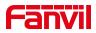

#### Picture 31 - Call hold interface

## 8.11 DND

User may enable Do-Not-Disturb (DND) feature on the device to reject incoming calls (including call waiting). The DND can be enabled on line basis. Enable/Disable phone all lines DND, Methods the following:

- Phone interface: Default standby mode,
  - 1) In standby, press the [Do Not Disturb] button to turn on the DND function of the

phone, the DND icon on the phone screen will turn red [], and the phone status prompt bar will have the DND icon.

 Press the [Do Not Disturb] button again to turn off Do Not Disturb, the DND icon on the phone screen will change back , and the DND icon in the phone

on the phone screen will change back []], and the DND icon in the phone status prompt bar disappears.

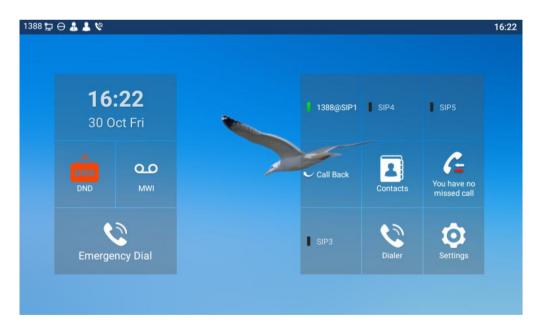

Picture 32 - Enable DND

If the user wishes to enable/disable the uninterrupted function on a specific line, the user can set the uninterrupted function on the page of configuring the line.

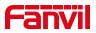

- 1) Press [ **Settings**] >>[**DND**] button, Enter the [**DND**] editing interface.
- 2) select the line to adjust the mode and state of "do not disturb".
- 3) The user will see the DND icon turn red, and the sip-line has enabled the mode of "DND".

| 388 🔁 🍰 | S (0                    |      |  |
|---------|-------------------------|------|--|
| - DND   |                         |      |  |
|         | DND(Do Not Disturb)mode | Line |  |
|         | DND Line                |      |  |
|         | Enable DND timer        |      |  |
|         |                         |      |  |
|         |                         |      |  |
|         |                         |      |  |
|         |                         |      |  |
|         |                         |      |  |
|         |                         |      |  |
|         |                         |      |  |

Picture 33 - DND setting interface

The user can also use the DND timer. After the setting, the DND function will be automatically turned on and the DND icon will turn red in the time range.

| 1388 | 12 🕹 🌡 | e e                     |       | 16:23 |
|------|--------|-------------------------|-------|-------|
| ←    | DND    |                         |       |       |
|      |        | DND(Do Not Disturb)mode | Line  |       |
|      |        | DND Line                |       |       |
|      |        | Enable DND timer        | •     |       |
|      |        | DND start time          | 15:00 |       |
|      |        | DND end time            | 17:30 |       |
|      |        |                         |       |       |
|      |        |                         |       |       |
|      |        |                         |       |       |
|      |        |                         |       |       |

Picture 34 - DND timer

• WEB interface: Enter [**Phone setting**] >> [**Features**] >> [**DND settings**], set the DND type (off, phone, line), and DND timing function.

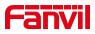

#### Picture 35 - DND Settings

The user turns on the DND for a specific route on the web page: Enter [Line] >> [SIP], select a [Line] >> [Basic settings], and enable DND.

|                   | SIP SIP Hot                             | tspot Dial Pla | n Action Plan          | Basic Settings                      |                |          |
|-------------------|-----------------------------------------|----------------|------------------------|-------------------------------------|----------------|----------|
| System            |                                         |                |                        |                                     |                |          |
| Network           | Line 1388@SIP'▼<br>Register Settings >> |                |                        |                                     |                |          |
| Line              | Basic Settings >>                       |                |                        |                                     |                |          |
|                   | Enable Auto Answering:                  | : 🗉 🕜          | Auto                   | Answering Delay:                    | 5 (0~120)s     | econd(s) |
| Phone settings    | Call Forward<br>Unconditional:          |                |                        | Forward Number for<br>onditional:   |                | 0        |
| Phonebook         | Call Forward on Busy:                   |                | Call                   | Forward Number for                  |                | 0        |
| Phonebook         | Call Forward on No<br>Answer:           |                |                        | /:<br>Forward Number for<br>Answer: |                | 0        |
| Call logs         | Call Forward Delay for Manswer:         | No 5 (0~       | 120)second(s) 🕜 Tran   | sfer Timeout:                       | 0 second(s)    | 0        |
| Function Key      | Conference Type:                        | Local 🔻 🕝      |                        | ver Conference<br>Iber:             |                | 0        |
| Application       | Subscribe For Voice<br>Message:         |                | Voic                   | e Message Number:                   |                | 0        |
|                   | Voice Message Subscrib<br>Period:       | e 3600 (60-    | ~999999)second(s) Enal | ole Hotline:                        |                |          |
| Security          | Hotline Delay:                          | 0 (0~          | 9)second(s) 🕜 Hotl     | ine Number:                         |                | 0        |
|                   | Dial Without Registered                 | : 🔲 🕜          | Enal                   | ole Missed Call Log:                |                |          |
| Device Log        | DTMF Type:                              | RFC2833 🔻 🕜    | DTM                    | F SIP INFO Mode:                    | Send 10/11 🔻 🥝 |          |
|                   | Request With Port:                      |                | Enal                   | ole DND:                            |                |          |
| Security Settings | Use STUN:                               |                | Use                    | VPN:                                | 2 00           |          |

Picture 36 - Line DND

# 8.12 Call Forward

Call forward is also known as 'Call Divert' which is to divert the incoming call to a specific number based on the conditions and configurations. User can configure the call forward settings of each line.

There are three types,

- Unconditional Call Forward Forward any incoming call to the configured number.
- **Call Forward on Busy** When user is busy, the incoming call will be forwarded to the configured number.
- Call Forward on No Answer When user does not answer the incoming call after the configured delay time, the incoming call will be forwarded to the configured number.
- Phone interface: Default standby mode
  - Press [Settings] >> [Account] >> [Line] button, click any line to set up forward settings.

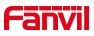

| 1388 | 9 🕹 🕹 🤤 |       | 16:26 |
|------|---------|-------|-------|
| ÷    | Account |       |       |
|      | Line    | ne1 > |       |
|      | Line    | ne2 > |       |
|      | Line    | ne3 > |       |
|      | Line    | ne4 > |       |
|      | Line    | ne5 > |       |
|      | Line    | ne6 > |       |
|      |         |       |       |
|      |         |       |       |
|      |         |       |       |

Picture 37 - Select the line to set up call forwarding

2) Select the line to be set and enter the call forward settings interface

| 1388 | 12 🌡 👗             | 6                            |   | 16:27 |  |  |  |  |
|------|--------------------|------------------------------|---|-------|--|--|--|--|
| 4    | ← Forward Settings |                              |   |       |  |  |  |  |
|      |                    | Enable always forward        |   |       |  |  |  |  |
|      |                    | Enable busy forward          | • |       |  |  |  |  |
|      |                    | Enable no answer forward     | • |       |  |  |  |  |
|      |                    | Always forward number        |   |       |  |  |  |  |
|      |                    | Busy forward number          |   |       |  |  |  |  |
|      |                    | No answer forward number     |   |       |  |  |  |  |
|      |                    | No ans.fwd wait time (0~120) | 5 |       |  |  |  |  |
|      |                    |                              |   |       |  |  |  |  |
|      |                    |                              |   |       |  |  |  |  |

Picture 38 - Select call forward type

- 3) Click the slide button to select on/off.
- 4) Configure parameters by clicking Settings and enter the required information.
- WEB interface: Enter [Line] >> [SIP], Select a [Line] >> [Basic settings], and set the type, number and time of forwarding.

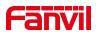

|                     | SIP SIP Hots                                               | pot Dial Plan Action I        | Plan Basic Settings                                                       |                                                          |
|---------------------|------------------------------------------------------------|-------------------------------|---------------------------------------------------------------------------|----------------------------------------------------------|
| › System            |                                                            |                               |                                                                           |                                                          |
| › Network           | Line 1388@SIP'▼<br>Register Settings >>                    |                               |                                                                           |                                                          |
| > Line              | Basic Settings >>                                          |                               |                                                                           |                                                          |
| › Phone settings    | Enable Auto Answering:<br>Call Forward<br>Unconditional:   | • •                           | Auto Answering Delay:<br>Call Forward Number for<br>Unconditional:        | 5 (0~120)second(s)                                       |
| > Phonebook         | Call Forward on Busy:<br>Call Forward on No<br>Answer:     |                               | Call Forward Number for<br>Busy:<br>Call Forward Number for<br>No Answer: | Ø           Ø                                            |
| › Call logs         | Call Forward Delay for No<br>Answer:                       | 5 (0~120)second(s) 💡          | Transfer Timeout:                                                         | 0 second(s)                                              |
| › Function Key      | Conference Type:                                           | Local V                       | Server Conference<br>Number:                                              |                                                          |
| > Application       | Subscribe For Voice<br>Message:<br>Voice Message Subscribe | ☐ ② 3600 (60~999999)second(s) | Voice Message Number:                                                     | 0                                                        |
| > Security          | Period:<br>Hotline Delay:                                  | 0 (0~9)second(s) ()           | Hotline Number:                                                           |                                                          |
| › Device Log        | Dial Without Registered:<br>DTMF Type:                     | ■ ②<br>RFC2833 ▼ ③            | Enable Missed Call Log:<br>DTMF SIP INFO Mode:                            | <ul> <li>✓ ②</li> <li>Send 10/11</li> <li>✓ ③</li> </ul> |
| > Security Settings | Request With Port:<br>Use STUN:                            |                               | Enable DND:<br>Use VPN:                                                   | <ul> <li><b>0</b></li> <li><b>0</b></li> </ul>           |

Picture 39 - Set call forward

## 8.13 Call Transfer

When the user is talking with a remote party and wish to transfer the call to another remote party, there are three ways to transfer the call, blind transfer, attended transfer and Semi-Attended transfer.

- Blind transfer: Do not need to negotiate with the other side, directly transfer the call to the other side.
- Semi-Attended transfer.: When you hear the ring back, transfer the call to the other party.
- Attended transfer: When the caller answers the call, transfer the call to the caller.

Note ! For more transfer Settings, please refer to <u>12.5Line >> Dial Plan</u>.

### 8.13.1 Blind transfer

During the call, the user presses the function menu button [**Transfer**], enter the number to transfer, press the transfer key again to a third party. After the third party rings, the phone will show that the transfer is successful and hang up.

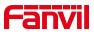

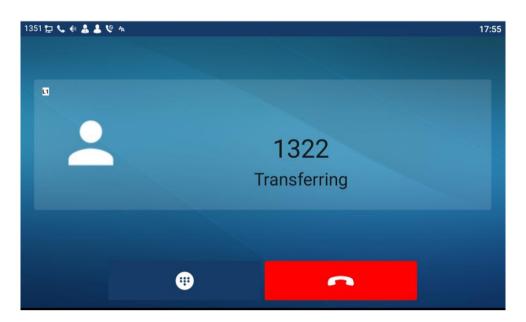

Picture 40 - Transfer interface

## 8.13.2 Semi-Attended transfer

During the call, the user presses the function menu button [**transfer**] to input the number to be transferred, and then press the call button. When the third party is not answered, press the transfer on the call interface to make the semi-attendance transfer or press the end button to cancel the semi-attendance transfer.

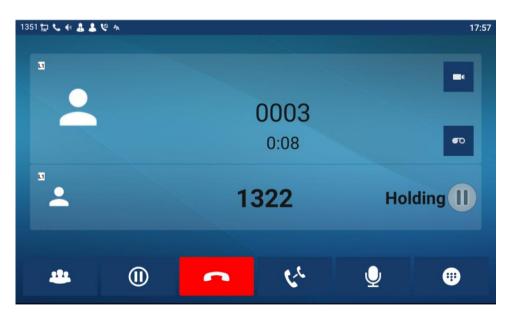

Picture 41 - Semi-Attended transfer

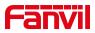

### 8.13.3 Attended transfer

Attendance transfer is also known as "courtesy mode", which is to transfer the call by calling the other party and waiting for the other party to answer the call.

Calling is the same procedure. In dual call mode, press the "transfer" button to transfer the first call to the second call.

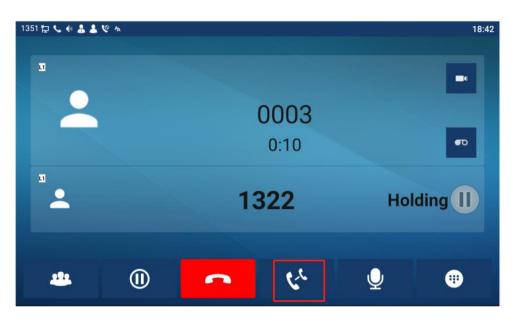

Picture 42 - Attended transfer

## 8.14 Call Waiting

- Enable call waiting: new calls can be accepted during a call.
- Disable call waiting: new calls will be automatically rejected and a busy tone will be prompted.
- Enable call waiting tone: when you receive a new call on the line, the tone will beep.

The user can enable/disable the call waiting function in the phone interface and the web interface.

Phone interface: Press [Phone Settings] >> [Call] >> [Call], enable/disable call waiting and call waiting tone.

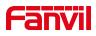

| 1351 🔁 🌡 🌡 | @ A                  |                                         | 18:43 |
|------------|----------------------|-----------------------------------------|-------|
| ← Call     |                      |                                         |       |
|            | Ban outgoing         |                                         |       |
|            | Enable call waiting  |                                         |       |
|            | Default ext line     | 1351@SIP1                               |       |
|            | Default dial mode    | Video                                   |       |
|            | Default ans mode     | Video                                   |       |
|            | Allow IP call        |                                         |       |
|            | Caller Name Priority | LocalContact-NetContact-SIP DisplayName |       |
|            |                      |                                         |       |
|            |                      |                                         |       |

Picture 43 - Call waiting setting

• WEB interface: Enter [Phone Settings] >> [Features] >> [Basic Settings], enable/disable call waiting and call waiting tone.

|                   | Features Media Settin                  | igs MCAST                  | Action          | Time/Date                        | Tone               | Advanced |
|-------------------|----------------------------------------|----------------------------|-----------------|----------------------------------|--------------------|----------|
| System            |                                        |                            |                 |                                  |                    |          |
| Network           | Basic Settings >> Enable Call Waiting: | <b>Ø</b>                   |                 | Enable Call Transfer:            | <b>I</b>           |          |
| Line              | Semi-Attended Transfer:                | <b>Ø</b>                   |                 | Enable 3-way Conference:         | ☑                  |          |
|                   | Enable Auto on Hook:                   |                            |                 | Auto HangUp Delay:               | (0~30)second(s)    | 0        |
| Phone settings    | Ring From Headset:                     | Disabled 🔻 🕜               |                 | Enable Auto Headset:             |                    |          |
|                   | Enable Silent Mode:                    |                            |                 |                                  |                    |          |
| Phonebook         |                                        |                            |                 |                                  |                    |          |
|                   | Enable Default Line:                   |                            |                 | Enable Auto Switch Line:         |                    |          |
| Call logs         | Default Ext Line:                      | 1388@SIP1 🔻 😗              |                 | Ban Outgoing:                    |                    |          |
|                   | Default Ans Mode:                      | Video 🔻 🕜                  |                 | Default Dial Mode:               | Video 🔻 🕜          |          |
| Function Key      | Hide DTMF:                             | Disabled 🔻 🕜               |                 | Enable CallLog:                  | Enable             | • 🕜      |
| Tunction Rey      | Enable Restricted<br>Incoming List:    | <b>?</b>                   |                 | Enable Allowed Incoming<br>List: | <b>?</b>           |          |
| Application       | Enable Restricted Outgoing<br>List:    |                            |                 | Enable Country Code:             |                    |          |
|                   | Country Code:                          |                            |                 | Area Code:                       |                    |          |
| Security          | Enable Number Privacy:                 | 0                          |                 | Match Direction                  | From left to right |          |
|                   | Start Position:                        | 0                          | 0~38            | Hide Digits:                     | 0                  |          |
| Device Log        | our of other                           |                            | 10 00           |                                  | 0~38               |          |
|                   | Allow IP Call:                         |                            |                 | P2P IP Prefix:                   |                    |          |
| Security Settings | Caller Name Priority:                  | LocalContact-NetContact-Si | P DisplayName 🔻 | Emergency Call Number:           | 110                |          |

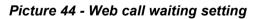

|                  | Features Media Setting    | s MCAST | Action  | Time/Date          | Tone     | Advanced |
|------------------|---------------------------|---------|---------|--------------------|----------|----------|
| > System         |                           |         |         |                    |          |          |
| > Network        | Basic Settings >>         |         |         |                    |          |          |
|                  | Tone Settings >>          |         |         |                    |          |          |
| › Line           | Enable Holding Tone:      |         | Enable  | Call Waiting Tone: |          |          |
|                  | Play Dialing DTMF Tone:   |         | Play Ta | lking DTMF Tone:   | <b>I</b> |          |
| > Phone settings | DND Settings >>           |         |         |                    |          |          |
| > Phonebook      | Intercom Settings >>      |         |         |                    |          |          |
|                  | Redial Settings >>        |         |         |                    |          |          |
| > Call logs      | Response Code Settings >> |         |         |                    |          |          |

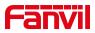

#### Picture 45 - Web call waiting tone setting

# 8.15 Conference

### 8.15.1 Local Conference

To conduct local conference, the user needs to log in the webpage and enter [Line] >> [SIP] >> [Basic settings]. The meeting mode is set as local (the default is local mode), as shown in the figure:

|                | SIP SIP Hotspot Dial Plan                             | Action Plan Basic Settings               |
|----------------|-------------------------------------------------------|------------------------------------------|
| › System       |                                                       |                                          |
| Network        | Line 1388@SIP·v<br>Register Settings >>               |                                          |
| Line           | Basic Settings >>                                     |                                          |
|                | Enable Auto Answering: 🔲 🕜                            | Auto Answering Delay: 5 (0~120)second(s) |
| Phone settings | Call Forward 🛛 🗐 🥝                                    | Call Forward Number for Unconditional:   |
| Phonebook      | Call Forward on Busy: 📃 💡                             | Call Forward Number for Busy:            |
|                | Call Forward on No 🔲 🧿                                | Call Forward Number for No Answer:       |
| Call logs      | Call Forward Delay for No 5 (0~120)second             | d(s) 🕜 Transfer Timeout: 0 second(s) 🔞   |
| Function Key   | Conference Type: Local 🔻 🔇                            | Server Conference 🛛 🛛 🤡                  |
| Application    | Subscribe For Voice 🔲 🕜                               | Voice Message Number:                    |
|                | Voice Message Subscribe<br>Period: 3600 (60~999999)se | econd(s)Enable Hotline: 💿 🕜              |
| Security       | Hotline Delay: 0 (0~9)second(s                        | ) 🕜 Hotline Number:                      |
|                | Dial Without Registered: 🔲 🕜                          | Enable Missed Call Log:                  |
| Device Log     | DTMF Type: RFC2833 V                                  | DTMF SIP INFO Mode: Send 10/11 🔹 🕜       |

Picture 46 - Local conference setting

Two ways to create a local conference:

 The device has two channels of communication. Press the conference button on the call interface. When selecting the conference number, select the other number that already exists.

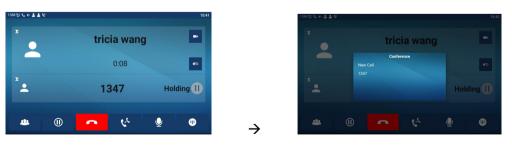

 $\rightarrow$ 

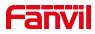

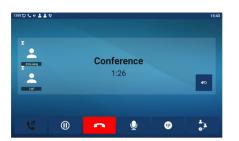

#### Picture 47 - Local conference (1)

2) If the device has a call all the way, press the conference key in the call interface, enter the number to join the meeting and press the call; After the opposite end is answered, press the conference button again to set up the local tripartite conference:

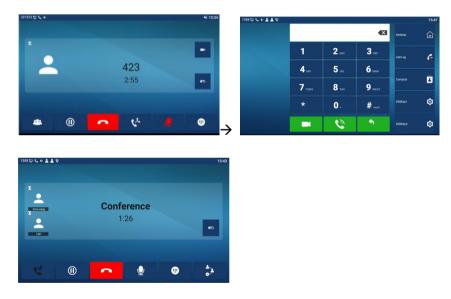

Picture 48 - Local conference (2)

Note:During the conference, press the split button to split the conference and press the end button to end the call.

### 8.15.2 Network Conference

Users need server support for network conference.

Log in the web page, enter [Line] >> [SIP] >> [Basic settings], set the conference mode as server mode (default is local mode), set the server conference room number (please consult your system administrator), as shown in the figure:

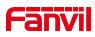

|                | SIP SIP Ho                                           | otspot Dial Plan Action   | n Plan Basic Settings                     |                    |
|----------------|------------------------------------------------------|---------------------------|-------------------------------------------|--------------------|
| System         |                                                      |                           |                                           |                    |
| Network        | Line 1388@SIP <sup>.</sup> ▼<br>Register Settings >> |                           |                                           |                    |
| Line           | Basic Settings >>                                    |                           |                                           |                    |
|                | Enable Auto Answering                                | ı: 🔟 🕜                    | Auto Answering Delay:                     | 5 (0~120)second(s) |
| Phone settings | Call Forward<br>Unconditional:                       |                           | Call Forward Number for<br>Unconditional: |                    |
|                | Call Forward on Busy:                                |                           | Call Forward Number for                   | 0                  |
| Phonebook      | Call Forward on No.                                  |                           | Busy:<br>Call Forward Number for          |                    |
|                | Answer:                                              |                           | No Answer:                                | 0                  |
| Call logs      | Call Forward Delay for<br>Answer:                    | No 5 (0~120)second(s) 🦿   | Transfer Timeout:                         | 0 second(s) 🥝      |
| Function Key   | Conference Type:                                     | Server 🔻 🕜                | Server Conference<br>Number:              | 1234               |
| Application    | Subscribe For Voice<br>Message:                      | . 🕜                       | Voice Message Number:                     | 0                  |
|                | Voice Message Subscri<br>Period:                     | be 3600 (60~999999)second | s) Enable Hotline:                        |                    |
| Security       | Hotline Delay:                                       | 0 (0~9)second(s) <b>0</b> | Hotline Number:                           |                    |
|                | Dial Without Registere                               |                           | Enable Missed Call Log:                   |                    |
| Device Log     | DTMF Type:                                           | RFC2833 V 0               | DTMF SIP INFO Mode:                       | Send 10/11 V       |
|                | Request With Port:                                   |                           | Enable DND:                               |                    |

Picture 49 - Network conference

Method to join a network conference:

- Call the numbers of network conference and when they enter the password then will enter the conference room.
- The two phones have established common calls. Press the conference button to invite new members to the conference. Follow the voice prompt to operate.

Note: the upper limit of the number of participants in the network conference varies according to the server.

## 8.16 Call Park

Call Park requires server support. Consult your system administrator for support. When you are on the call, it is not convenient to answer the phone at this time, you can press the configured park button to hold the call; After the Call Park is successful, you can resume the call by pressing the configured park button on other devices. Set the call park button:

- Phone interface: In standby mode, long press an editable key to enter the function key setting interface. key function key type as memory and subtypes to call park, reside values for the server calls park number, set up corresponding SIP lines.
- WEB interface: log in the phone page, enter the [Function Key] >> [Function Key] page, select a DSSkey, set the function key type as memory key, the subtype as call park, and the value as the call park number of the server, and set the corresponding SIP line.

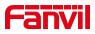

| 1351 🔁 🌡 💄 😢 🗛           |                                 | 18:49 |
|--------------------------|---------------------------------|-------|
| F 4 / Expansion Module 1 |                                 |       |
|                          | Value Value                     |       |
|                          | Title Title                     |       |
|                          | Туре Метогу Кеу                 |       |
| Su                       | btype Call Park                 |       |
|                          | Line Auto                       |       |
|                          | Media 🍥 Default 🔿 Audio 🔿 Video |       |
|                          |                                 |       |

Picture 50 - Phone set call park

|                       | Function                             | Key S                                 | Softkey      | Advanced |                 |                   |        |            |               |
|-----------------------|--------------------------------------|---------------------------------------|--------------|----------|-----------------|-------------------|--------|------------|---------------|
| System                |                                      |                                       |              |          |                 |                   |        |            |               |
| letwork               |                                      | <b>Key Settings</b><br>ey Transfer Mo | de Make a Ne | w C 🔻    | Dsskey Home Pa  | ge: None 🔻        |        |            |               |
| Line                  | Pag                                  | e1 Page2                              | Page3 Page4  |          | Apply           |                   |        | Delete Add | I New Page    |
| Phone settings        | Key<br>DSS<br>Key 1                  | Type<br>Ie <b>v</b>                   | Name         | Value    | Subtype<br>None | Line<br>1388@SIP1 | •      | Media      | PickUp Number |
| Phonebook             | DSS<br>Key 2                         | emory Key 🔻                           |              | SP1      | Call Park       | 1388@SIP1         | ٠      | DEFAULT    |               |
| all logs              | DSS<br>Key 3 Lir<br>DSS<br>Key 4 Lir |                                       |              |          |                 | SIP3              | •      |            | •             |
| Function Key          | DSS<br>Key 5                         |                                       |              |          |                 | SIP5              | ۲      |            | •             |
| pplication            | Key 6                                | y Event 🔻                             |              |          | Redial          | AUTO              | •      |            | •             |
| ecurity               | DSS<br>Key 8 No                      |                                       |              |          |                 | AUTO              | v      |            | •             |
| ecurity<br>levice Log | DSS<br>Key 9 No<br>DSS<br>Key No     |                                       |              |          |                 | AUTO              | •<br>• |            |               |

Picture 51 - WEB set call park

# 8.17 Pick Up

Picking-up requires server support. Consult your system administrator for support. You can use the Pick Up function to answer incoming calls from other users. The phone can pick up incoming calls by configuring DSSkey for BLF and setting the Pick Up code. In standby mode, long press an editable key to enter the interface of function key setting. Set the function key type as memory key and the subtype as BLF/NEW CALL, and set the corresponding SIP line. Finally fill in the grab number.

• Set the line, function key type as memory key, subtype as BLF/NEW CALL, set

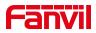

subscription number, and pick up code

- Other phones call the subscription number, and the opposite end is in the incoming ring.
- Press the DSS key to pick up the phone.
- The caller picks up the call and speaks to it.

WEB interface: Log in the phone webpage, enter the [Function Key] >> [Function Key] page, select a DSSkey, set the memory key type as memory key, the subtype as BLF/NEW CALL, and set the corresponding SIP line and pick up codes.

| 1351 定 🌡 | <b>≗</b> ♥ ☆       | 18:50                     |
|----------|--------------------|---------------------------|
| ← F4/E   | Expansion Module 1 |                           |
|          | Value              |                           |
|          | Title              |                           |
|          | Туре               | Memory Key                |
|          | Subtype            | BLF/New Call              |
|          | Line               | 1351@SIP1 -               |
|          | Pickup Number      | Pickup Number             |
|          | Media              | © Default ○ Audio ○ Video |

Picture 52 - Phone pick up setting

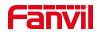

| stem         |                  |                                         |           |           |                 |           |   |          |         |               |
|--------------|------------------|-----------------------------------------|-----------|-----------|-----------------|-----------|---|----------|---------|---------------|
| twork        |                  | <b>ion Key Settin</b><br>Osskey Transfe |           | a New C ▼ | Dsskey Home Pag | e: None 🔻 |   |          |         |               |
| e            |                  | Page1 Page                              | 2 Page3 F | age4      | 14993           |           |   | Delete A | Add Nei | v Page        |
| one settings | Key              | Туре                                    | Name      | Value     | Subtype         | Line      |   | Media    |         | PickUp Number |
|              | DSS<br>Key 1     | Line                                    | •         |           | None 🔻          | 1388@SIP1 | ۲ | DEFAULT  | •       |               |
| onebook      | DSS<br>Key 2     | Memory Key                              | •         | 1234      | BLF/NEW CAI 🔻   | 1388@SIP1 | ۲ | DEFAULT  | Y       |               |
|              | DSS<br>Key 3     | Line                                    | ¥         |           | None 🔻          | SIP3      | ۲ | DEFAULT  | ۲       |               |
| logs         | DSS<br>Key 4     | Line                                    | •         |           | None 🔻          | SIP4      | ۲ | DEFAULT  | v       |               |
| nction Key   | DSS<br>Key 5     | Line                                    | ¥]        |           | None •          | SIP5      | ۳ | DEFAULT  | v       |               |
|              | DSS<br>Key 6     | Line                                    | •         |           | None 🔻          | SIP6      | ۲ | DEFAULT  | T       |               |
| ication      | DSS<br>Key 7     | Key Event                               | •         |           | Redial          | AUTO      | ۲ | DEFAULT  | Ŧ       |               |
|              | DSS<br>Key 8     | None                                    | •         |           | None •          | AUTO      | • | DEFAULT  | T       |               |
| rity         | DSS<br>Key 9     | None                                    | •         |           | None •          | AUTO      | ۲ | DEFAULT  | v       |               |
| ce Log       | DSS<br>Key<br>10 | None                                    | •         |           | None v          | AUTO      | ۲ | DEFAULT  | ٣       |               |
| ity Settings | DSS<br>Key       | None                                    | •         |           | None            | AUTO      | • | DEFAULT  | Ŧ       |               |
| ity Settings | 11<br>DSS<br>Key | None                                    | •         |           | None •          | AUTO      | ¥ | DEFAULT  | v       |               |

Picture 53 - WEB pick up setting

# 8.18 Anonymous Call

### 8.18.1 Anonymous Call

The phone can set up anonymous calls to hide the calling number and the calling name.

- You can see anonymity in the context of [Settings] >> [Account] >> [Line] >> [Advanced Settings] >> [Anonymous call edition].
- The default is none, which is off, and RFC3323 and RFC3325 are optional.
- Select any one to open the anonymous call.

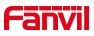

| 1351 定 🌡 🌡 | <b>C</b> A           |          |                   |   | 19:00 |
|------------|----------------------|----------|-------------------|---|-------|
|            |                      |          |                   |   |       |
|            |                      |          | •                 |   |       |
|            | Session timeout(s)   | Anonym   | nous call edition |   |       |
|            | SIP Version          | None     |                   | ۲ |       |
|            |                      | RFC 3323 |                   | 0 |       |
|            | Anonymous call editi | RFC 3325 |                   | 0 |       |
|            | Enable PRACK         |          |                   |   |       |
|            | Use tel call         |          |                   |   |       |
|            | Caller ID type       |          | PAI-RPID-FROM     |   |       |
|            | Enable user=phone    |          | •                 |   |       |
|            |                      |          |                   |   |       |

Picture 54 - Enable anonymous call

- On the web page [Line] >> [SIP] >> [Advanced Settings] can also open anonymous calls.
- Setting to enable anonymous calls also corresponds to the SIP line. That is, the setting under the SIP1 page can only take effect on the SIP1 line.

| SIP SIP Hotspot Dial Plan Action Plan Basic Settings                 |           |
|----------------------------------------------------------------------|-----------|
| tem Enable Call Forward on Busy: Disable Call Forward on Busy:       | 0         |
| Enable Call Forward on Oisable Call Forward on No Answer:            | 0         |
| work Enable Blocking<br>Anonymous Call:                              | 0         |
| Call Waiting On Code: 20 Call Waiting Off Code:                      | 0         |
| ne Send Anonymous On Code:                                           | 0         |
| ne settings<br>Fnable Session Timer: 0 9 Session Timeout: 0 ses      |           |
|                                                                      | cond(s)   |
| nebook Enable BLF List:                                              | 0         |
| Response Single Codec: 🔲 🕜 BLF Server:                               | 0         |
| Keep Alive Type: UDP 🔻 🍪 Keep Alive Interval: 30 se                  | cond(s) 🕜 |
| logs Keep Authentication:                                            |           |
| RTP Encryption(SRTP): Disabled v 🖉                                   |           |
| User Agent: Specific Server Type: COMMON 🔻                           |           |
| Direction SIP Version: RFC3261 V @ Anonymous Call Standard: None V @ |           |
| Local Port: 5060 V Ring Type: RFC3323<br>writy                       | •         |
| Enable user=phone:                                                   |           |
| Auto TCP: 🗌 🥝 Enable PRACK: 🗌 🔗                                      |           |
| rice Log Enable Rport:                                               |           |

Picture 55 - Enable Anonymous web page call

The following is a transcript of an anonymous call received by the phone.

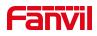

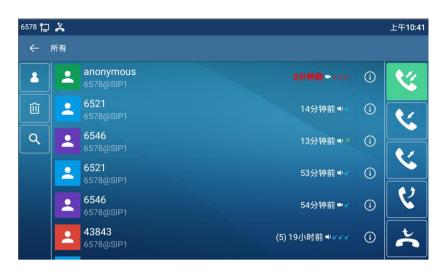

Picture 56 - Anonymous call log

## 8.18.2 Ban Anonymous Call

The device can be set to prohibit anonymous calls, that is anonymous calls to the number will be directly rejected.

In the phone [Settings] >> [Account] >> [Line] >> [Advanced Settings] >> [Ban anonymous call], can be enable and disable.

| 1351 | 🗄 🖗 🌡   | 2 8                           |         | 19:02 |
|------|---------|-------------------------------|---------|-------|
| ÷    | Account |                               |         |       |
|      |         | Keep Alive Type               | UDP     |       |
|      |         | Keep Alive Interval (1~65535) | 30s     |       |
|      |         | Local port (1~65535)          | 5060    |       |
|      |         | Enable Rport                  |         |       |
|      |         | Ring Type                     | Default |       |
|      |         | Ban anonymous call            |         |       |
|      |         | Enable BLF list               | •       |       |
|      |         | BLF list number               |         |       |
|      |         | Enable session timer          |         |       |

#### Picture 57 - Anonymous calls are not allowed on the phone

- On the web page [Line] >> [SIP] >> [Advanced Settings], also can disable anonymous calls.
- The setup to disable anonymous calls also corresponds to the SIP line. That is, the setting under the SIP1 page can only take effect on the SIP1 line.

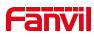

|                    | SIP SIP Hots                         | pot Dial Plan | Acti | ion Plan Basic Settings               |         |             |     |
|--------------------|--------------------------------------|---------------|------|---------------------------------------|---------|-------------|-----|
| System             | Enable Call Forward on<br>Busy:      |               | 0    | Disable Call Forward on Bus           | y:      |             | ] ( |
|                    | Enable Call Forward on<br>No Answer: |               | 0    | Disable Call Forward on No<br>Answer: |         |             | 1   |
| Network            | Enable Blocking<br>Anonymous Call:   |               | 0    | Disable Blocking Anonymous<br>Call:   |         |             | ]   |
| - BAD              | Call Waiting On Code:                |               | 0    | Call Waiting Off Code:                |         |             | 1   |
| Line               | Send Anonymous On<br>Code:           |               | 0    | Send Anonymous Off Code:              |         |             | ]   |
| Phone settings     | Enable Session Timer:                |               |      | Session Timeout:                      | 0       | second(s)   |     |
| 100-000-000        | Enable BLF List:                     |               |      | BLF List Number:                      | U III   | _ second(s) | 1   |
| Phonebook          | Response Single Codec:               |               |      | BLF Server:                           |         |             | 1   |
|                    | Keep Alive Type:                     |               |      | Keep Alive Interval:                  | 30      | second(s)   | 1   |
| Call logs          | Keep Authentication:                 |               |      | Blocking Anonymous Call:              |         | second(s)   |     |
|                    | RTP Encryption(SRTP):                | Disabled V    |      | blocking Alonymous can.               |         |             |     |
| Function Key       | in encipeon(onity)                   | Disabled      |      |                                       |         |             |     |
|                    | User Agent:                          |               | 0    | Specific Server Type:                 | COMMON  | 0           |     |
| Application        | SIP Version:                         | RFC3261 🔻 🕜   |      | Anonymous Call Standard:              | None 🔻  | 0           |     |
| T CHARLES CONTRACT | Local Port:                          | 5060          | 0    | Ring Type:                            | Default |             |     |
| Security           | Enable user=phone:                   |               |      | Use Tel Call:                         |         |             |     |
| Million March      | Auto TCP:                            |               |      | Enable PRACK:                         |         |             |     |
| Device Log         | Enable Rport:                        |               |      |                                       |         |             |     |

Picture 58 - Page Settings blocking anonymous call

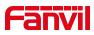

# **9** Advance Function

## 9.1 BLF (Busy Lamp Field)

## 9.1.1 **Configure the BLF Functionality**

Page interface: log in the phone page, enter the [Function key] >> [Function key] page, select a DSS key, set the function key type as memory key, choose subtype among BLF/NEW CALL, BLF/BXFER, BLF/AXFER, BLF/CONF, set BLF/DTMF value as the number which is subscribed, set the corresponding SIP line. The pickup number is provided by the server. The specific use of reference <u>8.17 Pick up.</u>

|                  | Osskey Transf |     |       |      | ew C 🔻 | Dsskey Home Pag | in in in ite |   |         |        |               |
|------------------|---------------|-----|-------|------|--------|-----------------|--------------|---|---------|--------|---------------|
|                  |               |     |       |      |        | Apply           |              |   |         |        |               |
|                  | Page1 Pag     | je2 | Page3 | Page | 4      |                 |              |   | Delete  | Add Ne | ew Page       |
| Key              | Туре          |     | Nan   | ne   | Value  | Subtype         | Line         |   | Media   |        | PickUp Number |
| DSS<br>Key 1     | Line          | ۲   |       |      |        | None            | 1388@SIP1    | ٣ | DEFAULT | T      |               |
| DSS<br>Key 2     | Memory Key    | ۲   |       |      | SP1    | Call Park       | 1388@SIP1    | ۷ | DEFAULT | T      |               |
| DSS<br>Key 3     | Line          | ۲   |       |      |        | None            | SIP3         | ۷ | DEFAULT | ¥      |               |
| DSS<br>Key 4     | Line          | ۲   |       |      |        | None            | SIP4         | ۷ | DEFAULT | v      |               |
| DSS<br>Key 5     | Line          | ۲   |       |      |        | None            | SIP5         | ۷ | DEFAULT | ¥      |               |
| DSS<br>Key 6     | Line          | ۲   |       |      |        | None            | SIP6         | ۷ | DEFAULT | v      |               |
| DSS<br>Key 7     | Memory Key    | ۲   |       |      | 1322   | BLF/NEW CAI     | 1388@SIP1    | ۲ | DEFAULT | •      |               |
| DSS<br>Key 8     | None          | ۲   |       |      |        | None            | AUTO         | ۷ | DEFAULT | v      |               |
| DSS<br>Key 9     | None          | ۲   |       |      |        | None            | AUTO         | v | DEFAULT | •      |               |
| DSS<br>Key<br>10 | None          | Ŧ   |       | -    | Ú      | None            | AUTO         | Ŧ | DEFAULT | v      |               |

#### Picture 59 - Web page configuration BLF function key

 Phone interface: Click unfold, long press a function key to enter the function key Settings interface, key function key types of memory, a subtype of BLF/NEW CALL, BLF/BXFER, BLF/AXFER, BLF/CONF, BLF/DTMF, the values to be subscription number, and set up corresponding SIP lines.

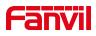

| 1351 😭       | a 🛔 🛔 🧐              | 19                        | :05 |
|--------------|----------------------|---------------------------|-----|
| ← F          | / Expansion Module 1 |                           |     |
| $\checkmark$ | Value                |                           |     |
| Û            | Title                |                           |     |
|              | Туре                 | Memory Key -              |     |
|              | Subtype              | BLF/New Call              |     |
|              | Line                 | 1351@SIP1 -               |     |
|              | Pickup Number        | Pickup Number             |     |
|              | Media                | ◉ Default ◯ Audio ◯ Video |     |

Picture 60 - Phone configuration BLF function key

| Subtype    | Standby is described           | Calling is described                             |
|------------|--------------------------------|--------------------------------------------------|
| BLF/NEW    | Pressing the BLF key while     | When you press this BLF key while talking to     |
| CALL       | standby to dial the subscriber | another user, you create a new call along        |
|            | number.                        | with the subscribed number.                      |
| BLF/BXFE   | Pressing the BLF key while     | When you press this BLF key while talking to     |
| R          | standby to dial the subscriber | another user, you blind transfer the call to the |
|            | number.                        | subscribed number.                               |
| BLF/AXFE   | Pressing the BLF key while     | When you press this BLF key while talking to     |
| R          | standby to dial the subscriber | another user, you attendance transfer the call   |
|            | number.                        | to the subscribed number.                        |
| BLF/Confer | Pressing the BLF key while     | When you press this BLF key while talking to     |
| ence       | standby to dial the subscriber | another user, you invite the subscriber          |
|            | number.                        | number to join the meeting.                      |
| BLF/DTMF   | Pressing the BLF key while     | When the BLF key is pressed while talking to     |
|            | standby to dial the subscriber | another user, the phone automatically sends      |
|            | number.                        | the DTMF corresponding to the BLF key            |
|            |                                | number.                                          |

## 9.1.2 Use the BLF Function

The BLF, also known as a "busy light field," notifies the user of the status of the

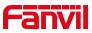

subscribed object and is used by the server to pick up the call. BLF helps you monitor the other person's status (idle, ringing, talking, off). BLF function:

• Monitor the status of subscribed phones.

- Call the subscribed number.
- Transfer calls to the subscribed number.
- Pick up incoming calls from subscribed number.

1) Monitors the status of subscribed phones.

Configuration BLF function keys, when the subscription of the number of the state (idle, ringing, talking) is changed, the function key state of LED lights will have corresponding change, see <u>Appendix II 6.2</u> to get to know each other under different status leds.

2) Call the subscribed number.

When the phone is in standby mode, press the configured BLF key to call out the subscribed number.

3) Transfer calls/calls to the subscribed number.

Refer to <u>Table 9.1.1-blf function key</u> subtype parameter list, the BLF key can be used for blind rotation, attention-rotation and semi-attention-rotation of the current call, and also can invite the subscribed number to join the call and send DTMF, etc.

4) Pickup incoming calls from subscribed phones.

When configuring BLF function key, configure the pickup number.

When the subscription number telephone rings, refer to <u>Appendix II 6.2</u> will flash a red light. At this point, press the BLF button to answer the incoming call from the subscribed number.

### 9.2 BLF List

BLF List Key is to put the number to be subscribed into a group on the server side, and the phone uses the URL of this group to make unified subscription. The specific information, number, name and status of each number can be resolved based on notify sent from the server. The unoccupied Memory Key is then set to the BLF List Key. If the state of the subscription object changes later, the corresponding led light state will be changed.

Configure BLF List function: log in the phone page, enter the [Line] >> [SIP] >> [Advanced settings] page, open the BLF List, and configure the BLF List number.

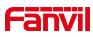

|                   | SIP SIP Hots                                              | pot Dial Plan | Action | Plan Basic Settings                                      |                                       |
|-------------------|-----------------------------------------------------------|---------------|--------|----------------------------------------------------------|---------------------------------------|
| › System          | Enable Call Forward on<br>Busy:<br>Enable Call Forward on |               | ] 0    | Disable Call Forward on Bu<br>Disable Call Forward on No | -                                     |
| > Network         | No Answer:<br>Enable Blocking<br>Anonymous Call:          |               | 0      | Answer:<br>Disable Blocking Anonymo<br>Call:             | · · · · · · · · · · · · · · · · · · · |
| > Line            | Call Waiting On Code:<br>Send Anonymous On<br>Code:       |               | 0      | Call Waiting Off Code:<br>Send Anonymous Off Code        | : 0                                   |
| Phone settings    | Enable Session Timer:                                     |               |        | Session Timeout:                                         | 0 second(s) 🕜                         |
| > Phonebook       | Enable BLF List:<br>Response Single Codec:                |               |        | BLF List Number:<br>BLF Server:                          |                                       |
| › Call logs       | Keep Alive Type:<br>Keep Authentication:                  | UDP V         |        | Keep Alive Interval:<br>Blocking Anonymous Call:         | 30 second(s) 🔮                        |
| Function Key      | RTP Encryption(SRTP):<br>User Agent:                      | Disabled 🔻 🕜  | 0      | Specific Server Type:                                    |                                       |
| > Application     | SIP Version:                                              | RFC3261 • 0   |        | Anonymous Call Standard                                  | COMMON V V<br>None V V<br>Default V   |
| > Security        | Local Port:<br>Enable user=phone:                         | 5060          | 0      | Ring Type:<br>Use Tel Call:                              |                                       |
| > Device Log      | Auto TCP:<br>Enable Rport:                                |               |        | Enable PRACK:                                            | • •                                   |
| Security Settings | DNS Mode:                                                 | A <b>v</b>    |        | Enable Long Contact:                                     |                                       |
|                   | Enable Strict Proxy:                                      |               |        | Convert URI:                                             |                                       |

Picture 61 - Configure the BLF List functionality

Use the BLF List function: when the configuration is completed, the phone will automatically subscribe to the contents of the BLF List group. Users can monitor, call and transfer the corresponding number by pressing the BLF List key.

|               | Funct        | tion Key                               | Softke   | /         | Advanced |                |                         |          |   |         |       |               |
|---------------|--------------|----------------------------------------|----------|-----------|----------|----------------|-------------------------|----------|---|---------|-------|---------------|
| tem           |              |                                        |          |           |          |                |                         |          |   |         |       |               |
| vork          |              | <b>ion Key Setti</b><br>Osskey Transfe | -        | Make a Ne | w C 🔻    | Dsskey Home Pa | ige: 🚺                  | None 🔻   |   |         |       |               |
| e             |              | Page1 Page                             | 2 Page   | e3 Page4  |          | Apply          |                         |          |   | Delete  | Add N | New Page      |
| ne settinas   | Key          | Туре                                   |          | Name      | Value    | Subtype        |                         | Line     |   | Media   | 1     | PickUp Number |
| one sectings  | DSS<br>Key 1 | Line                                   | •        |           |          | None           | • 13                    | 888@SIP1 | ۲ | DEFAULT | ۷     |               |
| nebook        | DSS<br>Key 2 | Line                                   | •        |           |          | None           | <b>v</b> 13             | 88@SIP1  | ۳ | DEFAULT | Ŧ     |               |
|               | DSS<br>Key 3 | BLF List Key                           | •        |           |          | None           | • SI                    | P3       | ۳ | DEFAULT | ۲     |               |
| logs          | USS<br>Key 4 | Line                                   | <b>v</b> |           |          | None           | <ul> <li>SII</li> </ul> | P4       | ۲ | DEFAULT | ٣     |               |
| and the Maria | DSS<br>Key 5 | Line                                   | •        |           |          | None           | • SI                    | P5       | ۲ | DEFAULT | ٣     |               |
| nction Key    | DSS<br>Key 6 | Line                                   | •        |           |          | None           | • SI                    | P6       | Ŧ | DEFAULT | Ŧ     |               |
| lication      | DSS<br>Key 7 | Key Event                              | •        |           |          | Redial         | • AL                    | JTO      | ۳ | DEFAULT | Ŧ     |               |
|               | DSS<br>Key 8 | None                                   | •        |           |          | None           | ▼ AL                    | JTO      | * | DEFAULT | •     |               |
| rity          | DSS<br>Key 9 | Mana                                   | •        |           |          | None           | ▼ AL                    | JTO      | * | DEFAULT |       |               |
| ce Log        | DSS<br>Key   | None                                   | •        |           |          | None           | ▼ AL                    | ITO      |   | DEFAULT | Ŧ     |               |

Picture 62 - BLF List number display

# 9.3 Record

The device supports recording during a call.

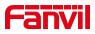

## 9.3.1 Local Record

When using local recording, it is necessary to start recording on the phone page [**Application**] >> [**Manage recording**], select the local type and set the voice coding. The webpage is as follows:

|                | Doorphone Settings Mana          | age Recording     |           |           |
|----------------|----------------------------------|-------------------|-----------|-----------|
| System         |                                  |                   |           |           |
| Network        | Record Setting<br>Enable Record: |                   |           |           |
| Line           | Record Type:<br>Voice Codec:     | Local V<br>PCMU V |           |           |
| Phone settings |                                  | Apply             |           |           |
| Phonebook      | Recording List                   |                   |           |           |
| Call logs      | In                               | idex              | File Name | File Size |
| Function Key   |                                  |                   |           |           |
| Application    |                                  |                   |           |           |

Picture 63 - WEB local recording

#### Local recording steps:

Open the recording on the web page, and set the recording type as local recording.

Set DSSkey type as key event and type as record in the phone/web interface.

Set up one line call and press the recording key (set DSSkey).

End the recording. End the call.

View local recording:

- Enter [Application] >> [Sound Recorder]
- Enter view the recording file.
- Or enter the webpage [**Application**] under the [**Manage recording**] to view the recording file.

Listen to the record:

- Enter [Application] >> [Sound Recorder].
- Enter view the recording file.
- Select the recording file that you want to listen to, and click listen to the recording.

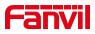

## 9.3.2 Server Record

When using the network server to record, it is necessary to open the recording in the phone web page [**Application**] >> [**Manage recording**]. The type is selected as network, and the address and port of the recording server are filled in and the voice coding is selected. The web is as follows:

|               | Doorphone Settings Mana          | age Recording  |              |           |
|---------------|----------------------------------|----------------|--------------|-----------|
| System        |                                  |                |              |           |
| etwork        | Record Setting<br>Enable Record: | ×.             |              |           |
| ine           | Record Type:<br>Voice Codec:     | Network   PCMU |              |           |
| hone settings | Server Address:                  | 0.0.0.0 Apply  | Server Port: | 10000     |
| nonebook      | Recording List                   | (debe)         |              |           |
| ill logs      | In                               | idex           | File Name    | File Size |
| Inction Key   |                                  |                |              | Delete    |
| Application   |                                  |                |              |           |

#### Picture 64 - Web server recording

#### Note: to be used with Fanvil recording software.

Please refer to the documentation for specific usage: **Call Recording Configuration** and **Use Description** 

http://www.fanvil.com.cn/Uploads/Temp/download/20180928/5badccd249853.pdf

#### 9.3.3 SIP INFO Record

The phone is registered with a server that supports SIP INFO recording. After registering the account, check the recording module of [**Application**] >> [**Manage recording**] to open the Record Settings, and the recording type is SIP INFO.

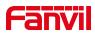

|                | Doorphone Settings Mana          | age Recording |           |           |
|----------------|----------------------------------|---------------|-----------|-----------|
| > System       |                                  |               |           |           |
| Network        | Record Setting<br>Enable Record: |               |           |           |
| Line           | Record Type:                     | Sip Info 🔻    | 7         |           |
| Phone settings | Recording List                   | Apply         |           |           |
| Phonebook      | In                               | ıdex          | File Name | File Size |
| Call logs      |                                  |               |           | Delete    |
| Function Key   |                                  |               |           |           |

Picture 65 - Web SIP info recording

# 9.4 Agent

Agent (Agent function) of the phone can be realized: when multiple people use a device for Agent services at different times, he or she can quickly register his or her SIP account on the same server. The Agent functions of the phone can be divided into Normal and Hotel Guest. The Hotel Guest mode requires server support.

Normal Mode:

Configure agent function: set a DSS key as agent, press the function key or enter the [**Settings**] >> [**Call**] >> [**More**] >> [**Agent**] to enter the agent page. The SIP server needs to be configured before the account can be configured.

| 1351 | 12 🗛 🌡 | 2 6      |        | 19:18 |
|------|--------|----------|--------|-------|
| ←    | Agent  |          |        |       |
|      |        | Туре     | Normal |       |
|      |        | Number   |        |       |
|      |        | User     |        |       |
|      |        | Password |        |       |
|      |        | Line     |        |       |
|      |        |          |        |       |
|      |        |          |        |       |
|      |        |          | Logon  |       |

Picture 66 - Configure the agent account in normal mode

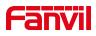

| 1351 | 12 🗛 🌡 | € 4      |             | 19:19 |
|------|--------|----------|-------------|-------|
| ←    | Agent  |          |             |       |
|      |        | Туре     | Hotel Guest |       |
|      |        | Number   |             |       |
|      |        | User     |             |       |
|      |        | Password |             |       |
|      |        | Line     |             |       |
|      |        |          |             |       |
|      |        |          |             |       |
|      |        |          |             |       |
|      |        |          | Logon       |       |

Picture 67 - Configure the proxy account-hotel Guest mode

| Table | 7 - | Agency mode |
|-------|-----|-------------|
|-------|-----|-------------|

| Parameter        | Description                                                |  |  |
|------------------|------------------------------------------------------------|--|--|
| Normal mode      |                                                            |  |  |
| Number           | Set the proxy account number.                              |  |  |
| User             | Set the proxy account number to verify the user name.      |  |  |
| Password         | Set the proxy account number to verify the password.       |  |  |
| Line             | Select the SIP line.                                       |  |  |
| CallLog          | Users can choose to save all types, or delete.             |  |  |
| Hotel Guest mode |                                                            |  |  |
| Number           | Set the proxy account number.                              |  |  |
| Password         | Set the proxy account number to verify the password.       |  |  |
| Line             | Select the SIP line.                                       |  |  |
| CallLog          | Users can choose to save all types, or delete.             |  |  |
| Status           | The user can select the status of the number, the optional |  |  |
| Sidius           | status is: login, logout, invalid, valid, SMS.             |  |  |

Using agent functions:

- When the phone has been configured on SIP server, fill in the correct number and user name password, click login and then the phone can be registered to the SIP server;
- 2) After registration, click logout and the phone can delete the user name and password, and log out of the SIP account.
- 3) Click Unregister and the phone retain the user name and password, and logs

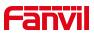

#### out of the SIP account.

| 1351 | 🖬 🗛 🌡 | <b>&amp;</b> 😢 |        | 19:21 |
|------|-------|----------------|--------|-------|
| ←    | Agent |                |        |       |
|      |       | Туре           | Normal |       |
|      |       | Number         | 3454   |       |
|      |       | Status         | Logon  |       |
|      |       | Clear callLogs | •      |       |
|      |       |                |        |       |
|      |       |                |        |       |
|      |       |                |        |       |
|      |       |                |        |       |
|      |       |                | Logoff |       |

Picture 68 - Agent logon page

# 9.5 Intercom

When the Intercom is enabled, it can automatically receive calls from the intercom.

| Time/Date Tone                                    | Advanced                                      |
|---------------------------------------------------|-----------------------------------------------|
|                                                   |                                               |
|                                                   |                                               |
|                                                   |                                               |
|                                                   |                                               |
| le Intercom Mute: 🛛 💮 🥝<br>le Intercom Barge: 🔅 🎯 |                                               |
|                                                   |                                               |
|                                                   |                                               |
|                                                   |                                               |
|                                                   | e Intercom Mute: 📄 🕑<br>e Intercom Barge: 📄 🕑 |

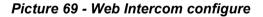

Table 8 - Intercom configure

| Parameter       | Description                                                                  |  |  |
|-----------------|------------------------------------------------------------------------------|--|--|
| Enable Intercom | When intercom is enabled, the device will accept the incoming call request   |  |  |
|                 | vith a SIP header of Alert-Info instruction to automatically answer the call |  |  |
|                 | after specific delay.                                                        |  |  |
| Enable Intercom | m<br>Enable mute mode during the intercom call                               |  |  |
| Mute            |                                                                              |  |  |
| Enable Intercom | If the incoming call is intercom call, the phone plays the intercom tone     |  |  |

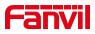

| Tone   |          |                                                                                     |
|--------|----------|-------------------------------------------------------------------------------------|
| Enable | Intercom | Enable Intercom Barge by selecting it, the phone auto answers the intercom          |
|        |          | call during a call. If the current call is intercom call, the phone will reject the |
| Barge  |          | second intercom call                                                                |

## 9.6 MCAST

This feature allows user to make some kind of broadcast call to people who are in multicast group. User can configure a multicast DSS Key on the phone, which allows user to send a Real Time Transport Protocol (RTP) stream to the pre-configured multicast address without involving SIP signaling. You can also configure the phone to receive an RTP stream from pre-configured multicast listening address without involving SIP signaling. You can specify up to 10 multicast listening addresses.

|                  | Features Media Setting                     | s MCAST Actio | on Time/Date | Tone | Advanced                 |
|------------------|--------------------------------------------|---------------|--------------|------|--------------------------|
| › System         |                                            |               |              |      |                          |
| › Network        | MCAST Listening<br>Priority:               | 1             |              |      |                          |
| > Line           | Enable Page Priority:<br>Enable Prio Chan: |               |              |      |                          |
| > Phone settings | Enable Emer Chan:<br>Index/Priority        | Name          | Host:port    |      | Channel                  |
| > Phonebook      | 1<br>2                                     |               |              |      | 0 <b>v</b>               |
| › Call logs      | 3<br>4                                     |               |              |      | 0 V<br>0 V               |
| Function Key     | 5                                          |               |              |      | 0 <b>v</b><br>0 <b>v</b> |
| > Application    | 7<br>8                                     |               |              |      | 0 <b>v</b>               |
| > Security       | 9<br>10                                    | Apply         |              |      | 0 <b>v</b>               |

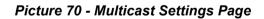

Table 9 - MCAST Parameters on Web

| Parameters           | Description                                      |
|----------------------|--------------------------------------------------|
| Normal Call Priority | Define the priority of the active call, 1 is the |
|                      | highest priority, 10 is the lowest.              |
| Enable Page Priority | The voice call in progress shall take precedence |
|                      | over all incoming paging calls.                  |
| Name                 | Listened multicast server name                   |
| Host: port           | Listened multicast server's multicast IP address |

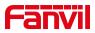

and port.

#### Multicast:

- Go to web page of [Function Key] >> [Function Key] , select the type to multicast, set the multicast address, and select the codec.
- Click Apply.
- Set up the name, host and port of the receiving multicast on the web page of [Phone Settings] >> [MCAST].
- Press the DSSKEY of Multicast Key which you set.
- Receiver will receive multicast call and play multicast automatically.

# **9.7 SCA** (Shared Call Appearance)

Users need the support of server end to use SCA function. You can refer to <a href="http://www.fanvil.com/Uploads/Temp/download/20180920/5ba38181e4e4b.pdf">http://www.fanvil.com/Uploads/Temp/download/20180920/5ba38181e4e4b.pdf</a>

- 1) Configure on Phone
- When registering with the BroadSoft server, a Fanvil Phone can register the account created previously on multiple terminals.

| ster Settings >><br>Line Status:                                                         | Created SCA<br>Registered  | accoun   | ts | The user name an<br>Activate: primary account c                                                 | d password of the reated |
|------------------------------------------------------------------------------------------|----------------------------|----------|----|-------------------------------------------------------------------------------------------------|--------------------------|
| Username:                                                                                | 125                        |          | 0  | Authentication User:                                                                            |                          |
| Display name:                                                                            | 125                        |          | 0  | Authentication Password:                                                                        |                          |
| Realm:                                                                                   | 1                          |          | 0  | Server Name:                                                                                    |                          |
|                                                                                          | 172.16.1.2                 | ]        | 0  | Server Address:                                                                                 |                          |
|                                                                                          | 172.16.1.2                 |          | 0  | Server Address:<br>Server Port:                                                                 | 5060                     |
| Server Address:<br>Server Port:<br>Transport Protocol:                                   |                            |          | 0  |                                                                                                 | 5060<br>UDP 💌 🕖          |
| Server Port:<br>Transport Protocol:                                                      | 5060<br>UDP 💌 🎯            | econd(s) | 0  | Server Port:                                                                                    | UDP 💌 🎯                  |
| Server Port:<br>Transport Protocol:<br>Registration Expiration:                          | 5060<br>UDP 💌 🎯            | econd(s) | 0  | Server Port:<br>Transport Protocol:                                                             | UDP 💌 🥝<br>3600 second(s |
| Server Port:<br>Transport Protocol:<br>Registration Expiration:<br>Proxy Server Address: | 5060<br>UDP 💌 🎯            | econd(s) | 0  | Server Port:<br>Transport Protocol:<br>Registration Expiration:                                 | UDP 💌 🥝<br>3600 second(s |
| Server Port:<br>Transport Protocol:<br>Registration Expiration:                          | 5060<br>UDP • •<br>3600 se | econd(s) | 0  | Server Port:<br>Transport Protocol:<br>Registration Expiration:<br>Backup Proxy Server Address: | UDP 🗶 🤡<br>3600 second(s |

#### Picture 71 - Register BroadSoft account

After the phone registers on the BroadSoft server, a server type needs to be set. Specifically, log in to the web page of the phone, choose [Line] >> [SIP] >> [Advanced Settings] and set Specific Server Type to BroadSoft, as shown in the following figure.

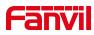

| •                |                                                           |               |          |                                                             |              |   |
|------------------|-----------------------------------------------------------|---------------|----------|-------------------------------------------------------------|--------------|---|
|                  | SIP SIP Hots                                              | pot Dial Plan | Action F | Nan Basic Settings                                          |              |   |
| › System         | Enable Call Forward on<br>Busy:<br>Enable Call Forward on |               | 0        | Disable Call Forward on Busy:<br>Disable Call Forward on No |              | 0 |
| > Network        | No Answer:<br>Enable Blocking<br>Anonymous Call:          |               | 0        | Answer:<br>Disable Blocking Anonymous<br>Call:              |              | 0 |
| > Line           | Call Waiting On Code:<br>Send Anonymous On<br>Code:       |               | 0        | Call Waiting Off Code:<br>Send Anonymous Off Code:          |              | 0 |
| > Phone settings | Enable Session Timer:                                     |               |          | Session Timeout:                                            | 0 second(s)  | 0 |
| > Phonebook      | Enable BLF List:<br>Response Single Codec:                |               |          | BLF List Number:<br>BLF Server:                             |              | 0 |
| › Call logs      | Keep Alive Type:<br>Keep Authentication:                  |               |          | Keep Alive Interval:<br>Blocking Anonymous Call:            | 30 second(s) | 0 |
| › Function Key   | RTP Encryption(SRTP):                                     | Disabled 🔻 🕜  |          |                                                             |              |   |
| Application      | User Agent:<br>SIP Version:                               | RFC3261 V     | 0        | Specific Server Type:<br>Anonymous Call Standard:           | BroadSoft V  |   |
| › Security       | Local Port:<br>Enable user=phone:                         | 5060          | 0        | Ring Type:<br>Use Tel Call:                                 | Default      | v |
| > Device Log     | Auto TCP:<br>Enable Rport:                                |               |          | Enable PRACK:                                               |              |   |

Picture 72 - Set BroadSoft server

If a Fanvil phone needs to use the SCA function, enable it for the phone set.
 Specifically, log in to the webpage of the phone set, choose [Line] >> [SIP] >> [Advanced Settings], and select Enable SCA. If SCA is not enabled, the registered line is private line.

|                    | SIP SIP Hotsp                 | Dial Plan      | Action F | Plan                | Basic Settings      |               |   |
|--------------------|-------------------------------|----------------|----------|---------------------|---------------------|---------------|---|
|                    |                               |                |          |                     |                     |               |   |
| > System           | User Agent:                   |                | 0        | Specific            | Server Type:        | BroadSoft 🔻 🕜 |   |
|                    | SIP Version:                  | RFC3261 🔻 🕜    |          | Anonym              | ious Call Standard: | None 🔻 🕜      |   |
| > Network          | Local Port:                   | 5060           | 0        | Ring Typ            | pe:                 | Default       | • |
|                    | Enable user=phone:            |                |          | Use Tel             | Call:               | 0             |   |
| > Line             | Auto TCP:                     |                |          | Enable P            | PRACK:              | 0             |   |
|                    | Enable Rport:                 |                |          |                     |                     |               |   |
| > Phone settings   |                               |                |          |                     |                     |               |   |
| CONTRACTOR SECTION | DNS Mode:                     | A 🔻 🕜          |          | Enable L            | ong Contact:        |               |   |
| > Phonebook        | Enable Strict Proxy:          |                |          | Convert             | URI:                |               |   |
| > Call logs        | Use Quote in Display<br>Name: |                |          | Enable (            | GRUU:               |               |   |
| > Call logs        | Sync Clock Time:              |                |          | Enable U            | Jse Inactive Hold:  |               |   |
| Function Key       | Caller ID Header:             | PAI-RPID-F 🔻 🔞 |          | Use 182<br>waiting: | Response for Call   |               |   |
|                    | Enable Feature Sync:          |                |          | Enable S            | SCA:                |               |   |
| > Application      | TLS Version:                  | TLS 1.2 🔻 🕜    |          | uaCSTA              | Number:             |               |   |
|                    | Enable Preview:               |                |          | Preview             | Mode:               | Preview2xx •  |   |
| > Security         | Enable Click To Talk:         |                |          | Enable 0            | ChangePort:         |               |   |
| > Security         | VQ Name:                      |                | ]        | VQ Serv             | ver:                |               |   |
|                    | VQ Server Port:               | 5060           | ]        | VQ Http             | /Https server:      |               |   |
| > Device Log       | Flash Mode:                   | Normal 🔻       |          | Flash Int           | fo Content-Type:    |               |   |
|                    | Flash Info Content-Body:      |                | ]        | Server E            | Expire:             | ?             |   |
| Security Settings  | Unregister On Boot:           |                |          | Enable M            | MAC Header:         |               |   |

Picture 73 - Enable SCA

After an account is configured and successfully registered, you can configure DSS Keys as the lines which can enable Shared Call Appearanceas on the Function Key page to facilitate viewing the call status of the group. Each line key represents a call appearance. Understand the call status by referring to <u>Appendix II 6.2</u>.

To facilitate private hold, configure keys whose DSS Key is Private Hold on the Function Key page. Pay attention that the public hold key is the softkey [Hold] key

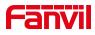

during a call.

|                | Funct                        | ion Key                              | Softkey  | Advanced |                      |        |           |        |              |               |
|----------------|------------------------------|--------------------------------------|----------|----------|----------------------|--------|-----------|--------|--------------|---------------|
| ystem          |                              |                                      |          |          |                      |        |           |        |              |               |
| Network        |                              | ion Key Setting<br>Osskey Transfer 1 |          | New C 🔻  | Dsskey Home F        | age    | None 🔻    |        |              |               |
| Line           |                              | Page1 Page2                          | Page3 Pa | ge4      | Apply                |        |           | Delete | Add N        | ew Page       |
| Phone settings | Key<br>DSS<br>Key 1          | Type<br>Line •                       | Name     | Value    | Subtype<br>None      | ¥      | Line      |        | edia<br>LT T | PickUp Number |
| Phonebook      | DSS<br>Key 2                 | Line                                 |          |          | None                 | ۷      | 1388@SIP1 | DEFAU  | LT V         |               |
| Call logs      | DSS<br>Key 3<br>DSS<br>Key 4 | Key Event                            |          |          | None<br>Private Hold | •<br>• | SIP3      | DEFAU  |              |               |
| Function Key   | DSS<br>Key 5                 | Line                                 |          |          | None                 | ۳      | SIP5      | DEFAU  | LT V         |               |
|                | DSS<br>Key 6                 | Line                                 |          |          | None                 | ۲      | SIP6      | DEFAU  | LT 🔻         |               |
| Application    | Key /                        | Key Event                            |          |          | Redial               | ۲      | AUTO      | DEFAU  | LT 🔻         |               |
| Security       | DSS<br>Key 8<br>DSS          |                                      |          |          | None                 |        |           | DEFAU  |              |               |
|                | Key 9<br>DSS                 | None                                 |          |          | None                 | •      | AUTO      | DEFAU  | LT 🔻         |               |
| Device Log     | Key<br>10                    | None                                 |          |          | None                 | ۲      | AUTO      | DEFAU  | LT 🔻         |               |

Picture 74 - Set Private Hold Function Key

- After each phone registered with the BroadSoft server is configured as above, the SCA function can be used.
- 2) LED Status

To facilitate viewing the call status of a group, configure lines whose DSS Key is SCA. The following table describes the LEDs of lines in different states.

| State & Direction           | Local Light          | Remote Light        |
|-----------------------------|----------------------|---------------------|
| Idle                        | Off                  | Off                 |
| Seized                      | Steady green         | Steady red          |
| Progressing (outgoing call) | Steady green         | Steady red          |
| Alerting (incoming call)    | Fast blinking green  | Fast blinking green |
| Active                      | Steady green         | Steady red          |
| Public Held (hold)          | Slow blinking green  | Slow blinking red   |
| Held-private (private hold) | Slow blinking yellow | Steady red          |
| Bridge-active (Barge-in)    | Steady green         | Steady red          |
| Bridge-held                 | Steady green         | Steady red          |

#### Table 10 - LED Status of SCA

#### 3) Shared Call Appearance(SCA)

The following lists a couple of instances to facilitate understanding.

In the following scenarios, the manager and secretary register the same SCA account and the account is configured based on the preceding steps.

Scenario 1: When this account receives an incoming call, the phone sets of both the

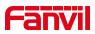

manager and the secretary will receive the call and ring. If the manager is busy, the manager can reject the call and the manager's phone set stops ringing but the secretary's phone set keeps ringing until the secretary rejects/answers the call or the call times out.

Scenario 2: When this account receives an incoming call, if the secretary answers the call first and the manager is required to answer the call, the secretary can press the Public Hold key to hold this call and notify the manager. The manager can press the line key corresponding to the SCA to answer the call.

Scenario 3: The manager is in an important call with a customer and needs to leave for a while. If the manager does not want others to retrieve this call, the manager can press the Private Hold key.

Scenario 4: The manager is in a call with a customer and requires the secretary to join the call to make records. The secretary can press the corresponding SCA line key to barge in this call.

### 9.8 Message

### 9.8.1 MWI (Message Waiting Indicator)

If the service of the lines supports voice message feature, when the user is not available to answer the call, the caller can leave a voice message on the server to the user. User will receive voice message notification from the server and device will prompt a voice message waiting icon on the standby screen.

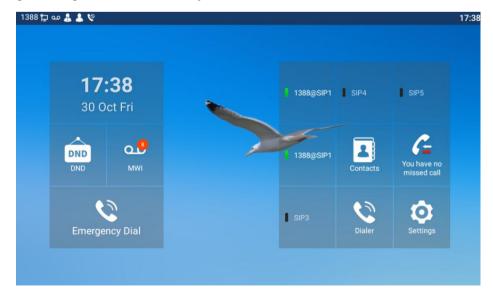

Picture 75 - New Voice Message Notification

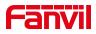

To listen to a voice message, the user must first configure the voicemail number. After the voicemail number is configured, the user can retrieve the voicemail of the default line.

When the phone is in the default standby state,

- The voicemail icon displays the number of unread voicemail messages.
- Click the icon to view the total number of voicemail messages, or listen to the messages directly in the voicemail interface

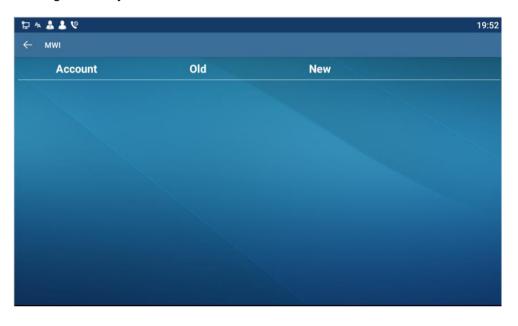

Picture 76 - Voice message interface

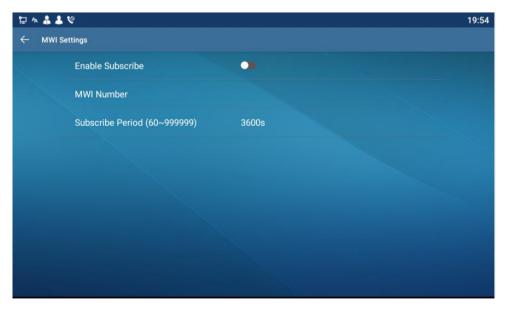

Picture 77 - Configure voicemail number

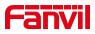

# 9.9 SIP Hotspot

SIP hotspot is a simple but practical function. With simple configurations, the SIP hotspot function can implement group ringing. SIP accounts can be expanded.

Set a phone as a SIP hotspot and other phones (B and C) as SIP hotspot clients. When somebody calls phone A, phone A, B, and C all ring. When any phone answers the call, other phones stop ringing. The call can be answered by only one phone. When B or C initiates a call, the SIP number registered by phone A is the calling number. To set a SIP hotspot, register at least one SIP account.

| Line Status:             | Registered       | Activate:                    |                |
|--------------------------|------------------|------------------------------|----------------|
| Username:                | 1388             | Authentication User:         |                |
| Display name:            |                  | Authentication Password:     |                |
| Realm:                   | 0                | Server Name:                 |                |
| SIP Server 1:            |                  | SIP Server 2:                |                |
| Server Address:          | 172.16.1.2       | Server Address:              |                |
| Server Port:             | 5060             | Server Port:                 | 5060           |
| Transport Protocol:      | UDP 🔻 🕜          | Transport Protocol:          | UDP 🔻 🕜        |
| Registration Expiration: | 3600 second(s) 🕜 | Registration Expiration:     | 3600 second(s) |
|                          |                  | Declum Draw Comies Address   |                |
| Proxy Server Address:    |                  | Backup Proxy Server Address: |                |

Picture 78 - Register SIP account

Table 11 - SIP hotspot Parameters

| Parameters     | Description                                                                       |
|----------------|-----------------------------------------------------------------------------------|
|                | If your phone is set to "SIP hotspot server", Device Table will display as Client |
| Device Table   | Device Table which connected to your phone.                                       |
|                | If your phone is set to "SIP hotspot client", Device Table will display as Server |
|                | Device Table which you can connect to.                                            |
| SIP hotspot    |                                                                                   |
| Enable hotspot | Set it to be Enable to enable the feature.                                        |
| Mode           | Choose hotspot, phone will be a "SIP hotspot server"; Choose Client, phone        |
| Wode           | will be a "SIP hotspot Client"                                                    |
|                | Either the Multicast or Broadcast is ok. If you want to limit the broadcast       |
| Monitor Type   | packets, you'd better use broadcast. But, if client choose broadcast, the SIP     |
|                | hotspot phone must be broadcast.                                                  |

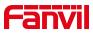

| Monitor Address | The address of broadcast, hotspot server and hotspot client must be same.      |
|-----------------|--------------------------------------------------------------------------------|
| Local port      | Fill in the custom hotspot communication port. The server and client ports     |
|                 | need to be consistent                                                          |
| Name            | Fill in the name of the SIP hotspot, this configuration is used to distinguish |
| Indiffe         | different hotspots under the network to avoid connection conflicts             |
| Line settings   | Set whether to associate the SIP hotspot function on the corresponding SIP     |
| Line settings   | line                                                                           |

Configure SIP hotspot server:

|                  | SIP SIP Hotspot      | Dial Plan Action Plan Basic Settings |   |
|------------------|----------------------|--------------------------------------|---|
| › System         |                      |                                      |   |
| > Network        | No Registration      |                                      |   |
| LA LONVIRONOMAN  | SIP Hotspot Settings |                                      |   |
| > Line           | Enable Hotspot:      | Enabled V                            | 0 |
|                  | Mode:                | Hotspot v                            | 0 |
| > Phone settings | Monitor Type:        | Broadcast 🔻                          | 0 |
|                  | Monitor Address:     | 224.0.2.0                            | 0 |
| Phonebook        | Local Port:          | 16360                                | 0 |
|                  | Name:                | SIP Hotspot                          | 0 |
| Call logs        | Line Settings        |                                      |   |
|                  | Line 1:              | Enabled V                            |   |
| Function Key     | Line 2:              | Enabled V                            |   |
|                  | Line 3:              | Enabled V                            |   |
| Application      | Line 4:              | Enabled V                            |   |
|                  | Line 5:              | Enabled v                            |   |
| Security         | Line 6:              | Enabled *                            |   |
| › Device Log     |                      | Apply                                |   |

Picture 79 - SIP hotspot server configuration

Configure SIP hotspot client:

As a SIP hotspot client, no SIP account needs to be set. The Phone set will automatically obtain and be configured a SIP account. On the SIP Hotspot tab page, set Mode to Client. The values of other options are the same as those of the hotspot.

| la second     |                      |             |   |
|---------------|----------------------|-------------|---|
| ystem         |                      |             |   |
| letwork       | No Registration      |             |   |
|               | SIP Hotspot Settings |             |   |
| Line          | Enable Hotspot:      | Enabled V   | 0 |
|               | Mode:                | Client •    | 0 |
| hone settings | Monitor Type:        | Broadcast v | 0 |
|               | Monitor Address:     | 224.0.2.0   | 0 |
| honebook      | Local Port:          | 16360       | 0 |
|               | Name:                | SIP Hotspot | 0 |
| Call logs     | Line Settings        |             |   |
|               | Line 1:              | Enabled V   |   |
| Function Key  | Line 2:              | Enabled V   |   |
|               | Line 3:              | Enabled V   |   |
| Application   | Line 4:              | Enabled •   |   |
|               | Line 5:              | Enabled •   |   |
| Security      | Line 6:              | Enabled V   |   |

Picture 80 - SIP hotspot client configuration

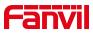

As the hotspot server, the default extension number is 0. When the phone is used as the client, the extension number is increased from 1, you can view the extension number through the [**SIP Hotspot**] page.

Call extension number:

- The hotspot server and the client can dial each other through the extension number.
- For example, extension 1 dials extension 0.

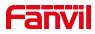

# **10 Phone Settings**

## 10.1 Basic Settings

### 10.1.1 Language

The user can set the phone language through the phone interface and web interface.

Phone interface : After resetting the factory settings, the user needs to set the language; when setting the language during standby, go to [Settings]
 [Language&input] Settings, as shown in the figure.

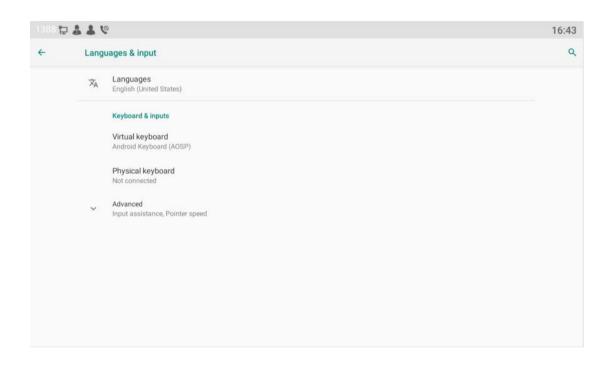

#### Picture 81 - Phone language setting

• Web interface: Log in to the phone webpage and set the language in the drop-down box at the top right corner of the page, as shown in the figure:

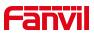

| Fanvil           |                                |                        |                | English<br>English<br>中文<br>繁硼中文                      |       | Logout ( admin )<br>Keep Online                                   |
|------------------|--------------------------------|------------------------|----------------|-------------------------------------------------------|-------|-------------------------------------------------------------------|
|                  | Information Account            | Configurations Upgrade | Auto Provision | Tools<br>Pycский<br>Italiano<br>Nederlands<br>Deutsch | Phone | Description.                                                      |
| > System         | Server Address:                | 0.0.0.0                |                | Français<br>עברית<br>Español                          |       | Some tools to help<br>administrators or<br>technicians to analyze |
| > Network        | Server Port:<br>APP Log Level: | 514 Information v      |                | Catală<br>Euskera<br>Galego                           |       | issues.                                                           |
| > Line           | Export Log:                    | Apply                  |                | Баладо<br>Español(Lat<br>日本語<br>Български             | in)   |                                                                   |
| > Phone settings | Packet Capture 🕜               | stop                   |                | Slovenian<br>한국어<br>česká                             |       |                                                                   |
| > Phonebook      | Screenshot<br>Main Screen:     | Save BMP               |                | Українська                                            |       |                                                                   |

Picture 82 - Language setting on Web page

 The function box on the right side of the web interface language setting box is "Synchronize language to phone"; if selected, the phone language will be synchronized with the webpage language. If it is not selected, it will not be synchronized.

### 10.1.2 **Time & Date**

Users can set the phone time through the phone interface and web interface.

• Phone interface: When the phone is in the default standby state, press the [Settings] >> [Time & Date] to edit parameters, as shown in the figure:

| 1354 | to 🗛 🌡   | <b>≜ %</b>  |  |  |  | 19:57 |
|------|----------|-------------|--|--|--|-------|
| ←    | Date & 1 | Time        |  |  |  |       |
|      |          | SNTP        |  |  |  |       |
|      |          | Date & Time |  |  |  |       |
|      |          | DST         |  |  |  |       |
|      |          |             |  |  |  |       |
|      |          |             |  |  |  |       |
|      |          |             |  |  |  |       |
|      |          |             |  |  |  |       |
|      |          |             |  |  |  |       |
|      |          |             |  |  |  |       |

#### Picture 83 - Set time & date on phone

Webpage: Log in to the phone webpage and enter [Phone Settings] >> [Time/Date], as shown in the figure:

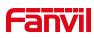

|                | Features Media Settings                                    | MCAST                                | Action   | Time/Date | Tone | Advanced |
|----------------|------------------------------------------------------------|--------------------------------------|----------|-----------|------|----------|
| › System       |                                                            |                                      |          |           |      |          |
| > Network      | Network Time Server Settings<br>Time Synchronized via SNTP |                                      |          |           |      | 0        |
| > Line         | Time Synchronized via DHCP<br>Primary Time Server          | O.pool.ntp.org                       |          |           |      | 0        |
| Phone settings | Secondary Time Server<br>Time zone                         | time.nist.gov<br>(UTC+8) Beijing,Sir |          |           |      | 0        |
| > Phonebook    | Resync Period<br>Time/Date Format                          | 60                                   | second(s | )         |      | Ø        |
| › Call logs    | 12-hour clock<br>Time/Date Format                          | DD MMM WW                            | • 30 OCT | FRI       |      |          |
| Function Key   |                                                            |                                      |          |           |      |          |
| Application    | Daylight Saving Time Settings                              | None                                 | •        |           |      |          |
| > Security     | DST Set Type                                               | Disabled                             | T        |           |      |          |
|                |                                                            |                                      |          |           |      |          |

### Picture 84 - Set time & date on webpage

| Table 12 - | Time | Settings | Parameters |
|------------|------|----------|------------|
|------------|------|----------|------------|

| Parameters  | Description                                                  |
|-------------|--------------------------------------------------------------|
| Mode        | Auto/Manual                                                  |
|             | Auto: Enable network time synchronization via SNTP protocol, |
|             | default enabled.                                             |
|             | Manual: User can modify data manually.                       |
| SNTP Server | SNTP server address                                          |
| Time zone   | Select the time zone                                         |
| Time format | Select time format from one of the followings:               |
|             | ■ 1 JAN, MON                                                 |
|             | 1 January, Monday                                            |
|             | ■ JAN 1, MON                                                 |
|             | ■ January 1, Monday                                          |
|             | ■ MON, 1 JAN                                                 |
|             | Monday, 1 January                                            |
|             | ■ MON, JAN 1                                                 |
|             | Monday, January 1                                            |
|             | DD-MM-YY                                                     |
|             | DD-MM-YYYY                                                   |
|             | MM-DD-YY                                                     |
|             | ■ MM-DD-YYYY                                                 |
|             | ■ YY-MM-DD                                                   |
|             | ■ YYYY-MM-DD                                                 |
| Separator   | Choose the separator between year and moth and day           |

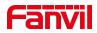

| 12-Hour Clock        | Display the clock in 12-hour format        |
|----------------------|--------------------------------------------|
| Daylight Saving Time | Enable or Disable the Daylight Saving Time |

### 10.1.3 Screen

The user can adjust the brightness of phone screen in LCD in two ways.

- Slide down the outgoing status bar page in standby mode. Slide down again to adjust phone brightness conveniently.
- Enter the [Settings] >> [Display], and then adjust the brightness.

| 1388                       | 16:54                                                              |
|----------------------------|--------------------------------------------------------------------|
|                            |                                                                    |
| <b>16:54</b><br>30 Oct Fri | Wi-Fi     Bluetooth     Invert colors     A     SIP4       2     3 |
|                            | 1388@SIP1                                                          |
| Emergency Dial             | SIP3 Dialer Settings                                               |
|                            |                                                                    |

Picture 85 - Set screen parameters on phone

#### 10.1.3.1 Screen Saver

• When the phone is in default standby state, press the function menu [**settings**]>> [**Display**] to enable the screen protection, as shown in the figure below:

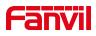

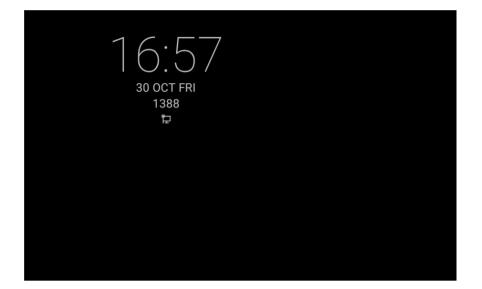

Picture 86 - Phone screen saver

### 10.1.4 **Ring**

When the device is in the default standby mode,

- Enter[ Settings] >> [Sound] >> [Tone] set promote tone
- The prompt tone contains Settings such as caller ring, notification ring, touch prompt tone, etc.

### 10.1.5 Voice Volume

When the device is in the default standby mode,

- Enter [ Settings] >> [Sound] item till you find [Volume] item.
- The prompt tone contains Settings such as caller ring, notification ring, touch prompt tone, etc.

### 10.1.6 **Reboot**

When the device is in the default standby mode,

- Enter [Settings] >> [Reboot] item.
- Click [Reboot] to indicate whether to restart the phone.
- Press [**OK**] to restart the phone or press [**Cancel**] to exit the prompt box to return to the configuration interface.

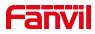

## 10.2 Phone book

### 10.2.1 Local contact

Users can save contact information in the phone book and dial the contact's phone number directly in the phone book. The user can open the phone book by pressing the function menu button "contacts" in the default main interface.

By default, the phone book is empty, and users can add manually or add contacts to the phone book from the call log (or cloud phone book).

NOTICE! The device can save up to total 2000 contact records.

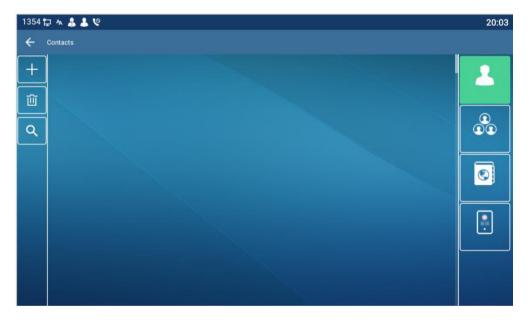

Picture 87 - Local Phone book

When there are contact records in the phone book, the contact records will be arranged in the alphabet order. User may browse the contacts with Swipe screen. The user can directly click the contact to call, or click the exclamation mark icon on the right to view the contact details.

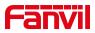

#### 10.2.1.1 Add / Edit / Delete Contact

Add a contact, click to enter the contact interface, select the first icon (contact icon, selected by default) and add the following contact information.

- Contact Name
- Tel. Number
- Mobile Number
- Other Number
- Line
- Ring Tone
- Contact Group
- Photo

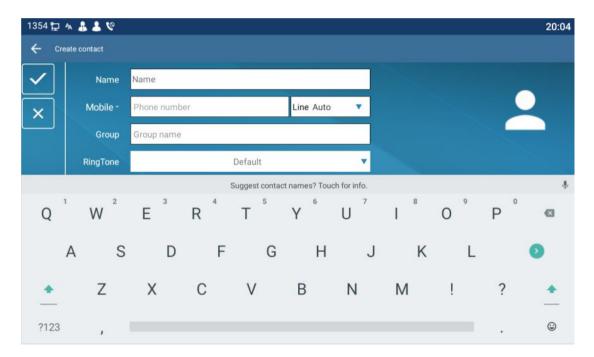

Picture 88 - Add New Contact

User can edit a contact by pressing [Edit] button.

Delete contact: The user can enter the delete contact list by pressing the [Delete] icon, and click the select all button to select all the contacts that you want to delete, or the check box after the user selects a contact; then press the delete icon again You will be prompted to delete the selected contact.

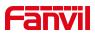

#### 10.2.1.2 Add / Edit / Delete Group

By default, the group list is empty. Users can create their own group, edit group names, add or remove contacts from the group, and delete groups.

- Add group. In the contact list interface, press the "group" icon to switch to the group list. Click add button again to enter the page of creating groups.
- Delete groups, under groups list.
- To edit the group, press edit.

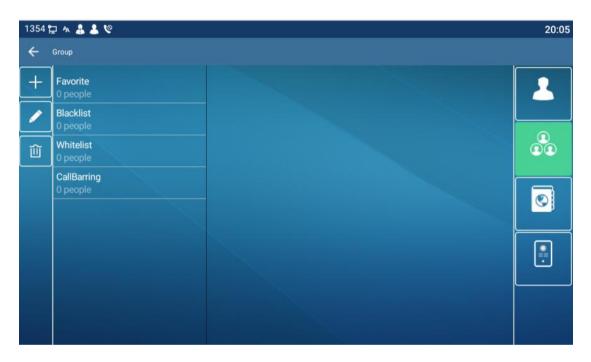

Picture 89 - Group List

### 10.2.2 Black list

The device supports blacklist, such as the number added to the blacklist, the number of calls directly refused to the end, the end of the phone shows no incoming calls. (Blacklisted Numbers can be called out normally)

- There are multiple ways to add a number to Blacklist on the device. It can be added directly on [Contacts] icon >> [Group] icon>> [Blacklist].
- Select any number in the phone book (both local and network) for configuration addition.
- Select any number in the call log for configuration addition.

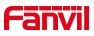

| 1354 | 1354 🔁 🛧 🌡 👗 🥸 20:06    |  |   |  |  |
|------|-------------------------|--|---|--|--|
| ÷    | Group                   |  |   |  |  |
| +    | Favorite<br>0 people    |  | 2 |  |  |
|      | Blacklist<br>0 people   |  |   |  |  |
| Û    | Whitelist<br>0 people   |  |   |  |  |
|      | CallBarring<br>0 people |  |   |  |  |
|      |                         |  |   |  |  |
|      |                         |  |   |  |  |

Picture 90 - Add Blacklist

- There are various ways to add number to the blacklist on web page, which can be added in the [Phone book] >> [Call list] >> [Restricted Incoming Calls].
- Select any number in the phone book (both local and network) for configuration addition.
- Select any number in the call log for configuration addition.

| estricted Incoming Calls |               |     |        |            |
|--------------------------|---------------|-----|--------|------------|
|                          |               | Add | Delete | Delete All |
|                          | Caller Number |     | l      | line       |
|                          | 4321          |     | -      | ALL        |
|                          | 6543          |     |        | ALL        |

Picture 91 - Web Blacklist

## 10.2.3 Cloud Phone Book

#### **10.2.3.1** Configure Cloud Phone book

Cloud phonebook allows user to configure the device by downloading a phonebook from a cloud server. This is convenient for office users to use the phonebook from a single source and save the effort to create and maintain the contact list individually. It is also a useful tool to synchronize his/her phonebook from a personal mobile phone to the device with Fanvil Cloud Phonebook Service and App which is to be provided publicly soon.

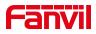

NOTICE! The cloud phonebook is ONLY temporarily downloaded to the device each time when it is opened on the device to ensure the user get the latest phonebook. However, the downloading may take a couple seconds depending on the network condition. Therefore, it is highly recommended for the users to save important contacts from cloud to local phonebook for saving download time.

Open cloud phonebook list, press[Contacts] icon>> [Network PhoneBook] in phonebook screen.

TIPS! The first configuration on cloud phone should be completed on Web page by selecting [PhoneBook] >> [Cloud Contacts]. The setting of addition/deletion on device could be done after the first setting on Web page.

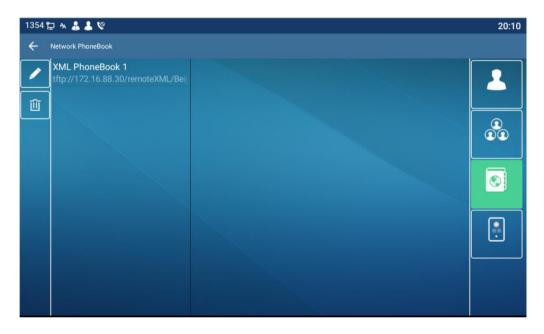

Picture 92 - Cloud phone book list

#### **10.2.3.2** Downloading Cloud Phone book

In cloud phone book screen, user can open a cloud phone book by pressing the network phonebook. The device will start downloading the phone book. The user will be prompted with a warning message if the download fails,

Once the cloud phone book is downloaded completely, the user can browse the contact list and dial the contact number same as in local phonebook.

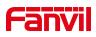

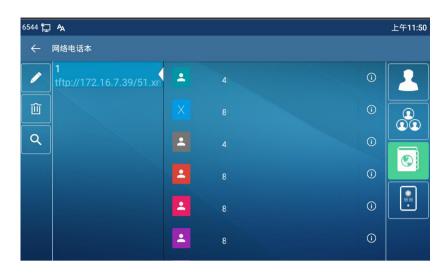

Picture 93 - Browsing Contacts in Cloud Phone book

## 10.3 Call log

The device can store up to 2000 call log records and user can open the call logs to check all incoming, outgoing, and missed call records by pressing [Missed call] icon.

In the call logs screen, user may browse the call logs with up/down swipe.

Each call log record is presented with 'call type' and 'call party number / name'. User can check further call log detail by pressing [Info] icon and dial the number with pressing the call log, or add the call log number to phonebook with pressing [Info] Icon >> [Add to Contact].

User can delete a call log by pressing [Delete] button.

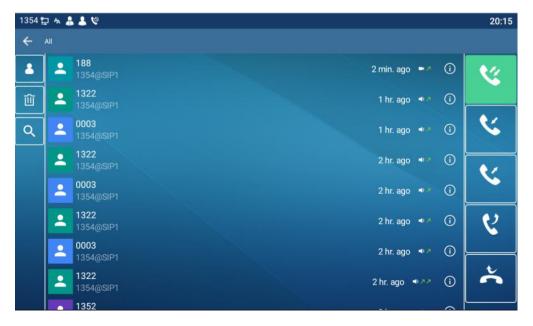

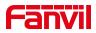

#### Picture 94 - Call Log

Users can also filter the call records of specific call types to narrow down the scope of search records, and select a call record type by press the type icon.

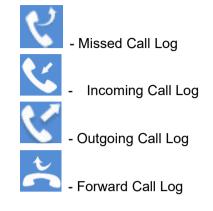

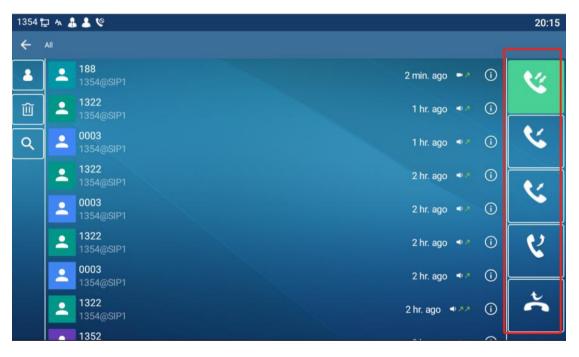

Picture 95 - Filter call record types

# 10.4 Function Key

Function key settings:

There are 5 shortcut keys displayed on the screen in standby mode, each of which can be customized by DSSkey.

Users can add/delete DSSkey pages through the webpage, and use the page switch key to switch DSSkey pages. In addition, users can also modify the settings of the corresponding keys by long pressing each shortcut key.

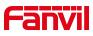

| 1354                 | <b>ليا</b> | a 🕹 🕹 🧐              |               | 20:17 |
|----------------------|------------|----------------------|---------------|-------|
| ←                    | F 4        | / Expansion Module 1 |               |       |
| <ul> <li></li> </ul> |            | Value                |               |       |
| Û                    |            | Title                |               |       |
|                      |            | Туре                 | Memory Key    |       |
|                      |            | Subtype              | BLF/New Call  |       |
|                      |            | Line                 | 1354@SIP1     |       |
|                      |            | Pickup Number        | Pickup Number |       |
|                      |            | Media                |               |       |

#### Picture 96 - DSS LCD Screen Configuration

The DSS Key could be configured as followings,

- Memory Key
  - Speed Dial/Intercom/BLF/Presence/Call Park/Call Forward (to someone)
- ♦ Line
- Key Event
  - MWI/DND/Hold/Transfer/Phonebook/Redial/Pickup/Call Forward (to specified line)/Headset/ SMS/Release
- DTMF
- Action URL
- ♦ BLF List Key
- MCAST Paging
- MCAST Listening
- Action URL
- XML Browser

Moreover, user also can add the user-defined title for the DSS Keys, which is configured as Memory Key / Line / URL / MCAST Paging / Prefix.

#### NOTICE! User-defined title is up to 10 characters.

More detailed information *refers to <u>12.23 Function Key</u>* and <u>6.2 Appendix III –LED</u> <u>Definition</u>.

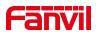

# 10.5 Wi-Fi

The device supports wireless Internet access and has built-in Wi-Fi without external devices.

When the device is in the default standby mode,

- Pull down the menu, long press the [WLAN] icon,Enter [Wi-Fi] item.
- Enable the Wi-Fi to search the current wireless network automatically.
- Select to the available network, enter the user name and password to connect successfully.

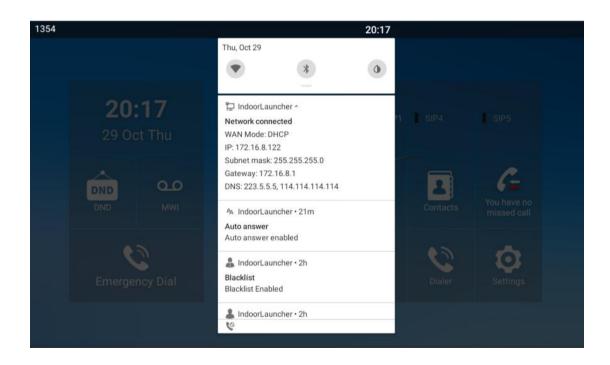

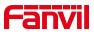

| 1354 🔁 🗛 🌡 💄 🧐                | 20                                     | :18 |
|-------------------------------|----------------------------------------|-----|
| Q Search settings             |                                        |     |
| Secure your<br>Set screen loo | x phone<br>sk to protect tablet        |     |
|                               | rk & internet<br>ata usage, hotspot    |     |
| Conne<br>Bluetoo              | cted devices                           |     |
| Apps 8<br>Permiss             | a notifications<br>sions, default apps |     |
| Oisplay<br>Wallpap            | y<br>per, sleep, font size             |     |
| Sound Volume                  | z, vibration, Do Not Disturb           |     |
| USB USB mo                    | ode                                    |     |
| Storag                        | 101 CD Fran                            |     |

| 1354 🔁 🗛     | 4.4           |                                 | 20:18 |
|--------------|---------------|---------------------------------|-------|
| <del>~</del> | Netwo         | ork & internet                  | ٩     |
|              | •             | Wi-Fi                           |       |
|              | 0             | Data usage<br>0 B used on Wi-Fi |       |
|              | 0             | Hotspot & tethering<br>Off      |       |
|              | <b>&lt;</b> > | Ethernet                        |       |
|              | ୍ଦ            | VPN<br>None                     |       |
|              |               |                                 |       |
|              |               |                                 |       |
|              |               |                                 |       |
|              |               |                                 |       |

Picture 97 - WIFI settings

# 10.6 Headset

## 10.6.1 Bluetooth Headset

The device supports Bluetooth applications and can be compatible with Bluetooth headsets with CSR 4.0 chips. There is no need to use a USB Bluetooth adapter. The phone has a built-in Bluetooth and Bluetooth antenna.

The phone is in the default standby state,

Long press the function menu button [Bluetooth], click the switch to turn on Bluetooth,

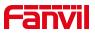

and it will automatically search for available devices.

Select the device to pair and connect.

| 1388 🔁 🛔 | 111  | 2                                                 | 16:59 |
|----------|------|---------------------------------------------------|-------|
| ÷        | Conn | ected devices                                     | ۹     |
|          | +    | Pair new device<br>Bluetooth will turn on to pair |       |
|          | 60   | Previously connected devices                      |       |
|          |      | Connection preferences<br>Bluetooth               |       |
|          | (i)  | Turn on Bluetooth to connect to other devices.    |       |
|          |      |                                                   |       |
|          |      |                                                   |       |
|          |      |                                                   |       |
|          |      |                                                   |       |
|          |      |                                                   |       |
|          |      |                                                   |       |

#### Picture 98 - Bluetooth Settings Screen

The use of Bluetooth headset can be divided into three types: call answering; Hang up; Bluetooth redial.

#### • call answering

When the Bluetooth headset is connected to the phone, the incoming call can be answered by pressing the Bluetooth answer button.

• Hang up

1) When talking with Bluetooth headset, you can hang up the phone by pressing the button on Bluetooth headset.

2) When there is an incoming call, double-click the answer button to reject the call.

3) When the caller is in the ringing state, press the answer button of the headset to cancel the call.

Bluetooth redial

When the Bluetooth headset is connected, double-click the answer button to redial the number dialed last time.

NOTICE! some models do not support double - click redial function. Whether this function is supported or not, you can check the instruction of the headset, or connect the Bluetooth headset to the phone, and double-click the answer button to see whether it will redial.

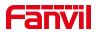

## 10.7 Advanced

# 10.7.1 Line Configurations

Phone access [settings] >> [Account] >> [Line], select [Register Account] to configure the SIP line on the phone.

| 1354 |         | <b>2 2 9</b>            |            | 20:26         |
|------|---------|-------------------------|------------|---------------|
| ←    | Registe | r Account               |            |               |
|      |         | Register Status         | Registered |               |
|      |         | Enable Registration     |            |               |
|      |         | Server Address          | 172.16.1.2 |               |
|      |         | Server Port             | 5060       |               |
|      |         | Authentication User     |            |               |
|      |         | Authentication Password |            |               |
|      |         | SIP User                | 1354       | فيتحدث وتشتيه |
|      |         | Display Name            |            |               |
|      |         | More Register Settings  |            | >             |

Picture 99 - SIP address and account information

For users who want to configure more options, user should use web management portal to modify or [**More Register Settings**] in accounts on the individual line to configure those options.

| 1354 🔁 🏘 | × 🍰 🚨 😢                       |         | 20:27 |
|----------|-------------------------------|---------|-------|
| ← Acc    | ount                          |         |       |
|          | Keep Alive Type               | UDP     |       |
|          | Keep Alive Interval (1~65535) | 30s     |       |
|          | Local port (1~65535)          | 5060    |       |
|          | Enable Rport                  | •       |       |
|          | Ring Type                     | Default |       |
|          | Ban anonymous call            |         |       |
|          | Enable BLF list               |         |       |
|          | BLF list number               |         |       |
|          | Enable session timer          |         |       |

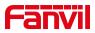

Picture 100 - Configure Advanced Line Options

### 10.7.2 Network Settings

#### 10.7.2.1 Network Settings

Phone access [Settings] >>[Advanced] >>[Network] >> [Ethernet], you can configure the SIP line on the phone.

There are 2 connection mode options: DHCP, Static IP.

| 1354 | 12 🗛 🌡   | 2 6                             |             | 20:29 |
|------|----------|---------------------------------|-------------|-------|
| ÷    | Ethernet |                                 |             |       |
|      |          | Network mode                    | DHCP        |       |
|      |          | Obtain DNS server automatically | •           |       |
|      |          | Enable vendor identifier        | •           |       |
|      |          | Vendor identifier               | Fanvil-i56A |       |
|      |          |                                 |             |       |
|      |          |                                 |             |       |
|      |          |                                 |             |       |
|      |          |                                 |             |       |
|      |          |                                 | Save        |       |

Picture 101 - DHCP network mode

When using DHCP mode, phone will get the IP address from DHCP server (router).

• Obtain DNS Server automatically: It is enabled as default. "Enable" means phone will get DNS address from DHCP server and "disable" means not.

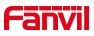

| 뉟 4 | 9 1 1   |                 |                   | 17:48 |
|-----|---------|-----------------|-------------------|-------|
| ÷   | Network |                 |                   |       |
|     |         | Network Type    | Ethernet          |       |
|     |         | Connection Mode | Static            |       |
|     |         | MAC Address     | 0c:38:3e:46:1e:ac |       |
|     |         | IP Address      | 172.16.8.122      |       |
|     |         | Subnet Mask     | 255.255.255.0     |       |
|     |         | Gateway         | 172.16.8.122      |       |
|     |         | DNS1            | 8.8.8.8           |       |
|     |         | DNS2            | 202.96.134.133    |       |
|     |         |                 |                   |       |

#### Picture 102 - Static IP network mode

When using Static IP mode, user must configure the IP address manually.

- IP Address: Phone IP address.
- Subnet Mask: sub mask of your LAN.
- IP Gateway: The gateway IP address. Phone could access the other network via it.
- Primary DNS: Primary DNS address. The default is 8.8.8.8, Google DNS server address.
- Secondary DNS: Secondary DNS. When primary DNS is not available, it will work.

#### 10.7.2.2 QoS & VLAN

#### Access [ Settings]>>[Advanced]>> [Network]>> [ Advance]

#### LLDP

Link Layer Discovery Protocol. LLDP is a vendor independent link layer protocol used by network devices for advertising their identity, capabilities to neighbors on a LAN segment.

Phone could use LLDP to find the VLAN switch or other VLAN devices and use LLDP to learn feature to apply the VLAN ID from VLAN switch to phone its self.

■ CDP

Cisco Discovery Protocol. CDP is a not-for-profit charity that runs the global disclosure system for investors, companies, cities, states and regions to manage their environmental impacts. According to the CDP, Cisco devices could share the OS version,

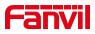

IP address, hardware version and so on.

#### Table 13 - QoS & VLAN

| Parameters   | Description                            |  |  |
|--------------|----------------------------------------|--|--|
| LLDP setting |                                        |  |  |
| Report       | Enable LLDP                            |  |  |
| Interval     | LLDP requests interval time            |  |  |
| Learning     | apply the learned VLAN ID to the phone |  |  |
|              | configuration                          |  |  |
| QoS          |                                        |  |  |
| QoS Mode     | configure SIP DSCP and audio DSCP      |  |  |
| WAN VLAN     |                                        |  |  |
| WAN VLAN     | WAN port VLAN configuration            |  |  |
| LAN VLAN     |                                        |  |  |
| LAN VLAN     | LAN port VLAN configuration            |  |  |
| CDP          |                                        |  |  |
| CDP          | CDP enable/disable , CDP interval time |  |  |

#### 10.7.2.3 Web Server Type

Access [ **Settings**]>>[**Advanced**] >>[ **Network**]>> [ **Service Port**] to configure the Web Server mode.

Configure the Web Server mode to be HTTP or HTTPS and will be activated after the reboot. Then user could use http/https protocol to access pone web page.

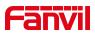

| ۵. | <b>1 1</b> % |                              |                                                   | 17:49 |
|----|--------------|------------------------------|---------------------------------------------------|-------|
| ←  | Service      | Port                         |                                                   |       |
|    |              | Web server type              | НТТР                                              |       |
|    |              | HTTP port (80,1024~65535)    | 80                                                |       |
|    |              |                              |                                                   |       |
|    |              |                              |                                                   |       |
|    |              |                              |                                                   |       |
|    |              |                              |                                                   |       |
|    |              |                              |                                                   |       |
|    |              |                              |                                                   |       |
|    |              | Note:Please reboot the syste | em to take effect if you modify the HTTP(S) port. |       |
|    |              |                              |                                                   |       |

Picture 103 - The phone configures the web server type

# 10.7.3 Set The Secret Key

When the device is in the default standby mode,

- Select [Settings]>> [ Advanced]>> [ Password]
- Click [ **Password**] to change password.
- •

| 臣 🌡 | 9 &     |                  |   |  | 17:50 |
|-----|---------|------------------|---|--|-------|
| ←   | Passwor | d                |   |  |       |
|     |         | Old Password     |   |  |       |
|     |         | New Password     |   |  |       |
|     |         | Confirm Password |   |  |       |
|     |         | Enable Password  | • |  |       |
|     |         |                  |   |  |       |
|     |         |                  |   |  |       |
|     |         |                  |   |  |       |
|     |         |                  |   |  |       |
|     |         |                  |   |  |       |

Picture 104 - Menu password and Settings

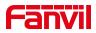

### 10.7.4 Maintenance

|                 | Information      | Account                                    | Configurations | Upgrade              | Auto Provision Too | ols Reboot Phon |
|-----------------|------------------|--------------------------------------------|----------------|----------------------|--------------------|-----------------|
| > System        |                  |                                            |                |                      |                    |                 |
| A feat Manufert | Basic Settings   |                                            |                |                      |                    |                 |
| > Network       | CPE Serial N     | umber:                                     |                | 00100400FV0200       | 100000c383e461eac  | 0               |
|                 | Authenticatio    | on Name:                                   |                |                      |                    | 0               |
| Line            | Authenticatio    | on Password:                               |                |                      |                    | 0               |
|                 | Configuratio     | n File Encryption k                        | (ey:           |                      |                    | 0               |
| Phone settings  | General Con      | General Configuration File Encryption Key: |                |                      |                    | 0               |
|                 | Download Fa      | il Check Times:                            |                | 5                    |                    |                 |
| Phonebook       | Update Cont      | act Interval:                              |                | 720                  | (0,>=5)minute(s)   | 0               |
|                 | Save Auto P      | rovision Informatio                        | on:            |                      |                    | 0               |
| Call logs       | Download Co      | ommonConfig enal                           | bled:          |                      |                    |                 |
|                 | Enable Serve     | er Digest:                                 |                |                      |                    | 0               |
| Function Key    | Display Prov     | ision Prompt:                              |                | Disable All Provisio | n Prompt 🔹         |                 |
| Application     | DHCP Option >>   | •                                          |                |                      |                    |                 |
| > Application   | SIP Plug and Pla | ny (PnP) >>                                |                |                      |                    |                 |
| Security        | Static Provision | ing Server >>                              |                |                      |                    |                 |

Phone Webpage: Login and go to [**System**] >> [Auto provision].

Picture 105 - Page auto provision Settings

LCD: Enter [ Settings] >> [Advanced] >> [Maintain] >> [Auto Provision].

| 1388 🔁 🧂 | L & @                  |   | 16:02 |
|----------|------------------------|---|-------|
| ← Mai    | ntain                  |   |       |
|          | System Account         |   |       |
|          | Auto Provision         |   |       |
|          | Upgrade                |   |       |
|          | SIP Plug and Play(PnP) |   |       |
|          | Tr069                  |   |       |
|          | System Debug           |   |       |
|          | Ping                   |   |       |
|          | Back-Up                |   |       |
|          | Phone Reset            | > |       |

#### Picture 106 - Phone auto provision settings

Fanvil devices support SIP PnP, DHCP options, Static provision, TR069. If all of the 4 methods are enabled, the priority from high to low as below:

#### PNP>DHCP>TR069> Static Provisioning

Transferring protocol: FTP、 TFTP、 HTTP、 HTTPS

Details refer to Fanvil Auto Provision in

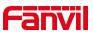

http://www.fanvil.com/Uploads/Temp/download/20180920/5ba3816f8d5f0.pdf<u>https://www.fanvil.com.cn/Support/download/cid/14.html</u>

#### Table 14 - Auto Provision

| Parameters                 | Description                                                        |  |  |  |
|----------------------------|--------------------------------------------------------------------|--|--|--|
| Basic settings             |                                                                    |  |  |  |
| CPE Serial Number          | Display the device SN                                              |  |  |  |
| Authentication Name        | The user name of provision server                                  |  |  |  |
| Authentication Password    | The password of provision server                                   |  |  |  |
| Configuration File         | If the device configuration file is encrypted , user should add    |  |  |  |
| Encryption Key             | the encryption key here                                            |  |  |  |
| General Configuration File | If the common configuration file is encrypted, user should add     |  |  |  |
| Encryption Key             | the encryption key here                                            |  |  |  |
| Download Fail Check        | If there download is failed, phone will retry with the configured  |  |  |  |
| Times                      | times.                                                             |  |  |  |
| Update Contact Interval    | Phone will update the phonebook with the configured interval       |  |  |  |
|                            | time. If it is 0, the feature is disabled.                         |  |  |  |
| Save Auto Provision        | Save the HTTP/HTTPS/FTP user name and password. If the             |  |  |  |
| Information                | provision URL is kept, the information will be kept.               |  |  |  |
| Download Common            | Whether phone will download the common configuration file.         |  |  |  |
| Config enabled             |                                                                    |  |  |  |
| Enable Server Digest       | When the feature is enable, if the configuration of server is      |  |  |  |
|                            | changed, phone will download and update.                           |  |  |  |
| DHCP Option                |                                                                    |  |  |  |
|                            | Confiugre DHCP option, DHCP option supports DHCP custom            |  |  |  |
| Option Value               | option   DHCP option 66   DHCP option 43, 3 methods to get         |  |  |  |
|                            | the provision URL. The default is Option 66.                       |  |  |  |
| Custom Option Value        | Custom Option value is allowed from 128 to 254. The option         |  |  |  |
|                            | value must be same as server define.                               |  |  |  |
| Enable DHCP Option 120     | Use Option120 to get the SIP server address from DHCP              |  |  |  |
|                            | server.                                                            |  |  |  |
| SIP Plug and Play (PnP)    |                                                                    |  |  |  |
|                            | Whether enable PnP or not. If PnP is enable, phone will send       |  |  |  |
| Enable SIP PnP             | a SIP SUBSCRIBE message with broadcast method. Any                 |  |  |  |
|                            | server can support the feature will respond and send a Notify      |  |  |  |
|                            | with URL to phone. Phone could get the configuration file with 102 |  |  |  |

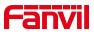

|                           | the URL.                                                                 |
|---------------------------|--------------------------------------------------------------------------|
| Server Address            | Broadcast address. As default, it is 224.0.0.0.                          |
| Server Port               | PnP port                                                                 |
|                           |                                                                          |
| Transport Protocol        | PnP protocol, TCP or UDP.                                                |
| Update Interval           | PnP message interval.                                                    |
| Static Provisioning Serve |                                                                          |
| Server Address            | Provisioning server address. Support both IP address and domain address. |
|                           | The configuration file name. If it is empty, phone will request          |
|                           | the common file and device file which is named as its MAC                |
| Configuration File Name   | address.                                                                 |
|                           | The file name could be a common name, \$mac.cfg, \$input.cfg.            |
|                           | The file format supports CFG/TXT/XML.                                    |
|                           | Transferring protocol type , supports FTP、TFTP、HTTP and                  |
| Protocol Type             | HTTPS                                                                    |
| Lindete Interval          | Configuration file update interval time. As default it is 1, means       |
| Update Interval           | phone will check the update every 1 hour.                                |
|                           | Provision Mode.                                                          |
| Lindata Mada              | 1. Disabled.                                                             |
| Update Mode               | 2. Update after reboot.                                                  |
|                           | 3. Update after interval.                                                |
| TR069                     |                                                                          |
| Enable TR069              | Enable TR069 after selection                                             |
| ACS Server Type           | There are 2 options Serve type, common and CTC.                          |
| ACS Server URL            | ACS server address                                                       |
| ACS User                  | ACS server username (up to is 59 character)                              |
| ACS Password              | ACS server password (up to is 59 character)                              |
| Enable TR069 Warning      | If TR069 is enabled, there will be a prompt tone when                    |
| Tone                      | connecting.                                                              |
| TLS Version               | TLS version (TLS 1.0, TLS 1.1, TLS 1.2)                                  |
| INFORM Sending Period     | INFORM signal interval time. It ranges from 1s to 999s                   |
| STUN Server Address       | Configure STUN server address                                            |
| STUN Enable               | To enable STUN server for TR069                                          |
|                           |                                                                          |

Table 15 - Auto Provision

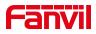

# 10.7.5 Firmware Upgrade

|               | Current Software Version: | 1.4.0.3 |        |         |
|---------------|---------------------------|---------|--------|---------|
|               | System Image File:        |         | Select | Upgrade |
| Upgrade Serve | er                        |         |        |         |
|               | Enable Auto Upgrade:      |         |        |         |
|               | Upgrade Server Address1:  |         |        |         |
|               | Upgrade Server Address2:  |         |        |         |
|               | Update Interval:          | 24      | hour   |         |
|               |                           | Apply   |        |         |
| Firmware Info | rmation                   |         |        |         |
|               | Current Software Version: | 1.4.0.3 |        |         |
|               | Server Firmware Version:  | Error   |        |         |
|               | Upgrade                   |         |        |         |
|               | New Firmware Information: |         |        |         |
|               |                           |         |        |         |
| Ring Upgrade  | 0                         |         |        |         |

Web page: Login phone web page, go to [System] >> [Upgrade].

Picture 107 - Web page firmware upgrade

LCD interface: go to [ Settings] >> [Advanced] >> [Maintain] >> [Upgrade] .

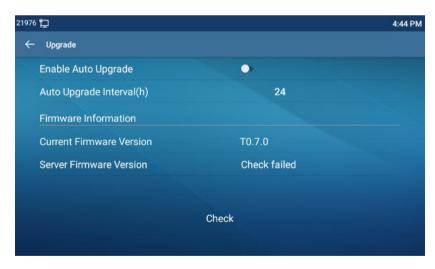

Picture 108 - Firmware upgrade information display

Table 16 - Firmware upgrade

| Parameter            | Description                                             |  |  |  |
|----------------------|---------------------------------------------------------|--|--|--|
| Upgrade server       |                                                         |  |  |  |
| Enchle Auto Lingrado | Enable automatic upgrade, If there is a new version txt |  |  |  |
| Enable Auto Upgrade  | and new software firmware on the server, phone will     |  |  |  |

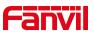

|                                     | show a prompt upgrade message after Update Interval.                                                                                                    |  |  |  |
|-------------------------------------|----------------------------------------------------------------------------------------------------|--|--|--|
| Upgrade Server Address1             | Set available upgrade server address.                                                                                                    |  |  |  |
| Upgrade Server Address2             | Set available upgrade server address.                                                                                                    |  |  |  |
| Update Interval                     | Set Update Interval.                                                                                                    |  |  |  |
| Firmware Information                |                                                                                                    |  |  |  |
| Current Software Version            | It will show Current Software Version.                                                                                                    |  |  |  |
| Server Firmware Version             | It will show Server Firmware Version.                                                                                                    |  |  |  |
| [Upgrade] button                    | If there is a new version txt and new software firmware<br>on the server, the page will display version information<br>and upgrade button will become available; Click<br>[Upgrade] button to upgrade the new firmware. |  |  |  |
| New version description information | the server side, the TXT and version information will                                                                                                    |  |  |  |

- The file requested from the server is a TXT file called vendor\_model\_hw10.txt.Hw followed by the hardware version number, it will be written as hw10 if no difference on hardware. All Spaces in the filename are replaced by underline.
- The URL requested by the phone is HTTP:// server address/vendor\_Model\_hw10
   .txt : The new version and the requested file should be placed in the download directory of the HTTP server, as shown in the figure:

| 名称                                 | 修改日期            | 类型         | 大小        |
|------------------------------------|-----------------|------------|-----------|
| fanvil_x6_hwv1_0.txt               | 2018/9/11 17:57 | 文本文档       | 1 KB      |
| fanvil_x6_hwv1_1.txt               | 2018/9/11 17:57 | 文本文档       | 1 KB      |
| fanvil_x6_hwv1_2.txt               | 2018/9/11 17:57 | 文本文档       | 1 KB      |
| fanvil x6 hwv1 3.txt               | 2018/9/11 17:57 | 文本文档       | 1 KB      |
| x6-6904-P0.12.12-1.6.3-2502T2018-0 | 2018/8/21 19:52 | WinRAR 压缩文 | 35,847 KB |

- TXT file format must be UTF-8
- vendor\_model\_hw10.TXT The file format is as follows:

Version=1.6.3 #Firmware

Firmware=xxx/xxx.z #URL, Relative paths are supported and absolute paths are possible, distinguished by the presence of protocol headers. BuildTime=2018.09.11 20:00 Info=TXT|XML

Xxxxx Xxxxx

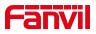

Ххххх

Xxxxx

 After the interval of update cycle arrives, if the server has available files and versions, the phone will prompt as shown below. Click [view] to check the version information and upgrade.

| 21976 🎦                  | 4:53 PM |
|--------------------------|---------|
| New Firmware Information |         |
| Firmware Update          |         |
|                          |         |
|                          |         |
|                          |         |
|                          |         |
|                          |         |
|                          |         |
|                          |         |
|                          |         |

Picture 109 - Firmware upgrade

### 10.7.6 Factory Reset

The phone is in default standby mode.

- Press [Settings] to find [Advanced]>> [Maintain]>> [ Phone Reset].
- Press [**reset**] to clear all. When you select clear configuration file and clear all, the phone will restart automatically after clearing.

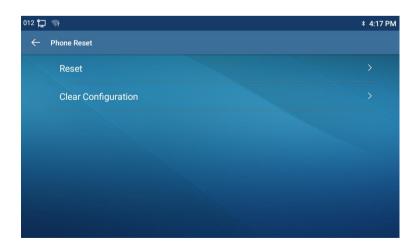

Picture 110 - Reset to default

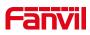

# **11 Web Configurations**

## 11.1 Web Page Authentication

The user can log into the web page of the phone to manage the user's phone information and operate the phone. Users must provide the correct user name and password to log in.

## 11.2 System >> Information

User can get the system information of the device in this page including,

- Model
- Hardware Version
- Software Version
- Uptime

And summarization of network status,

- Network Mode
- MAC Address
- IP
- Subnet Mask
- Default Gateway

Besides, summarization of SIP account status,

- SIP User
- SIP account status (Registered / Unapplied / Trying / Timeout )

## 11.3 System >> Account

On this page the user can change the password for the login page.

Users with administrator rights can also add or delete users, manage users, and set permissions and passwords for new users.

## 11.4 System >> Configurations

On this page, users with administrator privileges can view, export, or import the phone configuration, or restore the phone to factory Settings.

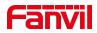

### ■ Clear Configurations

Select the module in the configuration file to clear. SIP: account configuration. AUTOPROVISION: automatically upgrades the configuration TR069:TR069 related configuration MMI: MMI module, including authentication user information, web access protocol, etc. DSS Key: DSS Key configuration

### Clear Tables

Select the local data table to be cleared, all selected by default.

### Reset Phone

The phone data will be cleared, including configuration and database tables.

## 11.5 System >> Upgrade

Upgrade the phone software version, customized ringtone, can also be upgraded to delete the file. Ring tone support ".wav" format.

### 11.6 System >> Auto Provision

The Auto Provision settings help IT manager or service provider to easily deploy and manage the devices in mass volume. For the detail of Auto Provision, please refer to this link Auto Provision Description.

http://www.fanvil.com/Uploads/Temp/download/20180920/5ba3816f8d5f0.pdf

## 11.7 System >> Tools

Tools provided in this page help users to identify issues at trouble shooting. Please refer to <u>13 Trouble Shooting</u> for more detail.

### 11.8 System >> Reboot Phone

This page can restart the phone.

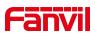

|           | Information  | Account | Configurations | Upgrade              | Auto Provision  | Tools | Reboot Phone |                     |
|-----------|--------------|---------|----------------|----------------------|-----------------|-------|--------------|---------------------|
| > System  |              |         |                |                      |                 |       |              | NOTE                |
| > Network | Reboot Phone |         | Click [Re      | boot] button to rest | tart the phone! |       |              | Descrip<br>Reboot p |
| › Line    |              |         |                | Reboot               |                 |       |              |                     |

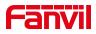

# 12 Network >> Basic

This page allows users to configure network connection types and parameters.

## 12.1 Network >> Service Port

This page provides settings for Web page login protocol, protocol port settings and RTP port.

|                | Basic Service Port    | VPN    | Advanced      |   |
|----------------|-----------------------|--------|---------------|---|
| › System       |                       |        |               |   |
| > Network      | Service Port Settings |        |               |   |
|                | Web Server Type:      | HTTP 🔻 |               | 0 |
| › Line         | Web Logon Timeout:    | 15     | (10~30)Minute | 0 |
|                | web auto login:       |        |               |   |
| -              | HTTP Port:            | 80     |               | 0 |
| Phone settings | HTTPS Port:           | 443    |               | 0 |
| > Phonebook    | RTP Port Range Start: | 10000  | (1025~65530)  | 0 |
|                | RTP Port Quantity :   | 200    | (10~1000)     | 0 |
| > Call logs    |                       |        | Apply         |   |

Picture 111 - Service Port Settings

| Parameter            | Description                                       |  |  |
|----------------------|---------------------------------------------------|--|--|
| Web Server Type      | Reboot to take effect after settings. Optionally, |  |  |
|                      | the web page login is HTTP/HTTPS.                 |  |  |
| Web Logon Timeout    | Default as 15 minutes, the timeout will           |  |  |
|                      | automatically exit the login page, need to login  |  |  |
|                      | again.                                            |  |  |
| Web auto login       | After the timeout does not need to enter a user   |  |  |
|                      | name password, will automatically login to the    |  |  |
|                      | web page.                                         |  |  |
| HTTP Port            | The default is 80. If you want system security,   |  |  |
|                      | you can set ports other than 80.                  |  |  |
|                      | Such as :8080, webpage login: HTTP://ip:8080      |  |  |
| HTTPS Port           | The default is 443, the same as the HTTP port.    |  |  |
| RTP Port Range Start | The value range is 1025 to 65535. The value of    |  |  |
|                      | RTP port starts from the initial value set. For   |  |  |
|                      | each call, the value of voice and video port is   |  |  |
|                      | added 2.                                          |  |  |
| RTP Port Quantity    | Number of calls.                                  |  |  |

Table 17 - Service port

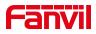

## 12.2 Network >> Advanced

Advanced network Settings are typically configured by the IT administrator to improve the quality of the phone service. For configuration, query the <u>10.7 advanced</u> Settings.

## 12.3 Line >> SIP

Configure the Line service configuration on this page.

| Parameters              | Description                                      |  |  |
|-------------------------|--------------------------------------------------|--|--|
| Register Settings       |                                                  |  |  |
| Line Status             | Display the current line status at page loading. |  |  |
|                         | To get the up to date line status, user has to   |  |  |
|                         | refresh the page manually.                       |  |  |
| Activate                | Whether the service of the line is activated     |  |  |
| Username                | Enter the username of the service account.       |  |  |
| Authentication User     | Enter the authentication user of the service     |  |  |
|                         | account                                          |  |  |
| Display Name            | Enter the display name to be sent in a call      |  |  |
|                         | request.                                         |  |  |
| Authentication Password | Enter the authentication password of the service |  |  |
|                         | account                                          |  |  |
| Realm                   | Enter the SIP domain if requested by the service |  |  |
|                         | provider                                         |  |  |
| Server Name             | Input server name.                               |  |  |
| SIP Server 1            |                                                  |  |  |
| Server Address          | Enter the IP or FQDN address of the SIP server   |  |  |
| Server Port             | Enter the SIP server port, default is 5060       |  |  |
| Transport Protocol      | Set up the SIP transport line using TCP or UDP   |  |  |
|                         | or TLS.                                          |  |  |
| Registration Expiration | Set SIP expiration date.                         |  |  |
| SIP Server 2            |                                                  |  |  |
| Server Address          | Enter the IP or FQDN address of the SIP server   |  |  |
| Server Port             | Enter the SIP server port, default is 5060       |  |  |

### Table 18 - Line configuration on the web page

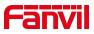

| Transport Protocol                    | Set up the SIP transport line using TCP or UDP or TLS.                                                                                                    |  |  |  |
|---------------------------------------|----------------------------------------------------------------------------------------------------|--|--|--|
| Registration Expiration               | Set SIP expiration date.                                                                                                    |  |  |  |
| SIP Proxy Server Address              | Enter the IP or FQDN address of the SIP proxy server.                                                                                                    |  |  |  |
| Proxy Server Port                     | Enter the SIP proxy server port, default is 5060.                                                                                                    |  |  |  |
| Proxy User                            | Enter the SIP proxy user.                                                                                                    |  |  |  |
| Proxy Password                        | Enter the SIP proxy password.                                                                                                    |  |  |  |
| Backup Proxy Server Address           | Enter the IP or FQDN address of the backup proxy server.                                                                                                    |  |  |  |
| Backup Proxy Server Port              | Enter the backup proxy server port, default is 5060.                                                                                                    |  |  |  |
| Basic Settings                        |                                                                                                    |  |  |  |
| Enable Auto Answering                 | Enable auto-answering, the incoming calls will                                                                                                    |  |  |  |
| -                                     | be answered automatically after the delay time                                                                                                    |  |  |  |
| Auto Answering Delay                  | Set the delay for incoming call before the system                                                                                                    |  |  |  |
|                                       | automatically answered it                                                                                                    |  |  |  |
| Call Forward Unconditional            | Enable unconditional call forward, all incoming calls will be forwarded to the number specified in the next field                                                                                                |  |  |  |
| Call Forward Number for Unconditional | Set the number of unconditional call forward                                                                                                    |  |  |  |
| Call Forward on Busy                  | Enable call forward on busy, when the phone is<br>busy, any incoming call will be forwarded to the<br>number specified in the next field.                                                                        |  |  |  |
| Call Forward Number for Busy          | Set the number of call forward on busy .                                                                                                    |  |  |  |
| Call Forward on No Answer             | Enable call forward on no answer, when an incoming call is not answered within the configured delay time, the call will be forwarded to the number specified in the next field.                                  |  |  |  |
| Call Forward Number for No Answer     | Set the number of call forward on no answer.                                                                                                    |  |  |  |
| Call Forward Delay for No Answer      | Set the delay time of not answered call before being forwarded.                                                                                                    |  |  |  |
| Transfer Timeout                      | Set the timeout of call transfer process.                                                                                                    |  |  |  |
| Conference Type                       | Set the type of call conference, Local=set up call<br>conference by the device itself, maximum<br>supports two remote parties, Server=set up call<br>conference by dialing to a conference room on<br>the server |  |  |  |

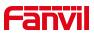

| Server Conference Number       | Set the conference room number when conference type is set to be Server                      |
|--------------------------------|----------------------------------------------------------------------------------------------|
| Subscribe For Voice Message    | Enable the device to subscribe a voice message                                               |
| Subscribe For Voice Message    | waiting notification, if enabled, the device will                                            |
|                                | receive notification from the server if there is                                             |
|                                |                                                                                              |
|                                | voice message waiting on the server                                                          |
| Voice Message Number           | Set the number for retrieving voice message                                                  |
| Voice Message Subscribe Period | Set the interval of voice message notification                                               |
|                                | subscription                                                                                 |
| Enable Hotline                 | Enable hotline configuration, the device will dial                                           |
|                                | to the specific number immediately at audio                                                  |
|                                | channel opened by off-hook handset or turn on                                                |
|                                | hands-free speaker or headphone                                                              |
| Hotline Delay                  | Set the delay for hotline before the system                                                  |
|                                | automatically dialed it                                                                      |
| Hotline Number                 | Set the hotline dialing number                                                               |
| Dial Without Registered        | Set call out by proxy without registration                                                   |
| Enable Missed Call Log         | If enabled, the phone will save missed calls into                                            |
|                                | the call history record.                                                                     |
| DTMF Type                      | Set the DTMF type to be used for the line                                                    |
| DTMF SIP INFO Mode             | Set the SIP INFO mode to send '*' and '#' or '10'                                            |
|                                | and '11'                                                                                     |
| Enable DND                     | Enable Do-not-disturb, any incoming call to this                                             |
|                                | line will be rejected automatically                                                          |
| Subscribe For Voice Message    | Enable the device to subscribe a voice message                                               |
|                                | waiting notification, if enabled, the device will                                            |
|                                | receive notification from the server if there is                                             |
|                                | voice message waiting on the server                                                          |
| Use VPN                        | Set the line to use VPN restrict route                                                       |
| Use STUN                       | Set the line to use STUN for NAT traversal                                                   |
| Enable Failback                | Whether to switch to the primary server when it                                              |
|                                | is available.                                                                                |
| Failback Interval              | A Register message is used to periodically                                                   |
|                                | detect the time interval for the availability of the                                         |
|                                | main Proxy.                                                                                  |
|                                | main i roxy.                                                                                 |
| Signal Failback                | -                                                                                            |
| Signal Failback                | Multiple proxy cases, whether to allow the invite/register request to also execute failback. |

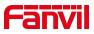

|                                                                        | considers proxy unavailable under multiple         |  |  |  |
|------------------------------------------------------------------------|----------------------------------------------------|--|--|--|
| proxy scenarios.                                                       |                                                    |  |  |  |
| Codecs Settings                                                        | Set the priority and availability of the codecs by |  |  |  |
|                                                                        | adding or remove them from the list.               |  |  |  |
| Video Codecs                                                           | Select video code to preview video.                |  |  |  |
| Advanced Settings                                                      |                                                    |  |  |  |
| Use Feature Code                                                       | When this setting is enabled, the features in this |  |  |  |
|                                                                        | section will not be handled by the device itself   |  |  |  |
|                                                                        | but by the server instead. In order to control the |  |  |  |
|                                                                        | enabling of the features, the device will send     |  |  |  |
|                                                                        | feature code to the server by dialing the number   |  |  |  |
|                                                                        | specified in each feature code field.              |  |  |  |
| Enable DND                                                             | Set the feature code to dial to the server         |  |  |  |
| Disable DND                                                            | Set the feature code to dial to the server         |  |  |  |
| Enable Call Forward Unconditional                                      | Set the feature code to dial to the server         |  |  |  |
| Disable Call Forward Unconditional                                     | Set the feature code to dial to the server         |  |  |  |
| Enable Call Forward on Busy Set the feature code to dial to the server |                                                    |  |  |  |
| Disable Call Forward on Busy Set the feature code to dial to the set   |                                                    |  |  |  |
| Enable Call Forward on No Answer                                       | Set the feature code to dial to the server         |  |  |  |
| Disable Call Forward on No Answer                                      | swer Set the feature code to dial to the server    |  |  |  |
| Enable Blocking Anonymous Call                                         | Set the feature code to dial to the server         |  |  |  |
| Disable Blocking Anonymous Call                                        | Set the feature code to dial to the server         |  |  |  |
| Call Waiting On Code                                                   | Set the feature code to dial to the server         |  |  |  |
| Call Waiting Off Code                                                  | Set the feature code to dial to the server         |  |  |  |
| Send Anonymous On Code                                                 | Set the feature code to dial to the server         |  |  |  |
| Send Anonymous Off Code                                                | Set the feature code to dial to the server         |  |  |  |
| SIP Encryption                                                         | Enable SIP encryption such that SIP                |  |  |  |
|                                                                        | transmission will be encrypted                     |  |  |  |
| RTP Encryption                                                         | Enable RTP encryption such that RTP                |  |  |  |
|                                                                        | transmission will be encrypted                     |  |  |  |
| Enable Session Timer                                                   | Set the line to enable call ending by session      |  |  |  |
|                                                                        | timer refreshment. The call session will be        |  |  |  |
|                                                                        | ended if there is not new session timer event      |  |  |  |
|                                                                        | update received after the timeout period           |  |  |  |
| Session Timeout                                                        | Set the session timer timeout period               |  |  |  |
| Enable BLF List                                                        | Enable/Disable BLF List                            |  |  |  |
| BLF List Number                                                        | BLF List allows one BLF key to monitor the         |  |  |  |
|                                                                        | status of a group. Multiple BLF lists are          |  |  |  |

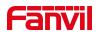

|                         | supported.                                        |  |  |  |
|-------------------------|---------------------------------------------------|--|--|--|
| Response Single Codec   | If setting enabled, the device will use single    |  |  |  |
|                         | codec in response to an incoming call request     |  |  |  |
| BLF Server              | The registered server will receive the            |  |  |  |
|                         | subscription package from ordinary application    |  |  |  |
|                         | of BLF phone.                                     |  |  |  |
|                         | Please enter the BLF server, if the sever does    |  |  |  |
|                         | not support subscription package, the registered  |  |  |  |
|                         | server and subscription server will be separated. |  |  |  |
| Keep Alive Type         | Set the line to use dummy UDP or SIP OPTION       |  |  |  |
|                         | packet to keep NAT pinhole opened                 |  |  |  |
| Keep Alive Interval     | Set the keep alive packet transmitting interval   |  |  |  |
| Keep Authentication     | Keep the authentication parameters from           |  |  |  |
|                         | previous authentication                           |  |  |  |
| Blocking Anonymous Call | Reject any incoming call without presenting       |  |  |  |
|                         | caller ID                                         |  |  |  |
| User Agent              | Set the user agent, the default is Model with     |  |  |  |
|                         | Software Version.                                 |  |  |  |
| Specific Server Type    | Set the line to collaborate with specific server  |  |  |  |
|                         | type                                              |  |  |  |
| SIP Version             | Set the SIP version                               |  |  |  |
| Anonymous Call Standard | Set the standard to be used for anonymous         |  |  |  |
| Local Port              | Set the local port                                |  |  |  |
| Ring Type               | Set the ring tone type for the line               |  |  |  |
| Enable user=phone       | Sets user=phone in SIP messages.                  |  |  |  |
| Use Tel Call            | Set use tel call                                  |  |  |  |
| Auto TCP                | Using TCP protocol to guarantee usability of      |  |  |  |
|                         | transport for SIP messages above 1500 bytes       |  |  |  |
| Enable Rport            | Set the line to add rport in SIP headers          |  |  |  |
| Enable PRACK            | Set the line to support PRACK SIP message         |  |  |  |
| DNS Mode                | Select DNS mode, A, SRV, NAPTR                    |  |  |  |
| Enable Long Contact     | Allow more parameters in contact field per RFC    |  |  |  |
|                         | 3840                                              |  |  |  |
| Enable Strict Proxy     | Enables the use of strict routing. When the       |  |  |  |
|                         | phone receives packets from the server, it will   |  |  |  |
|                         | use the source IP address, not the address in     |  |  |  |
|                         | via field.                                        |  |  |  |
| Convert URI             | Convert not digit and alphabet characters to      |  |  |  |

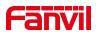

|                                   | %hh hex code                                    |  |  |  |
|-----------------------------------|-------------------------------------------------|--|--|--|
| Use Quote in Display Name         | Whether to add quote in display name, i.e.      |  |  |  |
|                                   | "Fanvil" vs Fanvil                              |  |  |  |
| Enable GRUU                       | Support Globally Routable User-Agent URI        |  |  |  |
|                                   | (GRUU)                                          |  |  |  |
| Sync Clock Time                   | Time Sync with server                           |  |  |  |
| Enable Inactive Hold              | With the post-call hold capture package         |  |  |  |
|                                   | enabled, you can see that in the INVITE         |  |  |  |
|                                   | package, SDP is inactive.                       |  |  |  |
| Caller ID Header                  | Set the Caller ID Header                        |  |  |  |
| Use 182 Response for Call waiting | Set the device to use 182 response code at call |  |  |  |
|                                   | waiting response                                |  |  |  |
| Enable Feature Sync               | Feature Sync with server                        |  |  |  |
| Enable SCA                        | Enable/Disable SCA (Shared Call Appearance)     |  |  |  |
| CallPark Number                   | Set the CallPark number.                        |  |  |  |
| Server Expire                     | Set the timeout to use the server.              |  |  |  |
| TLS Version                       | Choose TLS Version.                             |  |  |  |
| uaCSTA Number                     | Set uaCSTA Number.                              |  |  |  |
| Enable Click To Talk              | With the use of special server, click to cal    |  |  |  |
|                                   | directly after enabling.                        |  |  |  |
| Enable Chgport                    | Whether port updates are enabled.               |  |  |  |
| VQ Name                           | Open the VQ name for VQ RTCP-XR.                |  |  |  |
| VQ Server                         | Open VQ server address for VQ RTCP-XR.          |  |  |  |
| VQ Port                           | Open VQ port for VQ RTCP-XR.                    |  |  |  |
| VQ HTTP/HTTPS Server              | Enable VQ server selection for VQ RTCP-XR.      |  |  |  |
| Flash mode                        | Chose Flash mode, normal or SIP info.           |  |  |  |
| Flash Info Content-Type           | Set the SIP info content type.                  |  |  |  |
| Flash Info Content-Body           | Set the SIP info content body.                  |  |  |  |
| PickUp Number                     | Set the scramble number when the Pickup is      |  |  |  |
|                                   | enabled.                                        |  |  |  |
| JoinCall Number                   | Set JoinCall Number.                            |  |  |  |
| Intercom Number                   | Set Intercom Number.                            |  |  |  |
| Unregister On Boot                | Whether to enable logout function.              |  |  |  |
| Enable MAC Header                 | Whether to open the registration of SIP package |  |  |  |
|                                   | with user agent with MAC or not.                |  |  |  |
| Enable Register MAC Header        | Whether to open the registration is user agent  |  |  |  |
|                                   | with MAC or not.                                |  |  |  |

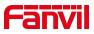

| BLF Dialog Strict Match                   | Whether to enable accurate matching of BLF    |  |  |
|-------------------------------------------|-----------------------------------------------|--|--|
|                                           | sessions.                                     |  |  |
| PTime(ms)                                 | Set whether to bring ptime field, default no. |  |  |
| SIP Global Settings                       |                                               |  |  |
| Strict Branch                             | Set up to strictly match the Branch field.    |  |  |
| Enable Group                              | Set open group.                               |  |  |
| Enable RFC4475                            | Set to enable RFC4475.                        |  |  |
| Enable Strict UA Match                    | Enable strict UA matching.                    |  |  |
| Registration Failure Retry Time           | Set the registration failure retry time.      |  |  |
| Local SIP Port Modify the phone SIP port. |                                               |  |  |
| Enable uaCSTA                             | Set to enable the uaCSTA function.            |  |  |

# 12.4 Line >> SIP Hotspot

Please refer to 9.9 SIP Hotspot.

# 12.5 Line >> Dial Plan

| V   | Press # to invoke dialing   |                 | 0 |
|-----|-----------------------------|-----------------|---|
|     | Dial Fixed Length 11        | to Send         | C |
| V   | Send after 10               | second(s)(3~30) | 0 |
|     | Press # to Do Blind Transfe | er              | C |
|     | Blind Transfer on Onhook    |                 | G |
|     | Attended Transfer on Onho   | ook             | C |
|     | Attended Transfer on Conf   | erence Onhook   | C |
| 100 | Enable E.164                |                 | 0 |

### Picture 112 - Dial plan settings

| Table ' | 19 - | Phone | 7 | dialing | methods |
|---------|------|-------|---|---------|---------|
|---------|------|-------|---|---------|---------|

| Parameters                   | Description                                      |
|------------------------------|--------------------------------------------------|
| Press # to invoke dialing    | The user dials the other party's number and then |
|                              | adds the # number to dial out;                   |
| Dial Fixed Length            | The number entered by the user is automatically  |
|                              | dialed out when it reaches a fixed length        |
| Timeout dial                 | The system dials automatically after timeout     |
| Press # to Do Blind Transfer | The user enters the number to be transferred     |
|                              | and then presses the "#" key to transfer the     |
|                              | current call to a third party                    |

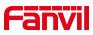

| Blind Transfer on Onhook               | After the user enters the number, hang up the       |
|----------------------------------------|-----------------------------------------------------|
|                                        | handle or turn off the hands-free function to       |
|                                        | transfer the current call to a third party.         |
| Attended Transfer on Onhook            | Hang up the handle or press the hands-free          |
|                                        | button to realize the function of attention         |
|                                        | -transfer, which can transfer the current call to a |
|                                        | third party.                                        |
| Attended Transfer on Conference Onhook | During a three-way call, hang up the handle and     |
|                                        | the remaining two parties remain on the call.       |
| Enable E.164                           | Please refer to e. 164 standard specification       |

### Add dialing rules:

| Digit Map:<br>Apply to C | all: Outgoing C  |            | Match 1<br>Send: | to No 🔻  | 0             |          | Media:  | Default 🔻 | 0        |
|--------------------------|------------------|------------|------------------|----------|---------------|----------|---------|-----------|----------|
| Line:                    | SIP DIALPE       | ER V       | Destina          | ation:   |               | 0        | Port:   | 0         |          |
| Alias(Optic              | nal): No Alias 🔻 | 0          | Phone<br>Numbe   | er:      |               | 0        | Length: | 0         |          |
| Suffix:                  |                  |            | 0                | Add      | 7             |          |         |           |          |
| Plan Optic               | on 🥝             |            |                  | Delete M | Modify        |          |         |           |          |
| r-defined [              | )ial Plan Table  | 0          |                  |          |               |          |         |           |          |
|                          | Digit Map        | Call Match | h to Send        | Line     | Alias Type:Nu | umbor/lo | nath)   | Cuff      | ix Media |

Picture 113 - Custom setting of dial - up rules

| Parameters | Description                                      |
|------------|--------------------------------------------------|
| Dial rule  | There are two types of matching: Full Matching   |
|            | or Prefix Matching. In Full matching, the entire |
|            | phone number is entered and then mapped per      |
|            | the Dial Peer rules.                             |
|            | In prefix matching, only part of the number is   |
|            | entered followed by T. The mapping with then     |
|            | take place whenever these digits are dialed.     |
|            | Prefix mode supports a maximum of 30 digits.     |

### Table 20 - Dial - up rule configuration table

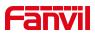

Note: Two different special characters are used.

- x -- Matches any single digit that is dialed.
- [] -- Specifies a range of numbers to be matched. It may be a range, a list of ranges separated by commas, or a list of digits.

| Destination | Set Destination address. This is for IP direct.  |
|-------------|--------------------------------------------------|
| Port        | Set the Signal port, and the default is 5060 for |
|             | SIP.                                             |
| Alias       | Set the Alias. This is the text to be added,     |
|             | replaced or deleted. It is an optional item.     |

Note: There are four types of aliases.

- all: xxx xxx will replace the phone number.
- add: xxx xxx will be dialed before any phone number.
- del –The characters will be deleted from the phone number.

■ rep: xxx – xxx will be substituted for the specified characters.

| Suffix | Characters to be added at the end of the phone      |
|--------|-----------------------------------------------------|
|        | number. It is an optional item.                     |
| Length | Set the number of characters to be deleted. For     |
|        | example, if this is set to 3, the phone will delete |
|        | the first 3 digits of the phone number. It is an    |
|        | optional item.                                      |

This feature allows the user to create rules to make dialing easier. There are several different options for dialing rules. The examples below will show how this can be used.

**Example 1**: All Substitution -- Assume that it is desired to place a direct IP call to IP address 172.168.2.208. Using this feature, 123 can be substituted for 172.168.2.208.

| -define | ed Dial Pla | n Tab | le 🕜          |                                |                           |        |         |
|---------|-------------|-------|---------------|--------------------------------|---------------------------|--------|---------|
| Index   | Digit Map   | Call  | Match to Send | Line                           | Alias Type:Number(length) | Suffix | Media   |
| 1       | "123"       | Out   | No            | SIP DIALPEER(172.16.1.15:5560) |                           |        | Default |

### Picture 114 - Dial rules table (1)

**Example 2**: Partial Substitution -- To dial a long distance call to Beijing requires dialing area code 010 before the local phone number. Using this feature 1 can be substituted for 010. For example, to call 62213123 would only require dialing 162213123 instead of 01062213123.

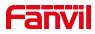

| Index | Digit Map | Call | Match to Send | Line        | Alias Type:Number(length) | Suffix | Media  |
|-------|-----------|------|---------------|-------------|---------------------------|--------|--------|
| 1     | "1T"      | Out  | No            | Fanvil@SIP1 | rep:010(1)                |        | Defaul |

Picture 115 - Dial rules table (2)

**Example 3**: Addition -- Two examples are shown. In the first case, it is assumed that 0 must be dialed before any 11 digit number beginning with 13. In the second case, it is assumed that 0 must be dialed before any 11 digit number beginning with 135, 136, 137, 138, or 139. Two different special characters are used.

x -- Matches any single digit that is dialed.

[] -- Specifies a range of numbers to be matched. It may be a range, a list of ranges separated by commas, or a list of digits.

## 12.6 Line >> Action Plan

When calling to a phone, the bounded IP camera synchronously transmits video to the opposite phone (video support).

| Table 21 - IP camera |
|----------------------|
|----------------------|

| Parameter  | Description                                    |
|------------|------------------------------------------------|
| Number     | Auxiliary phone number (support video)         |
| Туре       | Support video display on call.                 |
| Direction  | For call mode, incoming/outgoing call displays |
|            | video                                          |
| Line       | Set up outgoing lines.                         |
| Username   | Bind the user name of the IP camera.           |
| Password   | Bind IP camera password.                       |
| URL        | Video streaming information.                   |
| User Agent | Set user agent information                     |

# 12.7 Line >> Basic Settings

Set up the register global configuration.

### Table 22 - Set the line global configuration on the web page

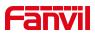

| Parameters             | Description                                      |
|------------------------|--------------------------------------------------|
| STUN Settings          |                                                  |
| Server Address         | Set the STUN server address                      |
| Server Port            | Set the STUN server port, default is 3478        |
| Binding Period         | Set the STUN binding period which can be used    |
|                        | to keep the NAT pinhole opened.                  |
| SIP Waiting Time       | Set the timeout of STUN binding before sending   |
|                        | SIP messages                                     |
| Certification File     |                                                  |
| TLS Certification File | Upload or delete the TLS certification file used |
|                        | for encrypted SIP transmission.                  |

# **12.8** Phone settings >> Features

Configuration phone features.

| Table | 23 - | General | function | Settings |
|-------|------|---------|----------|----------|
|-------|------|---------|----------|----------|

| Parameters              | Description                                        |
|-------------------------|----------------------------------------------------|
| Basic Settings          |                                                    |
| Enable Call Waiting     | Enable this setting to allow user to take second   |
|                         | incoming call during an established call. Default  |
|                         | enabled.                                           |
| Enable Call Transfer    | Enable Call Transfer.                              |
| Semi-Attended Transfer  | Enable Semi-Attended Transfer by selecting it      |
| Enable 3-Way Conference | Enable 3-way conference by selecting it            |
| Enable Auto Onhook      | The phone will hang up and return to the idle      |
|                         | automatically at hands-free mode                   |
| Auto Onhook Time        | Specify Auto Onhook time, the phone will hang      |
|                         | up and return to the idle automatically after Auto |
|                         | Hand down time at hands-free mode, and play        |
|                         | dial tone Auto Onhook time at handset mode         |
| Ring for Headset        | Enable Ring for Handset by selecting it, the       |
|                         | phone plays ring tone from handset.                |
| Auto Headset            | Enable this feature, headset plugged in the        |
|                         | phone, user press 'answer' key or line key to      |
|                         | answer a call with the headset automatically.      |

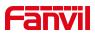

| Enable Silent Mode              | When enabled, the phone is muted, there is no ringing when calls, you can use the volume keys and mute key to unmute. |  |
|---------------------------------|----------------------------------------------------------------------------------------------------|--|
| Disable Mute for Ring           | When it is enabled, you can't mute the phone                                                                          |  |
| Enable Default Line             | If enabled, user can assign default SIP line for dialing out rather than SIP1.                                        |  |
| Enable Auto Switch Line         | Enable phone to select an available SIP line as default automatically                                                 |  |
| Default Ext Line                | Select the default line to use for outgoing calls                                                                     |  |
| Ban Outgoing                    | If you select Ban Outgoing to enable it, and you cannot dial out any number.                                          |  |
| Hide DTMF                       | Configure the hide DTMF mode.                                                                                         |  |
| Enable CallLog                  | Select whether to save the call log.                                                                                  |  |
| Enable Restricted Incoming List | Whether to enable restricted call list.                                                                               |  |
| Enable Allowed Incoming List    | Whether to enable the allowed call list.                                                                              |  |
| Enable Restricted Outgoing List | Whether to enable the restricted allocation list.                                                                     |  |
| Enable Country Code             | Whether the country code is enabled.                                                                                  |  |
| Country Code                    | Fill in the country code.                                                                                             |  |
| Area Code                       | Fill in the area code.                                                                                                |  |
| Enable Number Privacy           | Whether to enable number privacy.                                                                                     |  |
| Match Direction                 | Matching direction, there are two kinds of rules                                                                      |  |
|                                 | from right to left and from left to right.                                                                            |  |
| Start Position                  | Open number privacy after the start of the hidden location.                                                           |  |
| Hide Digits                     | Turn on number privacy to hide the number of digits.                                                                  |  |
| Allow IP Call                   | If enabled, user can dial out with IP address                                                                         |  |
| P2P IP Prefix                   | Prefix a point-to-point IP call.                                                                                      |  |
| Caller Name Priority            | Change caller ID display priority.                                                                                    |  |
| Emergency Call Number           |                                                                                                    |  |
| Search path                     | Select the search path.                                                                                               |  |
| LDAP Search                     | Select from with one LDAP for search                                                                                  |  |
|                                 | Configure the Emergency Call Number. Despite                                                                          |  |
| Emergency Call Number           | the keyboard is locked, you can dial the                                                                              |  |
|                                 | emergency call number                                                                                                 |  |
| Restrict Active URI Source IP   | Set the device to accept Active URI command                                                                           |  |
|                                 | from specific IP address. More details please                                                                         |  |
|                                 | refer to this link                                                                                                    |  |

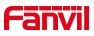

| Push XML Server             | Configure the Push XML Server, when phone<br>receives request, it will determine whether to<br>display corresponding content on the phone<br>which sent by the specified server or not. |
|-----------------------------|----------------------------------------------------------------------------------------------------|
| Enable Pre-Dial             | Disable this feature, user enter number will open<br>audio channel automatically.<br>Enable the feature, user enter the number<br>without opening audio channel.                        |
| Enable Multi Line           | If enabled, up to 10 simultaneous calls can exist<br>on the phone, and if disabled, up to 2<br>simultaneous calls can exist on the phone.                                               |
| Line Display Format         | Custom line format: SIPn/SIPn: xxx/xxx@SIPn                                                                                                    |
| Contact As White List Type  | NONE/BOTH/DND White List/FWD White List                                                                                                    |
| Block XML When Call         | Disable XML push on call.                                                                                                    |
| SIP notify                  | When enabled, the phone displays the information when it receives the relevant notify content.                                                                                          |
| Tone Settings               |                                                                                                    |
| Enable Holding Tone         | When turned on, a tone plays when the call is held                                                                                                    |
| Enable Call Waiting Tone    | When turned on, a tone plays when call waiting                                                                                                    |
| Play Dialing DTMF Tone      | Play DTMF tone on the device when user<br>pressed a phone digits at dialing, default<br>enabled.                                                                                        |
| Play Talking DTMF Tone      | Play DTMF tone on the device when user<br>pressed a phone digits during taking, default<br>enabled.                                                                                     |
| DND Settings                |                                                                                                    |
| DND Option                  | Select to take effect on the line or on the phone or close.                                                                                                    |
| Enable DND Timer            | Enable DND Timer, If enabled, the DND is automatically turned on from the start time to the off time.                                                                                   |
|                             | Set DND Start Time                                                                                                    |
| DND Start Time              |                                                                                                    |
| DND Start Time DND End Time | Set DND End Time                                                                                                    |
|                             |                                                                                                    |

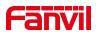

| Alert-Info instruction to automatically call after specific delay.         Enable Intercom Mute       Enable mute mode during the intercor         Enable Intercom Tone       If the incoming call is intercom call, plays the intercom tone         Enable Intercom Barge       Enable Intercom Barge by selecting it auto answers the intercom call durin the current call is intercom call, the reject the second intercom call         Response Code Settings       DND         DND Response Code       Set the SIP response code on call reported by selecting it auto answers the second intercom call durin the current call is intercom call are ported by selecting it auto answers the second intercom call more during the second intercom call more during the second intercom call reported by the second intercom call reported by the second intercom call more during the second intercom call more during the second during the second intercom call more during the second during the second during                                                                                                    | n call<br>the phone     |
|----------------------------------------------------------------------------------------------------|-------------------------|
| Enable Intercom Mute         Enable mute mode during the intercor           Enable Intercom Tone         If the incoming call is intercom call,<br>plays the intercom tone           Enable Intercom Barge         Enable Intercom Barge by selecting it<br>auto answers the intercom call durin<br>the current call is intercom call, the<br>reject the second intercom call           Response Code Settings         DND           DND Response Code         Set the SIP response code on call re<br>DND           Busy Response Code         Set the SIP response code on call reject<br>Password Dial Settings           Enable Password Dial         Enable Password Dial by selecting<br>number entered is beginning with the<br>prefix, the following N numbers<br>password prefix will be hidden as *, N<br>the value which you enter in the<br>Length field. For example: you set the<br>prefix is 3, enter the Password Length<br>you enter the number 34567, it will did<br>on the phone.           Encryption Number Length         Configure the Encryption Number length<br>Password Dial Prefix                                                                                                    | the phone               |
| Enable Intercom Tone       If the incoming call is intercom call, plays the intercom tone         Enable Intercom Barge       Enable Intercom Barge by selecting it auto answers the intercom call durin the current call is intercom call, the reject the second intercom call         Response Code Settings       DND         DND Response Code       Set the SIP response code on call region         Busy Response Code       Set the SIP response code on call region         Password Dial Settings       Enable Password Dial by selecting number entered is beginning with the prefix, the following N numbers password prefix will be hidden as *, N the value which you enter in the Length field. For example: you set the prefix is 3, enter the Password Length you enter the number 34567, it will dia on the phone.         Encryption Number Length       Configure the Encryption Number length Password Dial Prefix                                                                                                    | the phone               |
| plays the intercom tone         Enable Intercom Barge       Enable Intercom Barge by selecting it auto answers the intercom call durin the current call is intercom call durin the current call is intercom call.         Response Code Settings       DND Response Code         DND Response Code       Set the SIP response code on call reported to the SIP response code on call reported to the set to the set to the SIP response code on call reported to the SIP response code on call reported to the set to the set to the se                                                                                                 |                         |
| Enable Intercom Barge       Enable Intercom Barge by selecting it auto answers the intercom call durin the current call is intercom call durin the current call is intercom call         Response Code Settings       DND Response Code         DND Response Code       Set the SIP response code on call reported by selecting it auto answers the intercom call         Response Code       Set the SIP response code on call reported by selecting it auto answers the site second intercom call reported by selecting it auto answers code on call reported by selecting it auto answers code on call reported by selecting it auto answers code on call reported by selecting it auto answers code on call reported by selecting it auto answers code on call reported by selecting it auto answers code on call reported by selecting it auto answers code on call reported by selecting it auto answers code on call reported by selecting in the select reported by selecting in the select reported by selecting in the prefix, the following N numbers password prefix will be hidden as *, N the value which you enter in the Length field. For example: you set the prefix is 3, enter the Password Length you enter the number 34567, it will did on the phone.         Encryption Number Length       Configure the Encryption Number length Password Dial Prefix         Password Dial Prefix       Configure the prefix of the pass in the prefix of the pass in the prefix of the pass in the prefix of the pass in the prefix of the pass in the prefix of the pass in the prefix in the prefix of the pass in the prefix of the pass in the prefix of the pass in the prefix in the prefix of the pass in the prefix of the pass in the prefix in the prefix of the pass in the prefix in the prefix of the pass in the prefix of the pass in the prefix of the pass in the prefix i                                                                                                    | the phone               |
| auto answers the intercom call durin<br>the current call is intercom call, the<br>reject the second intercom call         Response Code Settings         DND Response Code       Set the SIP response code on call reject         Busy Response Code       Set the SIP response code on call reject         Password Dial Settings       Enable Password Dial by selecting<br>number entered is beginning with the<br>prefix, the following N numbers<br>password prefix will be hidden as *, N<br>the value which you enter in the<br>Length field. For example: you set the<br>prefix is 3, enter the Password Length<br>you enter the number 34567, it will dis<br>on the phone.         Encryption Number Length       Configure the Encryption Number length<br>number                                                                                                    | the phone               |
| the current call is intercom call, the reject the second intercom call         Response Code Settings         DND Response Code       Set the SIP response code on call report DND         Busy Response Code       Set the SIP response code on call report DND         Busy Response Code       Set the SIP response code on call report DND         Busy Response Code       Set the SIP response code on call report DND         Busy Response Code       Set the SIP response code on call report DND         Password Dial Settings       Enable Password Dial by selecting number entered is beginning with the prefix, the following N numbers password prefix will be hidden as *, N the value which you enter in the Length field. For example: you set the prefix is 3, enter the Password Length you enter the number 34567, it will dia on the phone.         Encryption Number Length       Configure the Encryption Number length Password Dial Prefix of the pass number                                                                                                    |                         |
| Response Code Settings         DND Response Code       Set the SIP response code on call report         DND         Busy Response Code       Set the SIP response code on line bus         Reject Response Code       Set the SIP response code on call report         Password Dial Settings       Set the SIP response code on call report         Enable Password Dial       Enable Password Dial by selecting         number entered is beginning with the       prefix, the following N numbers         password prefix will be hidden as *, N       the value which you enter in the         Length field. For example: you set the       prefix is 3, enter the Password Length         You enter the number 34567, it will dial       on the phone.         Encryption Number Length       Configure the Encryption Number length         Password Dial Prefix       Configure the prefix of the pass                                                                                                    | g a call. If            |
| Response Code Settings         DND Response Code       Set the SIP response code on call reported to the SIP response code on line busing Response Code         Busy Response Code       Set the SIP response code on call reported to the SIP response code on call reported to the second to the prefix, the following N numbers password prefix will be hidden as *, N the value which you enter in the Length field. For example: you set the prefix is 3, enter the Password Length you enter the number 34567, it will disto on the phone.         Encryption Number Length       Configure the Encryption Number length number         Password Dial Prefix       Configure the prefix of the passed number                                                                                                    | phone will              |
| DND Response Code       Set the SIP response code on call reported to the SIP response code on line bus set the SIP response code on call reported to the SIP response code on call reported to the set of the SIP response code on call reported to the set of the set of the set |                         |
| DNDBusy Response CodeSet the SIP response code on line busReject Response CodeSet the SIP response code on call rejerentPassword Dial SettingsEnable Password Dial by selecting<br>number entered is beginning with the<br>prefix, the following N numbers<br>password prefix will be hidden as *, N<br>the value which you enter in the<br>Length field. For example: you set the<br>prefix is 3, enter the Password Length<br>you enter the number 34567, it will dis<br>on the phone.Encryption Number LengthConfigure the Encryption Number length<br>number                                                                                                    |                         |
| Busy Response Code       Set the SIP response code on line bus         Reject Response Code       Set the SIP response code on call rejeter         Password Dial Settings       Enable Password Dial by selecting         Enable Password Dial       Enable Password Dial by selecting         number entered is beginning with the prefix, the following N numbers       password prefix will be hidden as *, N         the value which you enter in the Length field. For example: you set the prefix is 3, enter the Password Length       you enter the number 34567, it will dial on the phone.         Encryption Number Length       Configure the Encryption Number length         Password Dial Prefix       Configure the prefix of the pass                                                                                                    | jection on              |
| Reject Response Code       Set the SIP response code on call reject         Password Dial Settings       Enable Password Dial by selecting number entered is beginning with the prefix, the following N numbers password prefix will be hidden as *, N the value which you enter in the Length field. For example: you set the prefix is 3, enter the Password Length you enter the number 34567, it will dis on the phone.         Encryption Number Length       Configure the Encryption Number length number         Password Dial Prefix       Configure the prefix of the pass number                                                                                                    |                         |
| Password Dial Settings         Enable Password Dial       Enable Password Dial by selecting number entered is beginning with the prefix, the following N numbers password prefix will be hidden as *, N the value which you enter in the Length field. For example: you set the prefix is 3, enter the Password Length you enter the number 34567, it will dis on the phone.         Encryption Number Length       Configure the Encryption Number length number         Password Dial Prefix       Configure the prefix of the pass number                                                                                                    | ÿ                       |
| Enable Password DialEnable Password Dial by selecting<br>number entered is beginning with the<br>prefix, the following N numbers<br>password prefix will be hidden as *, N<br>the value which you enter in the<br>Length field. For example: you set the<br>prefix is 3, enter the Password Length<br>you enter the number 34567, it will dis<br>on the phone.Encryption Number LengthConfigure the Encryption Number length<br>numberPassword Dial PrefixConfigure the prefix of the password<br>number                                                                                                    | ction                   |
| number entered is beginning with the<br>prefix, the following N numbers<br>password prefix will be hidden as *, N<br>the value which you enter in the<br>Length field. For example: you set the<br>prefix is 3, enter the Password Length<br>you enter the number 34567, it will dis<br>on the phone.Encryption Number LengthConfigure the Encryption Number length<br>Ressword Dial PrefixPassword Dial PrefixConfigure the prefix of the pass<br>number                                                                                                    |                         |
| prefix, the following N numbers<br>password prefix will be hidden as *, N<br>the value which you enter in the<br>Length field. For example: you set the<br>prefix is 3, enter the Password Length<br>you enter the number 34567, it will dis<br>on the phone.Encryption Number LengthConfigure the Encryption Number length<br>number                                                                                                    | it, When                |
| password prefix will be hidden as *, N         the value which you enter in the         Length field. For example: you set the         prefix is 3, enter the Password Length         you enter the number 34567, it will dis         on the phone.         Encryption Number Length         Configure the Encryption Number length         Password Dial Prefix         Configure the prefix of the pass         number                                                                                                    | password                |
| the value which you enter in the<br>Length field. For example: you set the<br>prefix is 3, enter the Password Length<br>you enter the number 34567, it will dis<br>on the phone.Encryption Number LengthConfigure the Encryption Number length<br>Configure the prefix of the pass<br>number                                                                                                    | after the               |
| Length field. For example: you set the prefix is 3, enter the Password Length you enter the number 34567, it will dis on the phone.         Encryption Number Length       Configure the Encryption Number length Password Dial Prefix         Password Dial Prefix       Configure the prefix of the pass number                                                                                                    | stands for              |
| prefix is 3, enter the Password Length         you enter the number 34567, it will dis         on the phone.         Encryption Number Length         Configure the Encryption Number length         Password Dial Prefix         Configure the prefix of the pass         number                                                                                                    | Password                |
| you enter the number 34567, it will dis<br>on the phone.<br>Encryption Number Length Configure the Encryption Number leng<br>Password Dial Prefix Configure the prefix of the pass<br>number                                                                                                    | password                |
| Encryption Number Length     Configure the Encryption Number length       Password Dial Prefix     Configure the prefix of the passed number                                                                                                    | ı is 2, then            |
| Encryption Number Length       Configure the Encryption Number length         Password Dial Prefix       Configure the prefix of the password number                                                                                                    | play 3**67              |
| Password Dial Prefix Configure the prefix of the pass<br>number                                                                                                    |                         |
| number                                                                                                    | jth                     |
|                                                                                                    | vord call               |
| PowerLED                                                                                                    |                         |
|                                                                                                    |                         |
| Standby power lamp state, off when                                                                                                    | off, open is            |
| Common always bright red. Off by default.                                                                                                    |                         |
| The status of power lamp when there                                                                                                    | is unread               |
| SMS/MWI short message/voice message,                                                                                                    |                         |
| off/on/slow flash/quick flash, default sl                                                                                                    | including               |
| The state of the power lamp when                                                                                                    | U                       |
| Missed call, including off/on/slow                                                                                                    | ow flash.               |
| flash, the default slow flash.                                                                                                    | ow flash.<br>there is a |
| Talk/Dial     In the talk/dial state, the power lamp                                                                                                    | ow flash.<br>there is a |

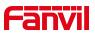

|                              | off, on is always red bright, the default is off.   |
|------------------------------|-----------------------------------------------------|
|                              | Power lamp status when there is an incoming         |
| Ringing                      | call, including off/on/slow flash/quick flash,      |
|                              | default flash.                                      |
| Mute                         | Power lamp status in mute mode, including           |
|                              | off/on/slow flash/quick flash, off by default.      |
|                              | The power lamp state, including off/on/slow         |
| Hold/Held                    | flash/quick flash, is turned off by default when    |
|                              | left/retained.                                      |
| Notification Popups          |                                                     |
| Display Missed Call Popup    | No incoming call popup prompt after opening, no     |
|                              | popup prompt when closing, open by default.         |
|                              | Voice message popup prompt is not answered          |
| Display MWI Popup            | after opening, and it is opened by default if there |
|                              | is no popup prompt when closing.                    |
|                              | There is a popup prompt when the WIFI adapter       |
| Display Device Connect Popup | is connected. There is no popup prompt when         |
|                              | the WIFI adapter is closed. It is on by default.    |
|                              | There is popup prompt for unread messages           |
| Display SMS Popup            | after opening, and there is no popup prompt         |
|                              | when closing. It is opened by default.              |
|                              | When the handle is not hung back after opening,     |
|                              | registration fails, IP acquisition fails, Tr069     |
| Diaplay Other Depun          | connection fails and other abnormalities, there     |
| Display Other Popup          | will be popup prompt when it is opened;             |
|                              | otherwise, there will be no prompt when it is       |
|                              | closed, and it will be opened by default.           |

# 12.9 Phone settings >> Media Settings

Change voice Settings.

| Table | 24 - | Voice | settings |
|-------|------|-------|----------|
|-------|------|-------|----------|

| Parameter       | Description                              |
|-----------------|------------------------------------------|
| Codecs Settings | Select enable or disable voice encoding: |
|                 | G.711A/U,G.722,G.729,                    |
|                 | G.726-16,G726-24,G726-32,G.726-40,       |

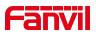

|                                                                                             | ILBC,opus                                                                                                    |
|---------------------------------------------------------------------------------------------|----------------------------------------------------------------------------------------------------|
| Video codec                                                                                 |                                                                                                    |
| Video codec                                                                                 | Select to enable video encoding:H264                                                                                     |
| Media Setting                                                                               |                                                                                                    |
| DTMF Payload Type                                                                           | Enter the DTMF payload type, the value must be 96~127.                                                                   |
| Headset Mic Gain                                                                            | Set the earphone's radio volume gain to fit different models of earphones.                                               |
| Opus playload type                                                                          | Set Opus load type, range 96~127.                                                                                        |
| OPUS Sample Rate                                                                            | Set Opus sampling rate, including opus-nb (8KHz) and opus-wb (16KHz).                                                    |
| ILBC Payload Type                                                                           | Set the ILBC Payload Type, the value must be 96~127.                                                                     |
| ILBC Payload Length                                                                         | Set the ILBC Payload Length                                                                                              |
| Onhook Time                                                                                 | Configure a minimum response time, which defaults to 200ms                                                               |
| Enable the patting spring to generate Flash                                                 | Whether to turn on the plug spring to generate<br>Flash                                                                  |
| Video bit rate                                                                              | Set the bit rate of video:64kbps, 192kbps,<br>256kbps, 384kbps, 512kbps, 768kbps, 1Mbps,<br>1.6Mbps, 2Mbps, 3Mbps, 4Mbps |
| Video frame rate       Set the video frame rate: 5fps, 10fps, 1         20fps, 25fps, 30fps |                                                                                                    |
| Video resolution Set Video resolution: CIF,VGA,4CIF,720P                                    |                                                                                                    |
| H.264Payload Type                                                                           | Set the H264 Payload Type, the value must be 96~127.                                                                     |
| Display splicing frame                                                                      | Whether to start displaying splicing frames                                                                              |
| RTP Control Protocol(RTCP) Settings                                                         |                                                                                                    |
| CNAME user                                                                                  | Set CNAME user                                                                                                    |
| CNAME host                                                                                  | Set CNAME host                                                                                                    |
| RTP Settings                                                                                |                                                                                                    |
| RTP keep alive                                                                              | Hold the call and send the packet after 30s                                                                              |
| Alert Info Ring Settings                                                                    |                                                                                                    |
| Value                                                                                       | Set the value to specify the ring type.                                                                                  |
| Ring Type                                                                                   | Туре1-Туре9                                                                                                    |

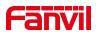

## 12.10 Phone settings >> MCAST

This feature allows user to make some kind of broadcast call to people who are in multicast group. User can configure a multicast DSS Key on the phone, which allows user to send a Real Time Transport Protocol (RTP) stream to the pre-configured multicast address without involving SIP signaling. You can also configure the phone to receive an RTP stream from pre-configured multicast listening address without involving SIP signaling. You can specify up to 10 multicast listening addresses.

### Table 25 - Multicast parameters

| Parameters           | Description                                      |
|----------------------|--------------------------------------------------|
| Normal Call Priority | Define the priority of the active call, 1 is the |
|                      | highest priority, 10 is the lowest.              |
| Enable Page Priority | The voice call in progress shall take precedence |
|                      | over all incoming paging calls.                  |
| Name                 | Listened multicast server name                   |
| Host: port           | Listened multicast server's multicast IP address |
|                      | and port.                                        |

## **12.11** Phone settings >> Action

### Action URL

Note! Action urls are used for IPPBX systems to submit phone events. Please refer to Fanvil Action URL for details.

# 12.12 Phone settings >> Time/Date

The user can configure the time Settings of the phone on this page.

| Parameters                   | Description                             |
|------------------------------|-----------------------------------------|
| Network Time Server Settings |                                         |
| Time Synchronized via SNTP   | Enable time-sync through SNTP protocol  |
| Time Synchronized via DHCP   | Enable time-sync through DHCP protocol  |
| Primary Time Server          | Set primary time server address         |
| Secondary Time Server        | Set secondary time server address, when |

### Table 26 – Time & Date settings

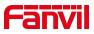

|                                       | primary server is not reachable, the device will  |  |
|---------------------------------------|---------------------------------------------------|--|
|                                       | try to connect to secondary time server to get    |  |
|                                       | time synchronization.                             |  |
| Time Zone                             | Select the time zone                              |  |
| Resync Period                         | Time of re-synchronization with time server       |  |
| 12-Hour Clock                         | Set the time display in 12-hour mode              |  |
| Date Format                           | Select the time/date display format               |  |
| Daylight Saving Time Settings         |                                                   |  |
| Local                                 | Choose your local, phone will set daylight saving |  |
|                                       | time automatically based on the local             |  |
| DST Set Type                          | Choose DST Set Type, if Manual, you need to       |  |
|                                       | set the start time and end time.                  |  |
| Fixed Type                            | Daylight saving time rules are based on specific  |  |
|                                       | dates or relative rule dates for conversion.      |  |
|                                       | Display in read-only mode in automatic mode.      |  |
| Offset                                | The offset minutes when DST started               |  |
| Month Start                           | The DST start month                               |  |
| Week Start                            | The DST start week                                |  |
| Weekday Start                         | The DST start weekday                             |  |
| Hour Start                            | The DST start hour                                |  |
| Minute Start                          | The DST start minute                              |  |
| Month End                             | The DST end month                                 |  |
| Week End                              | The DST end week                                  |  |
| Weekday End                           | The DST end weekday                               |  |
| Hour End                              | The DST end hour                                  |  |
| Minute End                            | The DST end minute                                |  |
| Manual Time Settings                  | You can set your time manually                    |  |
| · · · · · · · · · · · · · · · · · · · | 1                                                 |  |

# 12.13 Phone settings >> Tone

This page allows users to configure a phone prompt.

You can either select the country area or customize the area. If the area is selected, it will bring out the following information directly. If you choose to customize the area, you can modify the button tone, call back tone and other information.

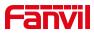

| Select Your Tone:         | United States                                                   |  |
|---------------------------|-----------------------------------------------------------------|--|
| Dial Tone:                | 350+440/0                                                       |  |
| Ring Back Tone:           | 440+480/2000,0/4000                                             |  |
| Busy Tone:                | 480+620/500,0/500                                               |  |
| Congestion Tone:          |                                                                 |  |
| Call waiting Tone:        | 440/300,0/10000,440/300,0/10000,0/0                             |  |
| Holding Tone:             |                                                                 |  |
| Error Tone:               |                                                                 |  |
| Stutter Tone:             |                                                                 |  |
| Information Tone:         |                                                                 |  |
| Dial Recall Tone:         | 350+440/100,0/100,350+440/100,0/100,350+440/100,0/100,350+440/0 |  |
| Measage Tone:             |                                                                 |  |
| Howler Tone:              |                                                                 |  |
| Number Unobtainable Tone: | 400/500,0/6000                                                  |  |
| Warning Tone:             | 1400/500,0/0                                                    |  |
| Record Tone:              | 440/500,0/5000                                                  |  |
| Auto Answer Tone:         |                                                                 |  |

Picture 116 - Tone settings on the web

## 12.14 Phone settings >> Advanced

User can configure the advanced configuration settings in this page.

- Screen Configuration.
  - Enable Energy Saving
  - Backlight Time
  - Screen Saver
- LCD Menu Password Settings.

The password is admin by default.

- Keyboard Lock Settings.
- Configure Greeting Words

The greeting message will display on the top left corner of the LCD when the device is idle, which is limited to 16 characters. The default chars are 'VOIP PHONE'.

## 12.15 Phonebook >> Contact

User can add, delete, or edit contacts in the phonebook in this page. User can browse the phonebook and sorting it by name, phones, or filter them out by group.

To add a new contact, user should enter contact's information and press "Add" button to add it.

To edit a contact, click on the checkbox in front of the contact, the contact information will be copied to the contact edit boxes, press "Modify" button after finished editing.

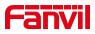

To delete one or multiple contacts, check on the checkbox in front of the contacts wished to be deleted and click the "Delete" button, or click the "Clear" button with selecting any contacts to clear the phonebook.

User can also add multiple contacts into a group by selecting the group in the dropdown options in front of "Add to Group" button at the bottom of the contact list, selecting contacts with checkbox and click "Add to Group" to add selected contacts into the group. Similarly, user can select multiple users and add them into blacklist by click "Add to Blacklist" button.

## 12.16 Phonebook >> Cloud phonebook

#### **Cloud Phonebook**

User can configure up to 8 cloud phonebooks. Each cloud phonebook must be configured with an URL where an XML phonebook is stored. The URL may be based on HTTP/HTTPs or FTP protocol with or without authentication. If authentication is required, user must configure the username and password.

To configure a cloud phonebook, the following information should be entered,

Phonebook name (must) Phonebook URL (must) Access username (optional) Access password (optional)

### LDAP Settings

The cloud phonebook allows user to retrieve contact list from a LDAP Server through LDAP protocols.

User must configure the LDAP Server information and Search Base to be able to use it on the device. If the LDAP server requests an authentication, user should also provide username and password.

To configure a LDAP phonebook, the following information should be entered,

Display Title (must) LDAP Server Address (must) LDAP Server Port (must) Search Base (must) Access username (optional) Access password (optional)

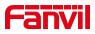

# Note! Refer to the LDAP technical documentation before creating the LDAP phonebook and phonebook server.

Web page preview

Phone page supports preview of Internet phone directory and contacts

- After setting up the XML Voip directory or LDAP,
- Select [Phone book] >> [Cloud phone book] >> [Cloud phone book] to select the type.
- Click the set XML/LDAP to download the contact for browsing.

|                                                                                             | Contacts Cloud phonebook Call List Web Dial Advanced                                                                                                    |
|---------------------------------------------------------------------------------------------|----------------------------------------------------------------------------------------------------|
|                                                                                             | Contacts Cloud phonebook Call List Web Dial Advanced                                                                                                    |
| > System                                                                                    |                                                                                                    |
| > Network                                                                                   | Cloud phonebook<br>XML XML1 XML2 XML3 XML4 BACK                                                                                                    |
| › Line                                                                                      | Add to phonebook Add to Blacklist Add to Whitelist Previous Page:  Next                                                                                                    |
| › Phone settings                                                                            | Index Name Phone Phone1 Phone2                                                                                                    |
|                                                                                             | 10 💌 Entries per pa                                                                                                    |
| Phonebook                                                                                   | Manage Cloud Phonebooks 🌒                                                                                                    |
|                                                                                             | Manage Cloud Phonebooks 🕜<br>Index Cloud phonebook name Cloud phonebook URL Calling Search<br>Line Line Authentication Name Authentication Password                                                                                             |
|                                                                                             | Index Clevid phonohook page Clevid phonohook LIPI Calling Search Authoritication Name Authentication                                                                                                    |
| › Call logs                                                                                 | Index Cloud phonebook name Cloud phonebook URL Calling Line Search Line Authentication Name Authentication Password                                                                                                    |
| › Call logs                                                                                 | Index Cloud phonebook name Cloud phonebook URL Calling Line Search Line Authentication Name Authentication Password 1 125 http://172.16.12.60:8000 Autro • Autro •                                                                              |
| <ul> <li>Phonebook</li> <li>Call logs</li> <li>Function Key</li> <li>Application</li> </ul> | Index Cloud phonebook name     Cloud phonebook URL     Calling<br>Line     Search<br>Line     Authentication Name     Authentication<br>Password       1     125     http://172.16.12.60:8000     Auto     •     •       2     Auto     •     • |

Picture 117 - Web cloud phone book Settings

## 12.17 Phonebook >> Call List

Restricted Incoming Calls:

It is similar like a blacklist. Add the number to the blacklist, and the user will no longer receive calls from the stored number until the user removes it from the list.

Users can add specific Numbers to the blacklist or add specific prefixes to the blacklist to block calls with all Numbers with this prefix.

Allowed Incoming Calls:

When DND is enabled, the incoming call number can still be called.

Restricted Outgoing Calls:

Adds a number that restricts outgoing calls and cannot be called until the number is removed from the table.

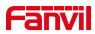

## 12.18 Phonebook >> Web Dial

Use web pages for call, reply, and hang up operations.

### 12.19 Phonebook >> Advanced

Users can export the local phone book in XML, CSV, and VCF format and save it on the local computer.

Users can also import contacts into the phone book in XML, CSV, and VCF formats.

Attention! If the user imports the same phone book repeatedly, the same contact will be ignored. If the name is the same but the number is different, the contact is created again.

Users can delete groups or add new groups on this page. Deleting a contact group will not delete contacts in that group.

### 12.20 Call Logs

The user can browse the complete call record in this page. The call record can be sorted by time, call number, contact name or line, and the call record can be screened by call record type (incoming call, outgoing call, missed call, forward call).

The user can also save the number in the call record to his/her phone book or add it to the blacklist/whitelist.

Users can also dial the web page by clicking on the number in the call log. Users can also download call records conditionally and save them locally.

### **12.21** Function Key >> Function Key

Function Key Configuration:

One-key transfer Settings: establish new call, blind transfer, attention-transfer, one-key three-party, Play DTMF.

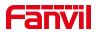

DSS Key home page: None/Page1/Page2/Page3/Page4

The device provides 112 user-defined shortcuts that users can configure on a web page.

| Parameters  | Description                                                          |  |  |  |  |
|-------------|----------------------------------------------------------------------|--|--|--|--|
| Memory Key  | BLF (NEW CALL/BXFE /AXFER): It is used to prompt user the            |  |  |  |  |
|             | state of the subscribe extension, and it can also pick up the        |  |  |  |  |
|             | subscribed number, which help user monitor the state of subscribe    |  |  |  |  |
|             | extension (idle, ringing, a call). There are 3 types for one-touch   |  |  |  |  |
|             | BLF transfer method.                                                 |  |  |  |  |
|             | p.s. User should enter the pick-up number for specific BLF key to    |  |  |  |  |
|             | fulfill the pick-up operation.                                       |  |  |  |  |
|             | Presence: Compared to BLF, the Presence is also able to view         |  |  |  |  |
|             | whether the user is online.                                          |  |  |  |  |
|             | Note: You cannot subscribe the same number for BLF and               |  |  |  |  |
|             | Presence at the same time                                            |  |  |  |  |
|             | Speed Dial: You can call the number directly which you set. This     |  |  |  |  |
|             | feature is convenient for you to dial the number which you           |  |  |  |  |
|             | frequently dialed.                                                   |  |  |  |  |
|             | Intercom: This feature allows the operator or the secretary to       |  |  |  |  |
|             | connect the phone quickly; it is widely used in office environments. |  |  |  |  |
| Line        | It can be configured as a Line Key. User is able to make a call by   |  |  |  |  |
|             | pressing Line Key.                                                   |  |  |  |  |
| Key Event   | User can select a key event as a shortcut to trigger.                |  |  |  |  |
|             | For example: MWI / DND / Release / Headset / Hold / etc.             |  |  |  |  |
| DTMF        | It allows user to dial or edit dial number easily.                   |  |  |  |  |
| URL         | Open the specific URL directly.                                      |  |  |  |  |
| Multicast   | Configure the multicast address and audio codec. User presses        |  |  |  |  |
|             | the key to initiate the multicast.                                   |  |  |  |  |
| Action URL  | The user can use a specific URL to make basic calls to the phone.    |  |  |  |  |
| XML browser | Users can set the DSS Key for specific URL download and other        |  |  |  |  |
|             | operations.                                                          |  |  |  |  |

### Table 27 - Function Key configuration

# 12.22 Function Key >> Softkey

The User Settings mode and display style, display page.

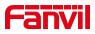

# Table 28 - Softkey configuration

| Parameter             | Description                                               |  |  |  |  |  |
|-----------------------|-----------------------------------------------------------|--|--|--|--|--|
| Softkey Mode          |                                                           |  |  |  |  |  |
| Softkey mode          | Disabled and More, Default is Disabled                    |  |  |  |  |  |
| Softkey Style         |                                                           |  |  |  |  |  |
| Softkey display style | Softkey Exit on Left or Right                             |  |  |  |  |  |
| Screen                |                                                           |  |  |  |  |  |
|                       | Redial/2aB/Delete/Exit/Call Back/Dial/Join/MWI/Local      |  |  |  |  |  |
| Call Dialer           | Contacts/Pickup/CallLog/Missed/Clear/In/Dialed/Pause/Next |  |  |  |  |  |
|                       | line/Prev line/Headset/Audio/Video/Remote XML/DSS Key     |  |  |  |  |  |
| Conference            | Hold/Split/End/Release/Mute/DSS Key/Headset               |  |  |  |  |  |
|                       | CallLog/Menu/Local Contacts/DND/Prev Account/Next         |  |  |  |  |  |
| Deckton               | Account/Blacklist/Call Back/CallForward/Locked/Memo/      |  |  |  |  |  |
| Desktop               | Missed/MWI/Dialed/Reboot/Redial/Remote XML/SMS/           |  |  |  |  |  |
|                       | Headset/Status/DSS Key/In                                 |  |  |  |  |  |
|                       | Redial/2aB/Delete/Exit/Forward/Local Contacts/CallLog     |  |  |  |  |  |
| Divert Dialed         | /Clear/Missed/Dialed/Headset/Video/Audio/Remote XML       |  |  |  |  |  |
|                       | /DSS Key                                                  |  |  |  |  |  |
| Ending                | Redial/End/Headset/Release/DSS Key                        |  |  |  |  |  |
|                       | Dial/2aB/Delete/Exit/Call Back/Local Contacts/Redial      |  |  |  |  |  |
| Predictive Dialer     | /Pickup/MWI/Join/CallLog/Release/Missed/Pause/Dialed/     |  |  |  |  |  |
| Predictive Dialer     | Headset/Video/Audio/Remote XML/DSS Key/In/Next line       |  |  |  |  |  |
|                       | /Prev line                                                |  |  |  |  |  |
| Dinging               | Answer/Forward/Reject/Mute/Release/Headset/Video/Audio/   |  |  |  |  |  |
| Ringing               | DSS key                                                   |  |  |  |  |  |
|                       | Hold/Transfer/Conference/End/Mute/Release/New Call/       |  |  |  |  |  |
| Talking               | Local Contacts/Listen/CallLog/Next call/Prev call/        |  |  |  |  |  |
|                       | Private/Headset/Video/Audio/DSS Key                       |  |  |  |  |  |
| Transfer Alerting     | End/Transfer/Headset/Release/DSS Key                      |  |  |  |  |  |
|                       | Redial/Delete/Exit/2aB/Dial/Local Contacts/Transfer/      |  |  |  |  |  |
| Transfer Dialer       | CallLog/Clear/Missed/Dialed/Pause/Headset/Video/Audio/R   |  |  |  |  |  |
|                       | emote XML/DSS Key                                         |  |  |  |  |  |
| Trying                | End/Release/Headset/DSS Key                               |  |  |  |  |  |
|                       | Hold/Transfer/Conference/End/Answer/Forward/Mute/Next     |  |  |  |  |  |
| Waiting               | call/New call/Prev call/Reject/Release/Headset/Listen/    |  |  |  |  |  |
|                       | Video/Audio/DSS Key                                       |  |  |  |  |  |

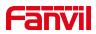

# **12.23** Function Key >> Advanced

### ■ Global key Settings

The default configuration is empty, and the global memory key function can be configured.

The configured memory key has a call path. If the global configuration is maintained, pressing the memory key again will maintain the call path. If the same configuration hung up, press the memory key again will hang up this road call.

### Programmable key Settings

Please refer to the Table 28 Softkey configuration

IP Camera List

|  | Index IP Camera | Username | Password | Preview | Dsskey |
|--|-----------------|----------|----------|---------|--------|
|--|-----------------|----------|----------|---------|--------|

Picture 118 - IP Camera List

# 12.24 Application >> Manage Recording

See <u>9.3 Record</u> for details of recording.

## 12.25 Security >> Web Filter

The user can set up a configuration management phone that allows only machines with a certain network segment IP access.

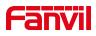

Add

| Start IP Address         | End IP Address                    | Option |
|--------------------------|-----------------------------------|--------|
| eb Filter Table Settings |                                   |        |
| Start IP Address         | 📀 End IP Address                  | Add    |
| /eb Filter Setting 🕜     |                                   |        |
| Enable Web Filter 🗐      | Apply                             |        |
|                          |                                   |        |
|                          |                                   |        |
|                          | Picture 119 - Web Filter settings | 5      |
|                          |                                   |        |

Picture 120 - Web Filter Table

End IP Address

192.168.254.254

0

Add and remove IP segments that are accessible; Configure the starting IP address within the start IP, end the IP address within the end IP, and click [Add] to submit to take effect. A large network segment can be set, or it can be divided into several network segments to add. When deleting, select the initial IP of the network segment to be deleted from the drop-down menu, and then click [Delete] to take effect.

Enable web page filtering: configure enable/disable web page access filtering; Click the "apply" button to take effect.

Note: if the device you are accessing is in the same network segment as the phone, please do not configure the filter segment of the web page to be outside your own network segment, otherwise you will not be able to log in the web page.

## 12.26 Security >> Trust Certificates

Set whether to open license certificate and general name validation, select certificate module.

You can upload and delete uploaded certificates.

Start IP Address

192.168.1.1

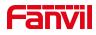

| Permission   | Certificate              |                  |               |            |           |
|--------------|--------------------------|------------------|---------------|------------|-----------|
| Permiss      | ion Certificate          | Disabled         | <b>•</b>      |            |           |
| Commo        | n Name Validation        | Disabled         | . 0           |            |           |
| Certifica    | ite mode                 | All Certificates |               |            |           |
|              |                          | Apply            |               |            |           |
| Import Certi | ficates 🕜                |                  |               |            |           |
| Load Se      | erve <mark>r File</mark> |                  | Select Upload |            |           |
| Certificates | List 🕜                   |                  |               |            |           |
| Index        | File Name                | Issued To        | Issued By     | Expiration | File Size |
|              |                          |                  |               |            | Delete    |

Picture 121 - Certificate of settings

# 12.27 Security >> Device Certificates

Select the device certificate as the default and custom certificate. You can upload and delete uploaded certificates.

| evice Certificates 🕜 |                      |               |            |           |
|----------------------|----------------------|---------------|------------|-----------|
| Device Certificates  | Default Certificates | (existence)   |            |           |
| nport Certificates 🥝 |                      |               |            |           |
| Load Server File     |                      | Select Upload |            |           |
| ertification File 💡  |                      |               |            |           |
| File Name            | Issued To            | Issued By     | Expiration | File Size |
|                      |                      |               |            | Delete    |

Picture 122 - Device certificate setting

# 12.28 Security >> Firewall

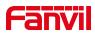

| = X7A ==         |                                                                                                    |
|------------------|----------------------------------------------------------------------------------------------------|
|                  | Web Filter         Trust Certificates         Firewall                                                                          |
| › System         |                                                                                                    |
| › Network        | Firewall Type 🚱 Enable Input Rules: 🔲 Enable Output Rules: 🗂                                                                    |
| › Line           | Apply                                                                                                    |
| › Phone settings | Firewall Input Rule Table 🕐 Index Deny/Permit Protocol Src Address Src Mask Src Port Range Dst Address Dst Mask Dst Port Range  |
| > Phonebook      |                                                                                                    |
| > Call logs      | Firewall Output Rule Table 🕜 Index Deny/Permit Protocol Src Address Src Mask Src Port Range Dst Address Dst Mask Dst Port Range |
| › Function Key   | Firewall Settings 🕜                                                                                                    |
| > Application    | Input/Output Input 💌 Src Address Dst Address Deny/Permit Deny 💌 Src Mask Add                                                    |
| > Security       | Protocol UDP - Src Port Range Dst Port Range                                                                                    |
| > Device Log     | Rule Delete Option @     Input/Output     Index To Be Deleted     Delete                                                        |

Picture 123 - Network firewall Settings

Through this page can set whether to enable the input, output firewall, at the same time can set the firewall input and output rules, using these Settings can prevent some malicious network access, or restrict internal users access to some resources of the external network, improve security.

Firewall rule set is a simple firewall module. This feature supports two types of rules: input rules and output rules. Each rule is assigned an ordinal number, allowing up to 10 for each rule.

Considering the complexity of firewall Settings, the following is an example to illustrate:

| Parameter           | Description                                                  |
|---------------------|--------------------------------------------------------------|
| Enable Input Rules  | Indicates that the input rule application is enabled.        |
| Enable Output Rules | Indicates that the output rule application is enabled.       |
| Input/Output        | To select whether the currently added rule is an input or    |
|                     | output rule.                                                 |
| Deny/Permit         | To select whether the current rule configuration is disabled |
| Deny/Fernin         | or allowed;                                                  |
| Protocol            | There are four types of filtering protocols: TCP   UDP       |
| FIOLOCOI            | ICMP   IP.                                                   |
| Src Port Range      | Filter port range                                            |
|                     | Source address can be host address, network address, or      |
| Src Address         | all addresses 0.0.0.0; It can also be a network address      |
|                     | similar to *.*.*.0, such as: 192.168.1.0.                    |

### Table 29 - Network Firewall

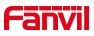

|             | The destination address can be either the specific IP     |
|-------------|-----------------------------------------------------------|
| Dst Address | address or the full address 0.0.0.0; It can also be a     |
|             | network address similar to *.*.*.0, such as: 192.168.1.0. |
|             | Is the source address mask. When configured as            |
| Src Mask    | 255.255.255.255, it means that the host is specific. When |
| SIC WASK    | set as 255.255.255.0, it means that a network segment is  |
|             | filtered.                                                 |
|             | Is the destination address mask. When configured as       |
| Dst Mask    | 255.255.255.255, it means the specific host. When set as  |
| DSUMASK     | 255.255.255.0, it means that a network segment is         |
|             | filtered.                                                 |

After setting, click [**Add**] and a new item will be added in the firewall input rule, as shown in the figure below:

| wun II | nput Rule Ta |          |             |               |                |               |               |                |
|--------|--------------|----------|-------------|---------------|----------------|---------------|---------------|----------------|
| Index  | Deny/Permit  | Protocol | Src Address | Src Mask      | Src Port Range | Dst Address   | Dst Mask      | Dst Port Range |
| 1      | deny         | udp      | 192.168.1.0 | 192.168.1.154 | 0-9            | 255.255.255.0 | 255.255.255.0 | 0-9            |

Picture 124 - Firewall Input rule table

Then select and click the button [Apply].

In this way, when the device is running: ping 192.168.1.118, the packet cannot be sent to 192.168.1.118 because the output rule is forbidden. However, other IP of the ping 192.168.1.0 network segment can still receive the response packet from the destination host normally.

| Rule Delete Option 💡 |         |                     |        |
|----------------------|---------|---------------------|--------|
| Input/Output         | input 🔻 | Index To Be Deleted | Delete |
|                      |         |                     |        |

Picture 125 - Delete firewall rules

Select the list you want to delete and click [Delete] to delete the selected list.

# 12.29 Device Log >> Device Log

You can grab the device log, and when you encounter an abnormal problem, you can send the log to the technician to locate the problem. See <u>13.6 Get log information</u>.

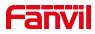

# 12.30 Security settings

| > System                                                                                                    |                          |                                     |                                      |   |
|----------------------------------------------------------------------------------------------------|--------------------------|-------------------------------------|--------------------------------------|---|
| 2014/2010/2020                                                                                                   | Basic Settings           |                                     |                                      |   |
| › Network                                                                                                    | Ringtone Duration:       |                                     | 5 (1~600)s                           |   |
| and the second second second second second second second second second second second second second second second | Input & Tamper Server Ad | dress:                              |                                      |   |
| Line                                                                                                    |                          | ription=;SIP User=1388;Mac=0c:38:3e | :46:1e:ac;IP=172.16.8.122;port=Input |   |
|                                                                                                    |                          |                                     |                                      |   |
| Phone settings                                                                                                   |                          | App                                 | aly                                  |   |
| Phonebook                                                                                                    | Input Settings >>        |                                     |                                      |   |
| Phonebook                                                                                                    | Input1:                  |                                     |                                      |   |
| Call logs                                                                                                    |                          | Level Trigger(Close Trigger)        |                                      |   |
| Cairiogs                                                                                                    |                          | and SMS Dss Key: None               | Triggered Ringtone: NONE             | Ŧ |
| Function Key                                                                                                    | Input2:                  |                                     |                                      |   |
| runction key                                                                                                    | Triggered By: Low        | Level Trigger(Close Trigger)        |                                      |   |
| Application                                                                                                    | Triggered Action: 🔲 Se   | end SMS Dss Key: None 🔻             | Triggered Ringtone: NONE             | Ŧ |
| Application                                                                                                    | ☑ Input3:                |                                     |                                      |   |
| Security                                                                                                    | Triggered By: Low        | Level Trigger(Close Trigger)        |                                      |   |
| Security                                                                                                    | Triggered Action: 🔲 Se   | end SMS Dss Key: None 🔻             | Triggered Ringtone: NONE             | ٣ |
| Device Law                                                                                                    | 🗹 Input4:                |                                     |                                      |   |
| Device Log                                                                                                    | Triggered By: Low        | Level Trigger(Close Trigger) 🔻      |                                      |   |
|                                                                                                    | Triggered Action: 🔲 Se   | end SMS Dss Key: None 🔻             | Triggered Ringtone: NONE             | ٣ |
| Security Settings                                                                                                | Input5:                  |                                     |                                      |   |
|                                                                                                    | Triggered By: Low        | Level Trigger(Close Trigger)        |                                      |   |
|                                                                                                    | Triggered Action: 🔲 Se   | end SMS Dss Key: None 🔻             | Triggered Ringtone: NONE             | ٣ |

### Picture 126 -Input and output settings

| Security settings |                                                                               |  |  |  |  |
|-------------------|-------------------------------------------------------------------------------|--|--|--|--|
| parameter         | description                                                                   |  |  |  |  |
| basic settings    | basic settings                                                                |  |  |  |  |
| Ringtone          | Alarm bell duration                                                           |  |  |  |  |
| Duration          |                                                                               |  |  |  |  |
|                   | Configure the remote response server address (including the remote            |  |  |  |  |
| Input &           | response server address and the alarm trigger server address). When the       |  |  |  |  |
| Tamper            | input port is triggered, a short message will be sent to the server, the      |  |  |  |  |
| Server            | message format is as follows:                                                 |  |  |  |  |
| Address           | Alarm_Info:Description=i51;SIP                                                |  |  |  |  |
|                   | User=;Mac=0c:38:3e:39:6a:b6;IP=172.16.7.189;port=Input                        |  |  |  |  |
| Input port set    | tings                                                                         |  |  |  |  |
| Input port        | Enable or disable the input port                                              |  |  |  |  |
|                   | When low level trigger (closed trigger) is selected, the detection input port |  |  |  |  |
| Trianananada      | (low level) closed trigger.                                                   |  |  |  |  |
| Trigger mode      | When the high level trigger (disconnect trigger) is selected, the detection   |  |  |  |  |
|                   | input port (high level) disconnect trigger.                                   |  |  |  |  |
| Send short        | Enable or disable the input part to cond measures to the conver               |  |  |  |  |
| message           | Enable or disable the input port to send messages to the server               |  |  |  |  |
| DeelKey           | When set to dsskey1 or dsskey2, trigger dsskey to make a call, the default is |  |  |  |  |
| Dss Key           | none                                                                          |  |  |  |  |
| Triggered         | Support ringtone selection                                                    |  |  |  |  |

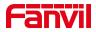

Ringtone

Table 30 -Input and Output Parameters

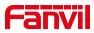

## **13 Trouble Shooting**

When the phone is not in normal use, the user can try the following methods to restore normal operation of the phone or collect relevant information and send a problem report to Fanvil technical support mailbox.

### 13.1 Get Device System Information

Users can get information by pressing the [**Menu**] >> [**Status**] option in the phone.The following information will be provided:

The network information

Equipment information (model, software and hardware version), etc.

### **13.2 Reboot Device**

Users can reboot the device from soft-menu, [**settings**] >> [**reboot**], and press [**Reboot**], Or simply remove the power supply and restore it again.

### **13.3 Reset Device to Factory Default**

Reset Device to Factory Default will erase all user's configuration, preference, database and profiles on the device and restore the device back to the state as factory default. To perform a factory default reset, user should press [setting]>>[Advanced]>> [maintain]. Then choose [Phone Reset] and press [Reset]. The device will be rebooted into a clean factory default state.

### 13.4 Screenshot

If there is a problem with the phone, the screenshot can help the technician locate the function and identify the problem. In order to obtain screen shots, log in the phone webpage [**System**] >> [**Tools**], and you can capture the pictures of the main screen (you can capture them in the interface with problems).

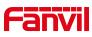

|                  | Information Account             | Configurations Upgrad | e Auto Provision | Tools | Reboot Phone |
|------------------|---------------------------------|-----------------------|------------------|-------|--------------|
| > System         |                                 |                       |                  |       |              |
| › Network        | <b>Syslog</b><br>Enable Syslog: |                       |                  |       |              |
| > Line           | Server Address:<br>Server Port: | 0.0.0.0<br>514        |                  |       | 0            |
| > Phone settings | APP Log Level:<br>Export Log:   | Apply                 |                  |       | Ø            |
| > Phonebook      | Packet Capture 🕜                | Арріу                 |                  |       |              |
| > Call logs      | Start                           | stop                  |                  |       |              |
| › Function Key   | Screenshot<br>Main Screen:      | Save BMP              |                  |       |              |
| Application      | Watch Dog                       |                       |                  |       |              |
| › Security       | Enable Watch Dog:               | Apply                 |                  |       |              |

Picture 127 - Screenshot

## **13.5** Network Packets Capture

Sometimes it is helpful to dump the network packets of the device for issue identification. To get the packets dump of the device, user needs to log in the device web portal, open page [**System**] >> [**Tools**] and click [**Start**] in "Network Packets Capture" section. A pop-up message will be prompt to ask user to save the capture file. User then should perform relevant operations such as activate/deactivate line or making phone calls and click [**Stop**] button in the web page when operation finished. The network packets of the device during the period have been dumped to the saved file.

|                  | Information                   | Account | Configurations       | Upgrade | Auto Provision | Tools | Reboot Phone |
|------------------|-------------------------------|---------|----------------------|---------|----------------|-------|--------------|
| > System         |                               |         |                      |         |                |       |              |
| > Network        | <b>Syslog</b><br>Enable Syslo | g:      |                      |         |                |       |              |
| > Line           | Server Addre<br>Server Port:  |         | 0.0.0.0              |         |                |       | 0            |
| › Phone settings | APP Log Leve<br>Export Log:   | el :    | Information<br>Apply | *       |                |       | 0            |
| > Phonebook      | Packet Capture                | 2       | Арру                 |         |                |       |              |
| › Call logs      | Start<br>Screenshot           | 1       | stop                 |         |                |       |              |
| Function Key     | Main Screen:                  |         | Save BMP             |         |                |       |              |
| > Application    | Watch Dog                     |         |                      |         |                |       |              |

Picture 128 - Web capture

User may examine the packets with a packet analyzer or send it to Fanvil support mailbox.

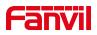

1,815 KB

## **13.6 Get Log Information**

Log information is helpful when encountering an exception problem. In order to get the log information of the phone, the user can log in the phone web page, open the page [**Device log**], click the [**Start**] button, follow the steps of the problem until the problem appears, and then click the [**End**] button, [**Save**] to local analysis or send the log to the technician to locate the problem.

Or use a thumb drive to export debugging log, find a thumb drive to place a text document named fv-ipphone-dump-trace.txt,

|                           | Every of E title t | ~T~H | ×    |
|---------------------------|--------------------|------|------|
| FV-IPPhone-Dump-Trace.txt | 2020/3/2 17:21     | 文本文档 | 0 KB |

Plug in the USB port and wait for about 3 minutes. The usb flash drive automatically generates log files.

2020/4/26 16:53

360压缩

IPPhone-00a859fb193d-dumptrace-2020-04-26-16-53-15.tar.gz

# 13.7 Common Trouble Cases

| Trouble Case                   |    | lution                                                         |
|--------------------------------|----|----------------------------------------------------------------|
| Device could not boot up       | 1. | The device is powered by external power supply via power       |
|                                |    | adapter or PoE switch. Please use standard power adapter       |
|                                |    | provided by Fanvil or PoE switch met with the specification    |
|                                |    | requirements and check if device is well connected to power    |
|                                |    | source.                                                        |
|                                | 2. | If you saw "POST MODE" on the device screen, the device        |
|                                |    | system image has been damaged. Please contact location         |
|                                |    | technical support to help you restore the phone system.        |
| Device could not register to a | 1. | Please check if device is well connected to the network. The   |
| service provider               |    | network Ethernet cable should be connected to the              |
|                                |    | [Network] port NOT the 💻 [PC] port. If the cable is not well   |
|                                |    | connected to the network icon [WAN disconnected] will be       |
|                                |    | flashing in the middle of the screen.                          |
|                                | 2. | Please check if the device has an IP address. Check the system |

### Table 31 - Trouble Cases

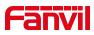

|                              | information, if the IP displays "Negotiating", the device does not        |
|------------------------------|---------------------------------------------------------------------------|
|                              | have an IP address. Please check if the network configurations is         |
|                              | correct.                                                                  |
|                              | 3. If network connection is fine, please check again your line            |
|                              | configurations. If all configurations are correct, please kindly          |
|                              | contact your service provider to get support, or follow the               |
|                              | instructions in " <u>13.5 Network Packet Capture</u> " to get the network |
|                              | packet capture of registration process and send it to Fanvil              |
|                              | support to analyze the issue.                                             |
| Audio is chopping at far-end | This is usually due to loud volume feedback from speaker to               |
| in Hands-free speaker mode   | microphone. Please lower down the speaker volume a little bit, the        |
|                              | chopping will be gone.                                                    |